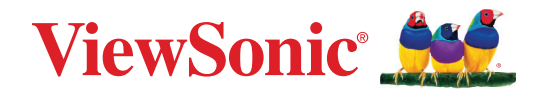

# **VP2776T-4K**

# **Дисплей Інструкція з використання**

Модель No. VS19891 Номер за каталогом: VP2776T-4K

# **Дякуємо, що обрали ViewSonic®**

Компанія ViewSonic® пишається тим, що належить до світових лідерів у галузі систем візуалізації, і постійно працює над упровадженням передових технологій. Однак ми прагнемо, щоб наші продукти були не лише інноваційними, але й простими та зрозумілими для користувача. Ми віримо, що із системами ViewSonic® світ зможе стати кращим, і що наші творіння вас не підведуть.

Ще раз дякуємо, що обрали ViewSonic®!

# <span id="page-2-0"></span>**Запобіжні заходи**

- Повністю прочитайте ціінструкції перед тим, як користуватися обладнанням.
- Зберігайте ціінструкції внадійному місці.
- Зверніть увагу на всі попередження і дотримуйтеся усіх інструкцій.
- Сидіть на відстані щонайменше 18 дюймів (45 см) від РК-дисплею.
- Довкола пристрою з усіх боків має бути щонайменше 4 дюйми (10 см) вільного місця для забезпечення належної вентиляції.
- Завжди з обережністю переміщуйте РК-дисплей.
- Завжди використовуйте шафи, стійки та методи встановлення, які рекомендує виробник монітора.
- Завжди встановлюйте монітор на меблях, які можуть його втримати.
- Завжди переконуйтеся, що монітор не перегріває край меблів, на яких він установлений.
- Не встановлюйте монітор у місцях, де можуть бути діти.
- Завжди розповідайте дітям про те, що видиратися на меблі, щоб досягти до монітора чи іншого обладнання, є небезпечно.
- Завжди прокладайте та розміщуйте підключені до монітора шнури й кабелі так, щоб через них не можна було спіткнутися, а їх не можна було потягнути чи схопити.
- Будьте обережні під час зняття задньої кришки монітора. Монітор містить високовольтні частини.
- Не використовуйте пристрій поблизу води. Щоб знизити ймовірність ураження електричним струмом, захищайте пристрій від впливу вологи.
- Уникайте впливу на пристрій прямого сонячного проміння чи інших джерел постійного тепла. Не встановлюйте пристрій поблизу джерел тепла, зокрема радіаторів, обігрівачів, грубок чи інших пристроїв (зокрема й підсилювачів), що можуть спричинити підвищення температури пристрою до небезпечного рівня.
- Чистіть сухою м'якоютканиною. Якщо необхідне подальше чищення, див. «Обслуговування» у цьому керівництві щодо подальших інструкцій.
- Не торкайтеся екрану. Шкірний жир важко витерти.
- Не тріть і не тисніть РК панель, оскільки при цьому можна серйозно пошкодити екран.
- Не розміщуйте монітори в хитких місцях.
- Розміщуйте монітор на високих меблях (наприклад, шафах чи книжкових полицях), лише якщо закріпили меблі й монітор до відповідної опори.
- Не розміщуйте монітор на тканині чи інших матеріалах, які можуть знаходитися між продуктом і меблями, на яких він кріпиться.
- Розташовуйте РК-дисплей у добре провітрюваному місці. Не розташовуйте на РК-дисплеї нічого, що перешкоджає розсіянню тепла.
- Не розташовуйте важкі предмети на РК-дисплеї, відео-кабелі або шнурі живлення.
- На моніторі й меблях, на яких він установлений, не можна розміщувати елементи (наприклад, іграшки чи пульти ДК), через які діти можуть захотіти видертися на них.
- У разі появи диму, незвичного шуму або дивного запаху негайно вимкніть РК-дисплей і подзвоніть розповсюджувачеві або у ViewSonic. Продовжувати користуватися РК-дисплеєм небезпечно.
- Не намагайтеся обійти засоби захисту, як-от поляризований чи заземлений штекер. Поляризований штекер оснащено двома контактами різної ширини. Заземлений штекер має два контакти й один заземлювальний штир. Контакти різної ширини й заземлювальний штир установлюються для захисту користувача. Якщо штекер не відповідає розетці, скористайтеся перехідником і не вставляйте штекер у розетку із силою.
- Переконайтеся, що розподільна мережа встановлена всередині будівлі. Система повинна мати автоматичний вимикач із потужністю 120/240 В, 20 А.
- ЗАБОРОНЕНО видаляти заземлювальний штир під час під'єднання штекера до розетки мережі живлення. ЗА ЖОДНИХ ОБСТАВИН не видаляйте заземлювальний штир і стежте, щоб це не робили інші особи.
- Захищайте шнур живлення від того, щоб через нього перечепилися або смикали його, особливоштепсельну виделку іту частину, де шнур виходить з пристрою. Переконайтеся, що розетка живленнярозташована поруч із обладнанням і таким чином легко доступна.
- Використовуйте лише додаткове оснащення й аксесуари, які рекомендує виробник.
- Використовуйтелише візок, підставку, триногу, кронштейн або стіл, визначені виробником або продані разом з обладнанням. Коли використовується візок, із обережністю переміщуйте споруду з візка/ обладнання, щоб уникнути травмування від падіння.
- Вимкніть це обладнання, коли воно не використовується протягом тривалого часу.
- Все обслуговуваннядоручайте кваліфікованому обслуговуючому персоналу. Обслуговування необхідне, коли обладнання було пошкоджене одним із способів, таких як: Якщо шнур живлення або штепсельна виделкапошкоджені; якщо всерединупристроюпролиласярідинаабовпали предмети; якщопристрійпотрапив під дощабо під дію вологості; або якщо пристрій не працюєяк слід або падав.
- Коли використовуються навушники чи гарнітура, установіть належний рівень гучності, інакше у вас може погіршитися слух.
- Небезпека втрати стійкості: дисплей може впасти, спричинивши серйозні травми чи смерть. Щоб запобігти травмам, дисплей має бути надійно прикріплено до підлоги/стіни відповідно до інструкцій зі встановлення.
- Кріплення дисплея до стіни або нерухомого предмета за допомогою шнура або інших обмежувальних пристроїв може допомогти витримати вагу дисплея, щоб запобігти його падінню.

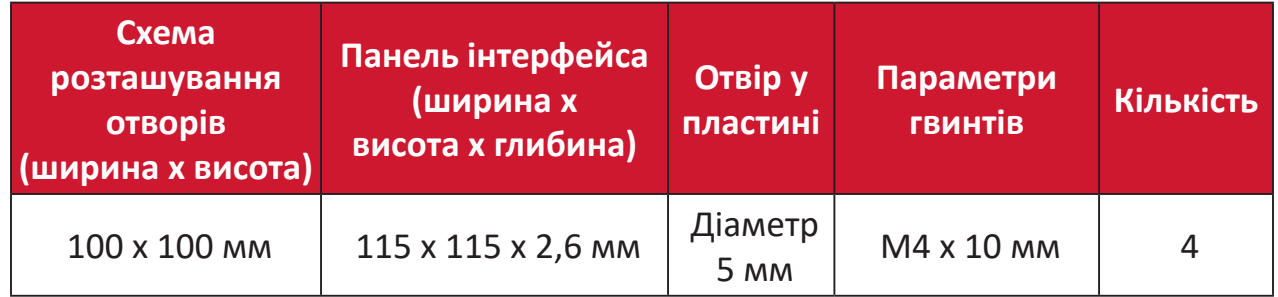

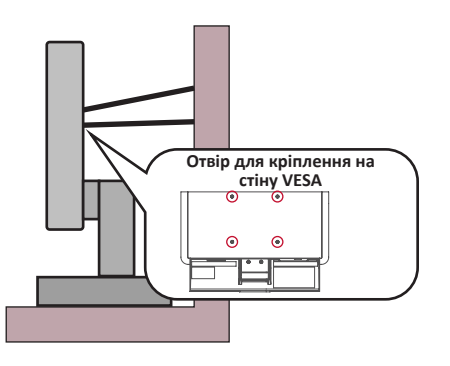

#### **ПРИМІТКА.**

- Шнур або пристрій для кріплення мають витримувати силу 100 Н.
- Переконайтеся, що шнур випрямлений і немає провисань. Задня панель пристрою має бути повернутою до стіни, щоб пристрій не нахилявся під дією зовнішньої сили.
- Переконайтеся, що пристрій не нахиляється під дією зовнішньої сили на жодній висоті й при жодному куті повороту.
- Якщо ви хочете зберегти чи перемістити наявний монітор, також потрібно дотримуватися всіх вказівок вище.

# **3MICT**

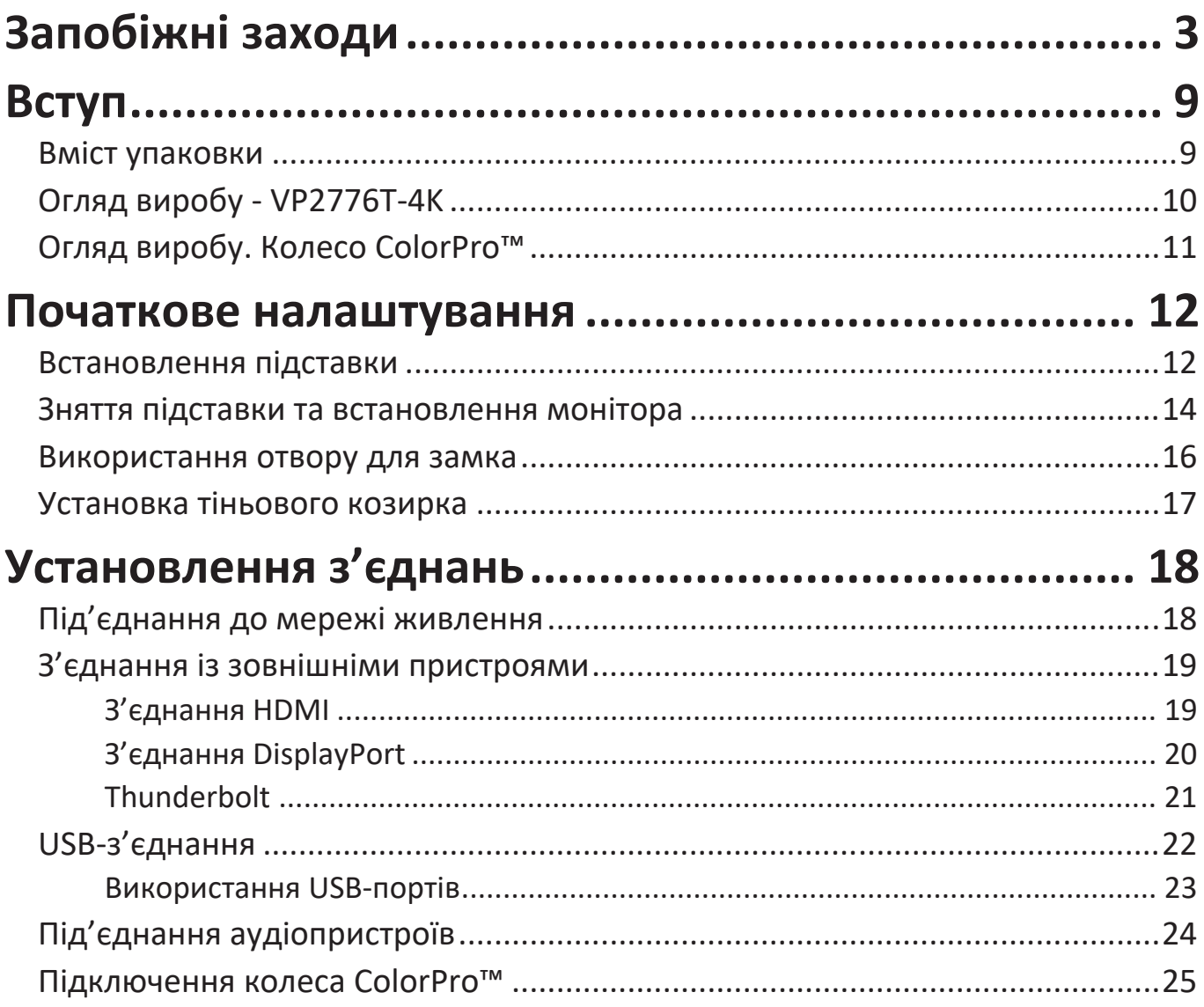

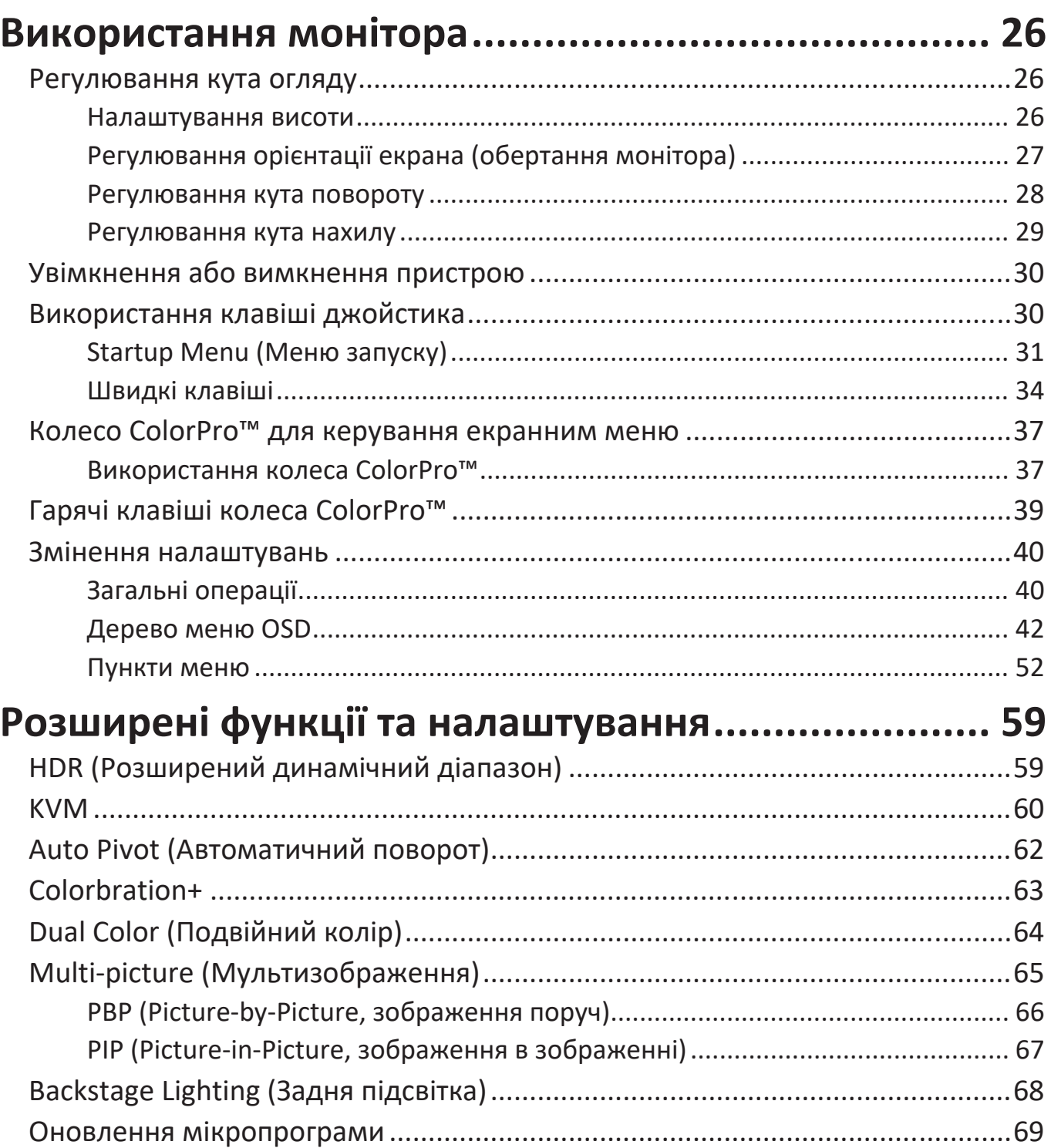

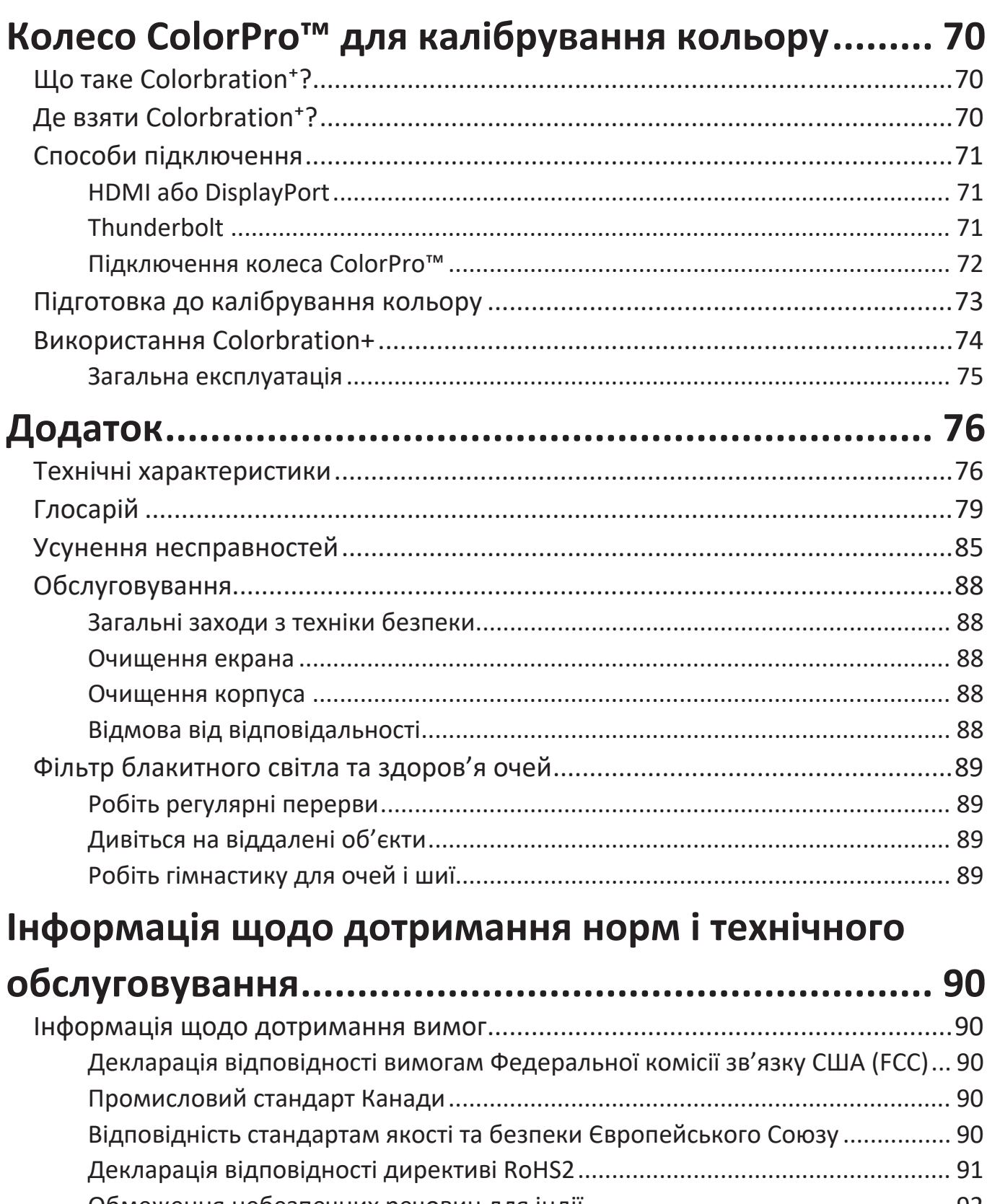

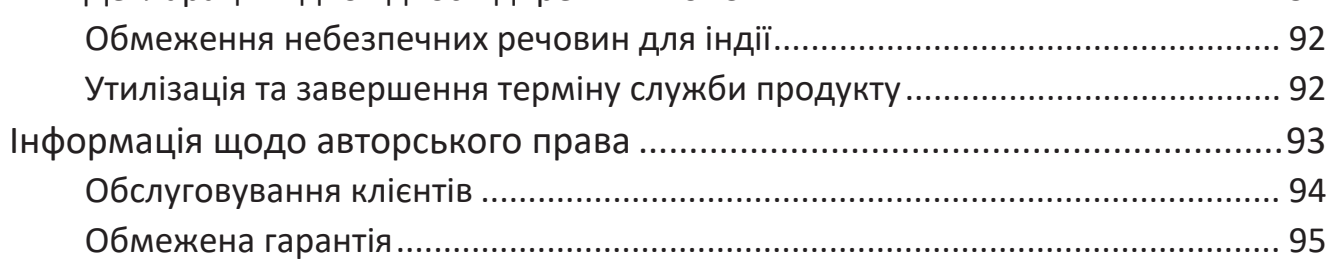

# **Вступ**

## **Вміст упаковки**

- Монітор
- Шнур живлення
- Відеокабель
- Коротка інструкція із встановлення
	- **ПРИМІТКА.** Кабелі що надаються із дисплеєм, відрізняються залежно від регіону. Щоб тримати докладнішу інформацію, зверніться до роздрібного продавця виробу у своєму регіоні.

## **Огляд виробу - VP2776T-4K**

**Вигляд спереду**

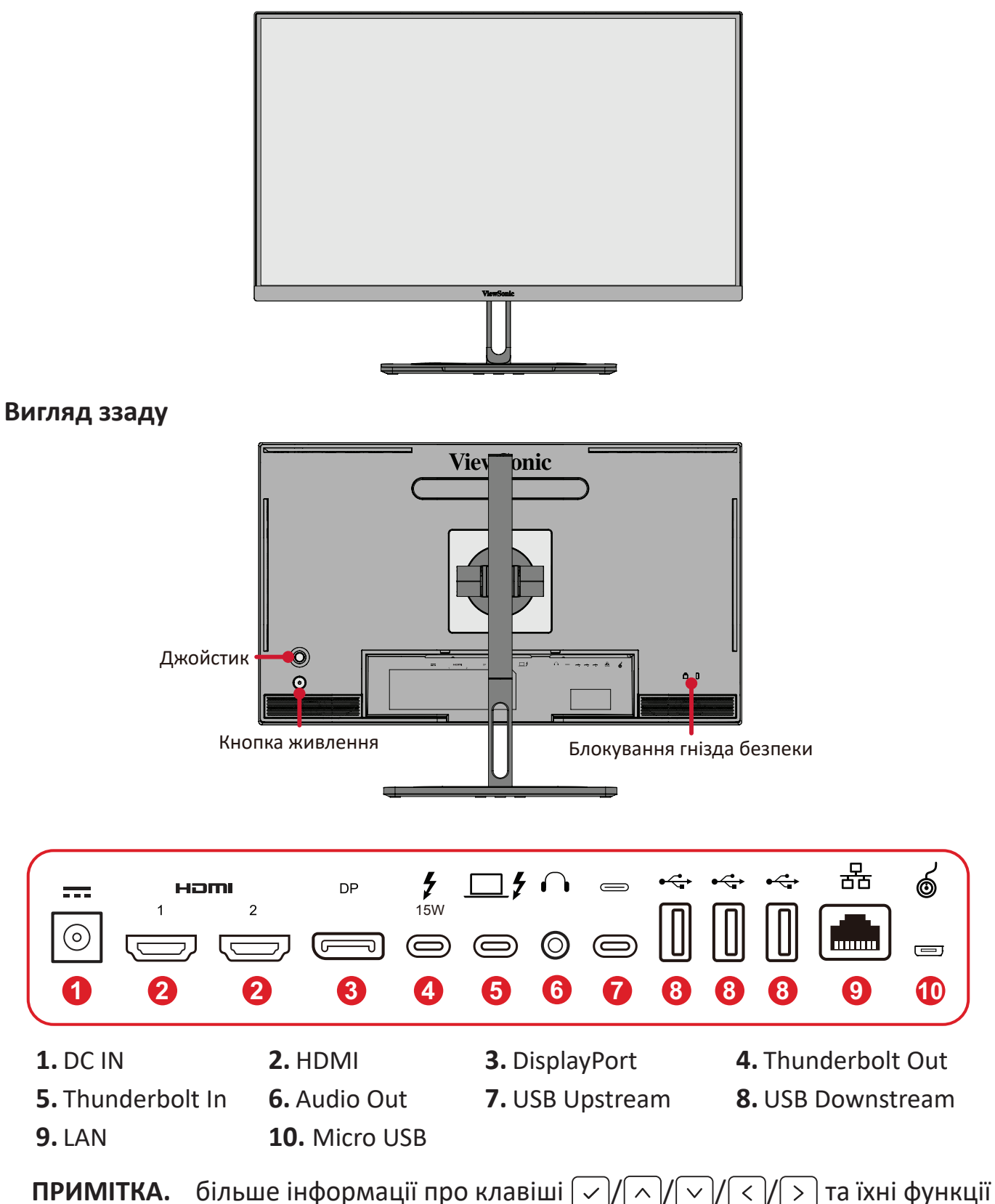

див. розділ «Швидкі клавіші».

## <span id="page-10-0"></span>**Огляд виробу. Колесо ColorPro™**

**ПРИМІТКА.** ColorPro™ Wheel - це додатковий аксесуар.

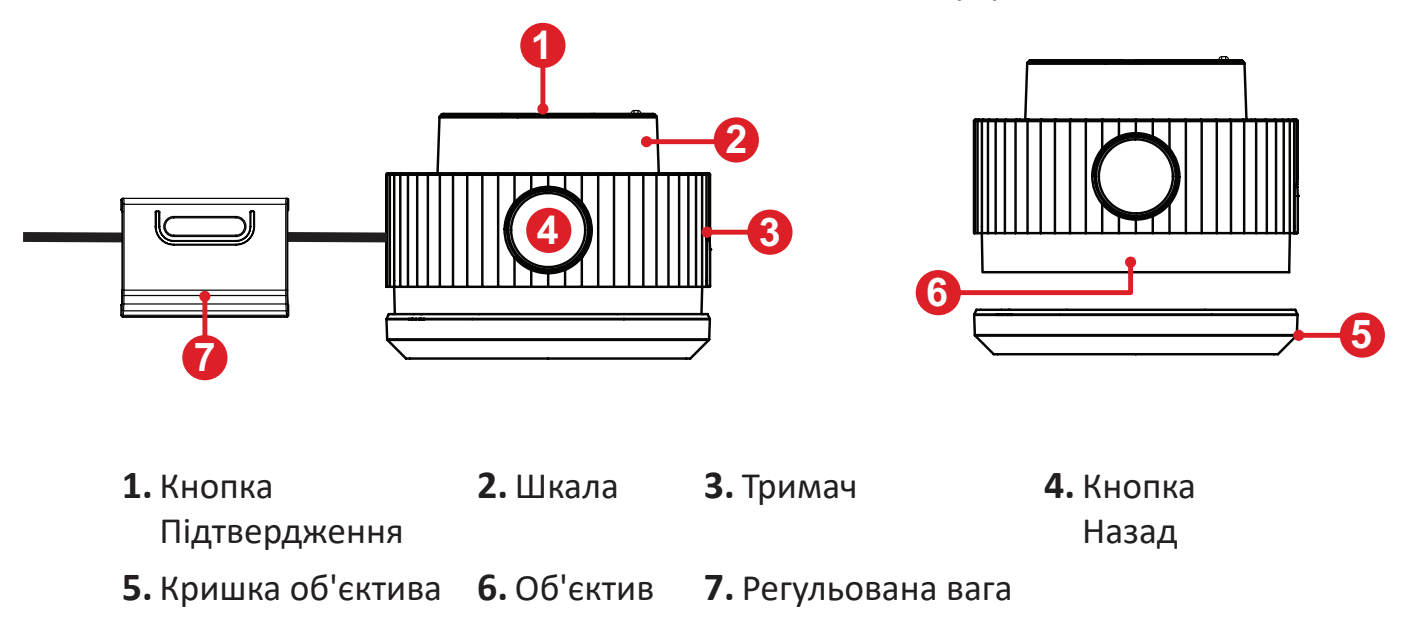

# <span id="page-11-0"></span>**Початкове налаштування**

## **Встановлення підставки**

- **1.** Покладіть пристрій на рівну стабільну поверхню екраном донизу.
- **2.** Зіставте верхні отвори підставки з гніздами для монтажу на підставці.

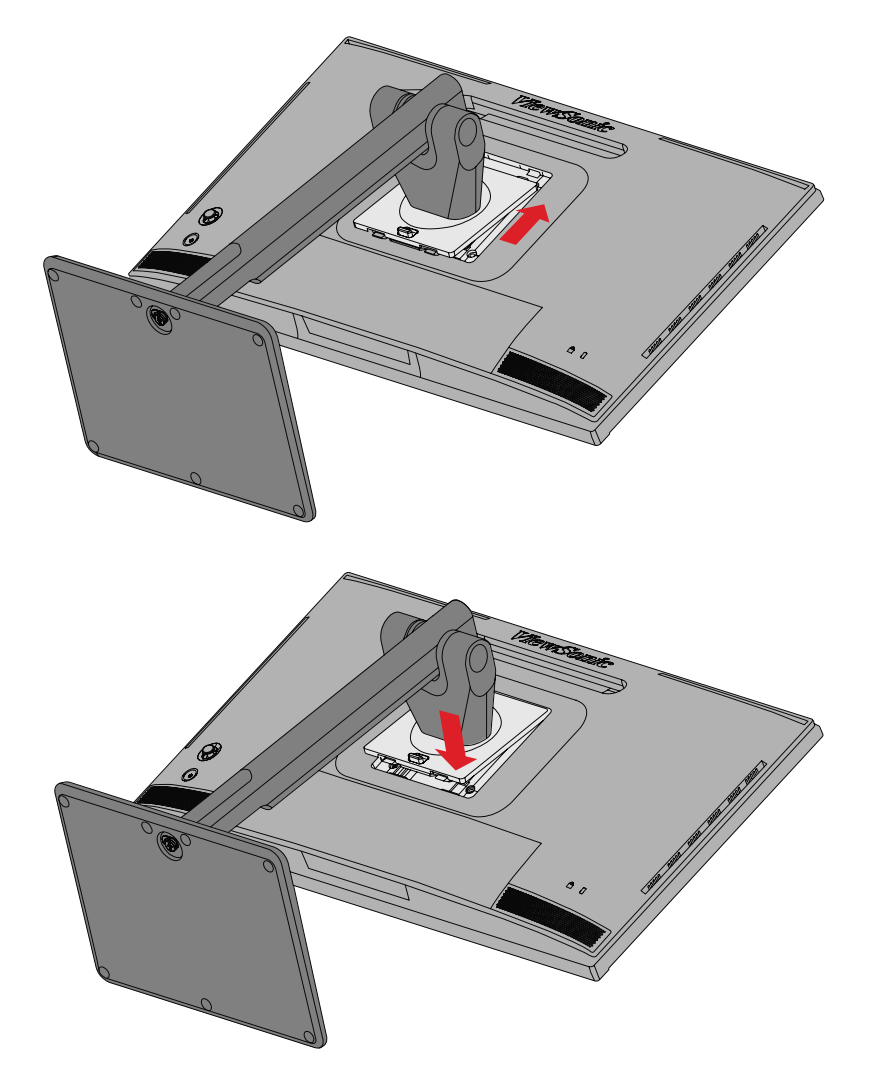

**3.** Поставте пристрій вертикально та рівній стабільній поверхні.

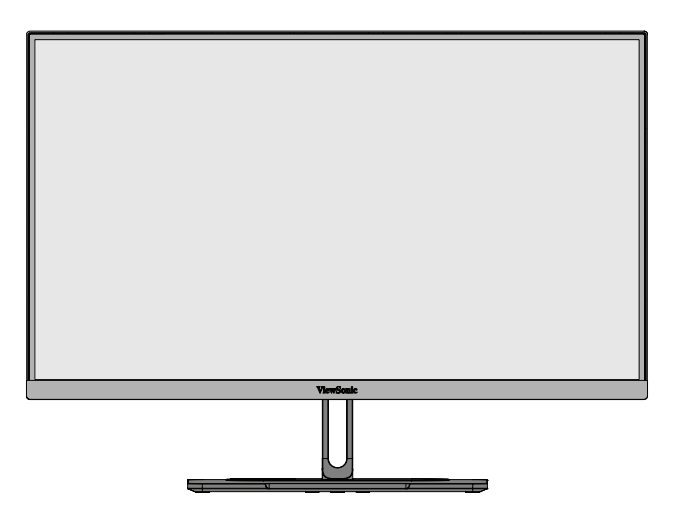

**ПРИМІТКА.** Завжди кладіть пристрій лише на рівну стабільну поверхню. Інакше пристрій може впасти й пошкодитися чи травмувати когось.

## <span id="page-13-0"></span>**Зняття підставки та встановлення монітора**

У таблиці нижче наведено стандартні параметри комплектів для монтажу на стіні.

**ПРИМІТКА.** Використовуйте лише сертифікований UL набір/кронштейн для настінного кріплення. Щоб отримати комплект для настінного кріплення або основу для регулювання висоти, зверніться до ViewSonic® або до місцевого дилера.

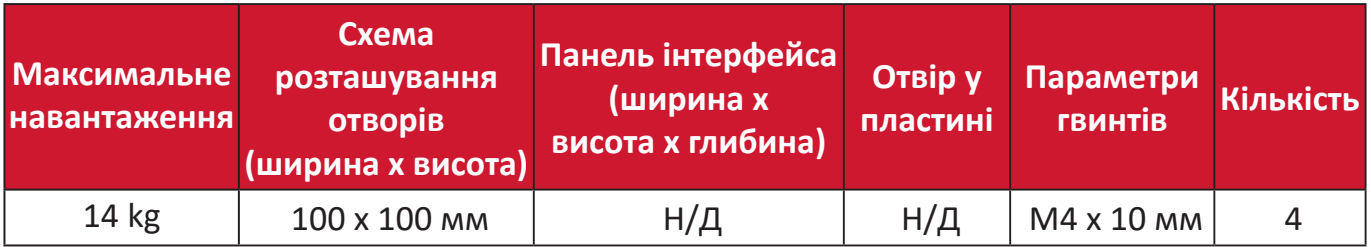

**ПРИМІТКА.** Комплекти для монтажу на стіні продаються окремо.

- **1.** Вимкніть пристрій і від'єднайте кабелі.
- **2.** Покладіть пристрій на рівну стабільну поверхню екраном донизу.
- **3.** Натисніть і утримуйте тримач ля швидкого розблокування й обережно підійміть підставку.

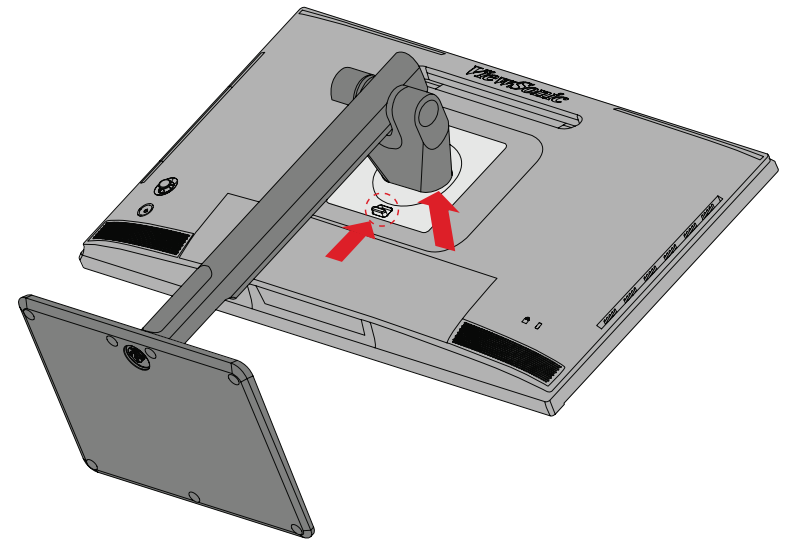

**4.** Злегка потягніть підставку, щоб роз'єднати отвори для гвинтів і гнізда для монтажу, і зніміть підставку.

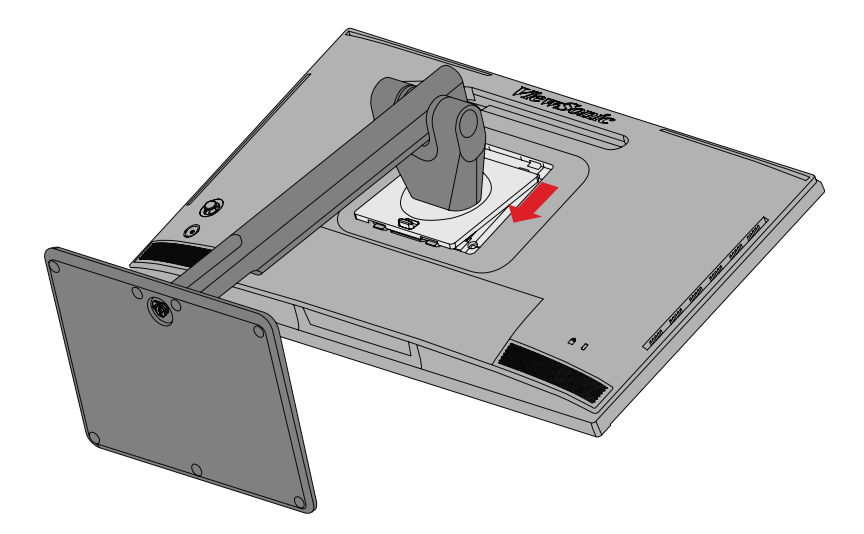

**5.** Під'єднайте монтажний кронштейн до монтажних отворів VESA ззаду пристрою. Потім зафіксуйте його за допомогою чотирьох гвинтів (M4 x 10 мм).

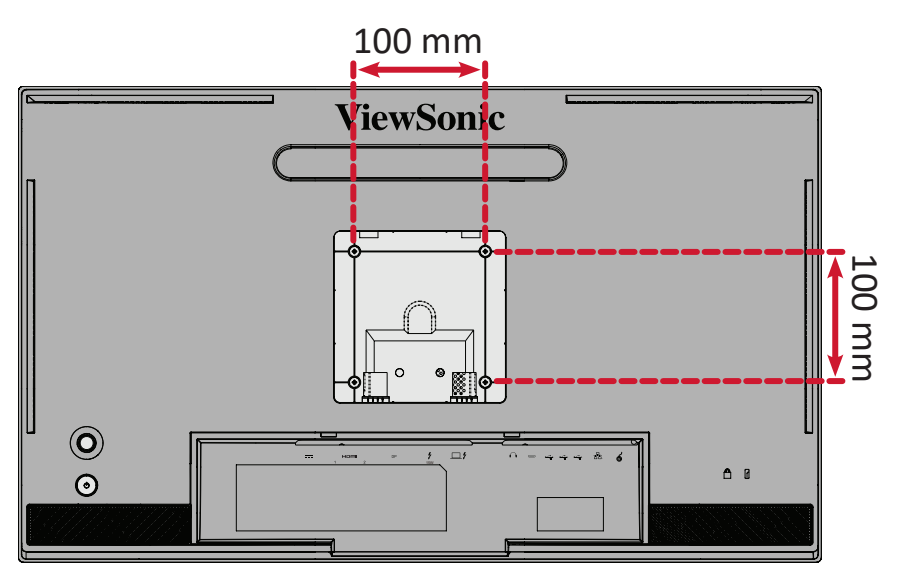

**6.** Щоб прикріпити монітор до стіни, дотримуйтеся вказівок в інструкції, що надається разом із комплектом для монтажу на стіні.

## <span id="page-15-0"></span>**Використання отвору для замка**

Щоб запобігти крадіжці пристрою, прикріпіть його до нерухомого об'єкта за допомогою захисного пристосування, що вставляється в замок.

Крім того, кріплення монітора до стіни чи нерухомого об'єкта за допомогою кабелю безпеки може підтримати вагу монітора, щоб запобігти його падінню.

Нижче наведено приклад установлення захисного пристосування для кріплення до стола.

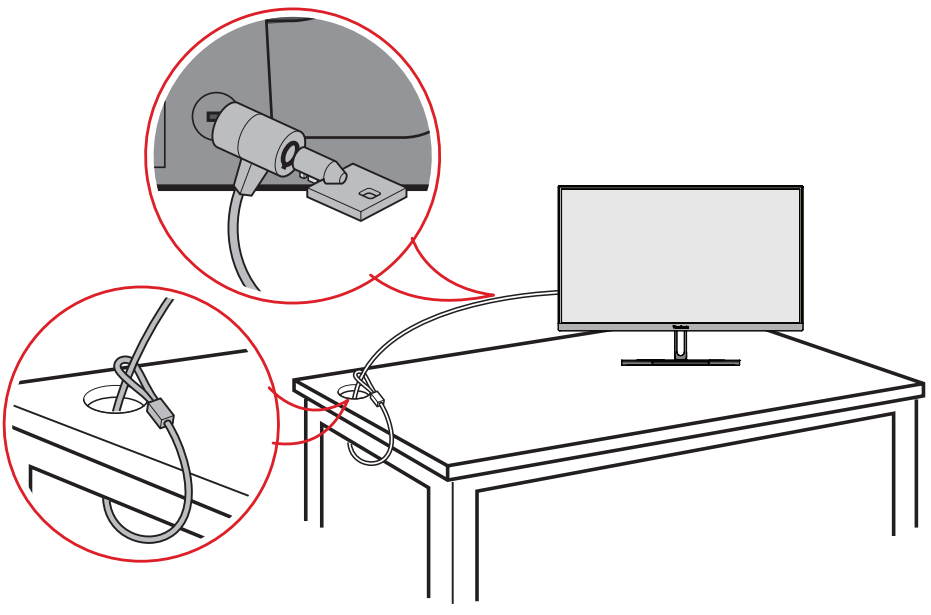

## <span id="page-16-0"></span>**Установка тіньового козирка**

**ПРИМІТКА.** Shade Hood - це додатковий аксесуар.

**1.** Встановіть монітор вертикально на стійку плоску поверхню. Переконайтеся, що монітор розвернений в альбомну орієнтацію.

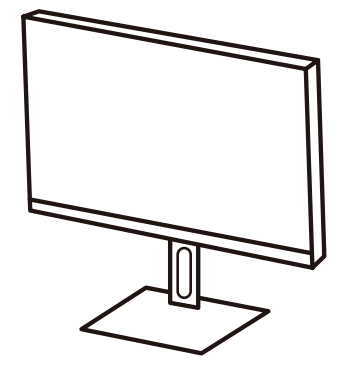

**2.** Підготуйте тіньовий козирок, склавши бічні панелі донизу.

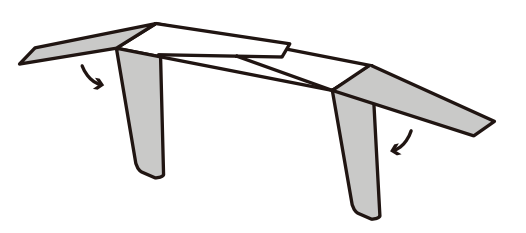

**3.** Прикріпіть тіньовий козирок до верхньої частини монітора, вирівнявши планку всередині козирка з верхньою частиною монітора. Повторіть для лівої та правої сторін.

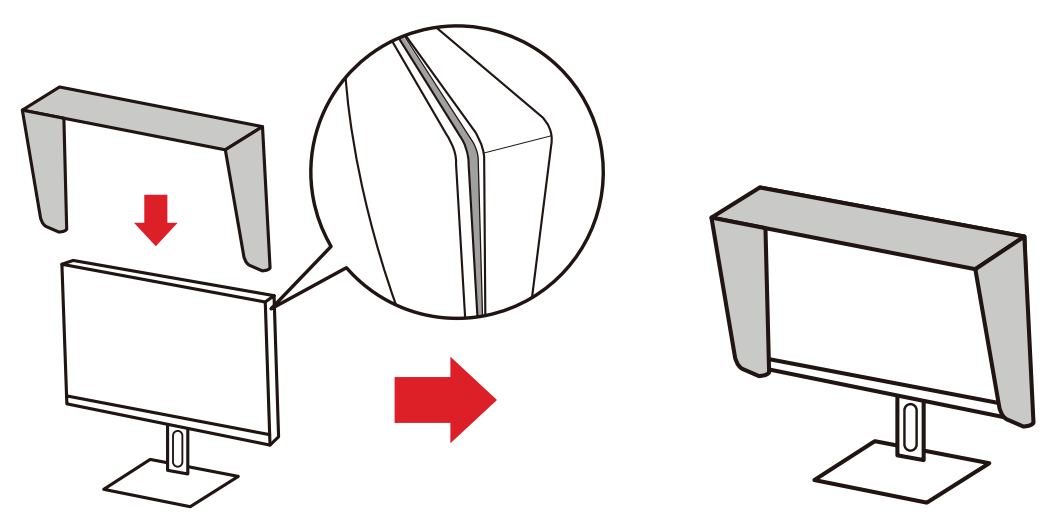

**4.** Натисніть на козирок, щоб надійно зафіксувати його на місці.

# <span id="page-17-0"></span>**Установлення з'єднань**

**Під'єднання до мережі живлення**

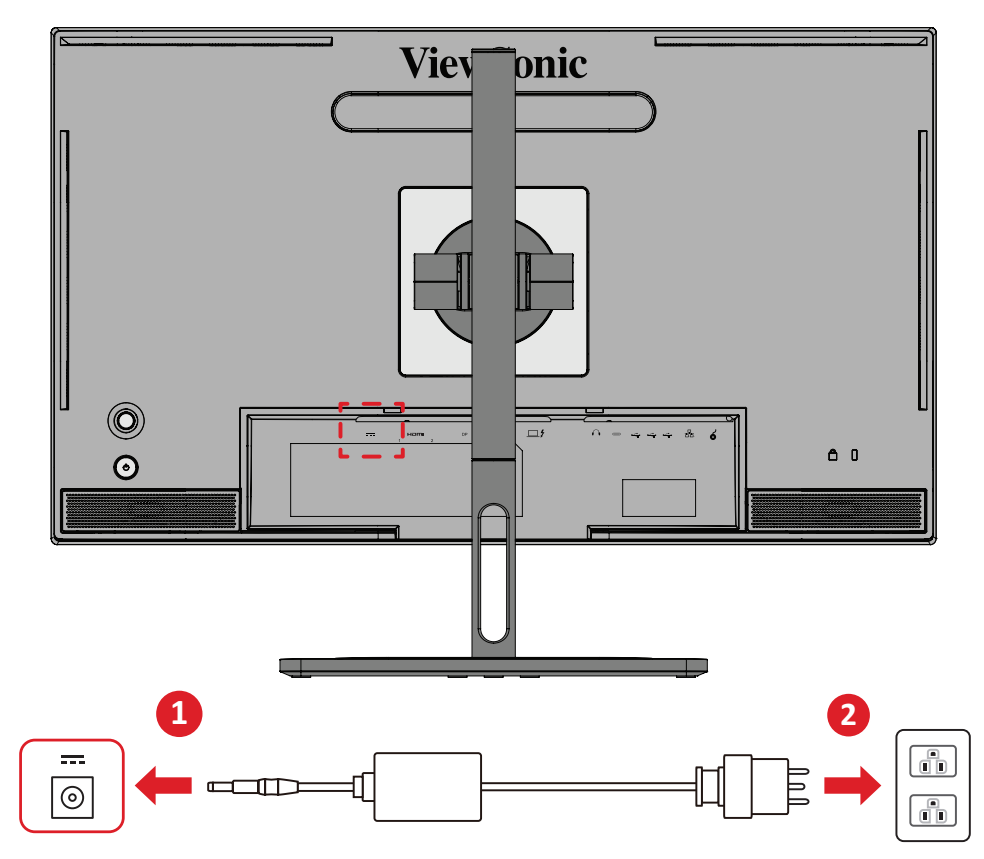

- **1.** Під'єднайте адаптер живлення до вхідного роз'єму джерела постійного струму на задній панелі пристрою.
- **2.** Під'єднайте штекер адаптер живлення до розетки мережі живлення.

## <span id="page-18-0"></span>**З'єднання із зовнішніми пристроями**

## **З'єднання HDMI**

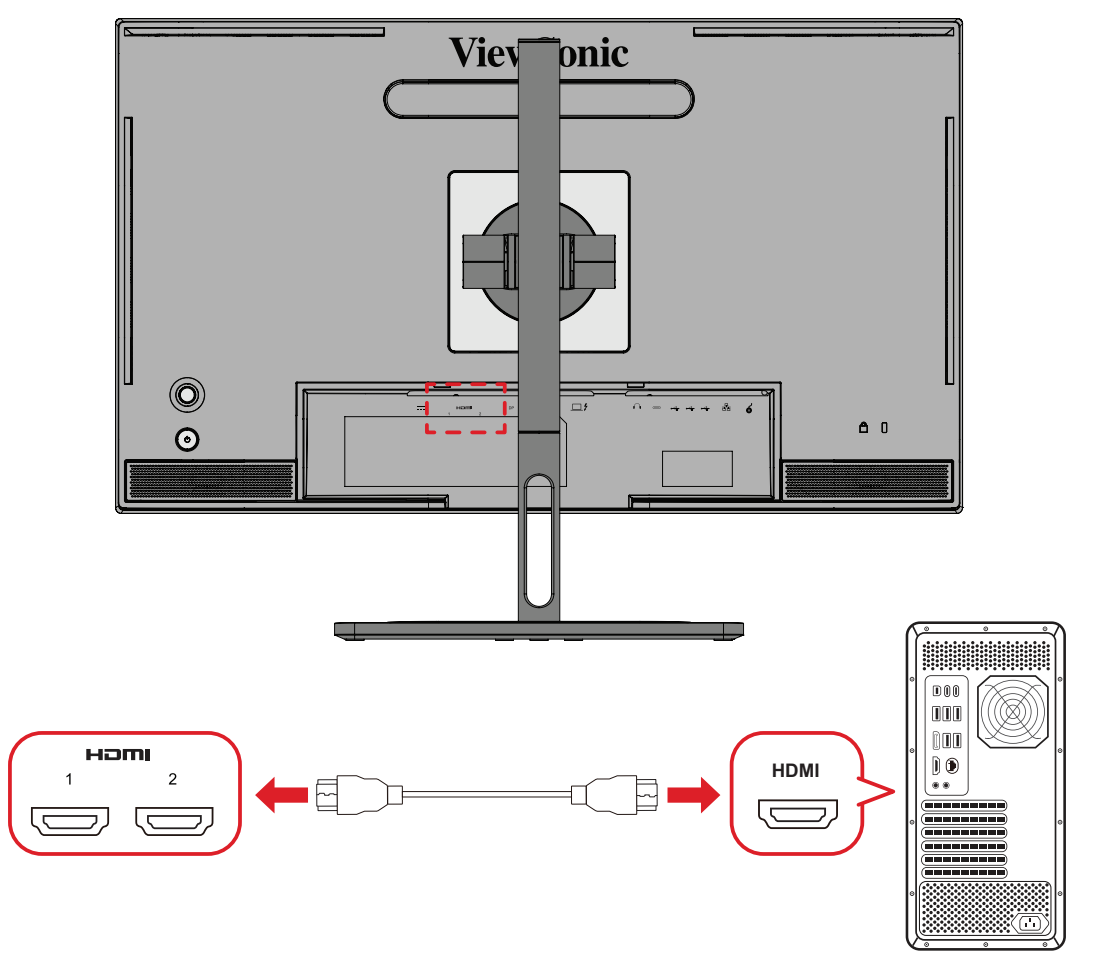

- **1.** Вставте один кінець HDMI-кабелю в HDMI-порт на моніторі.
- **2.** Після цього вставте інший кінець HDMI-кабелю в HDMI-порт на комп'ютері.

### <span id="page-19-0"></span>**З'єднання DisplayPort**

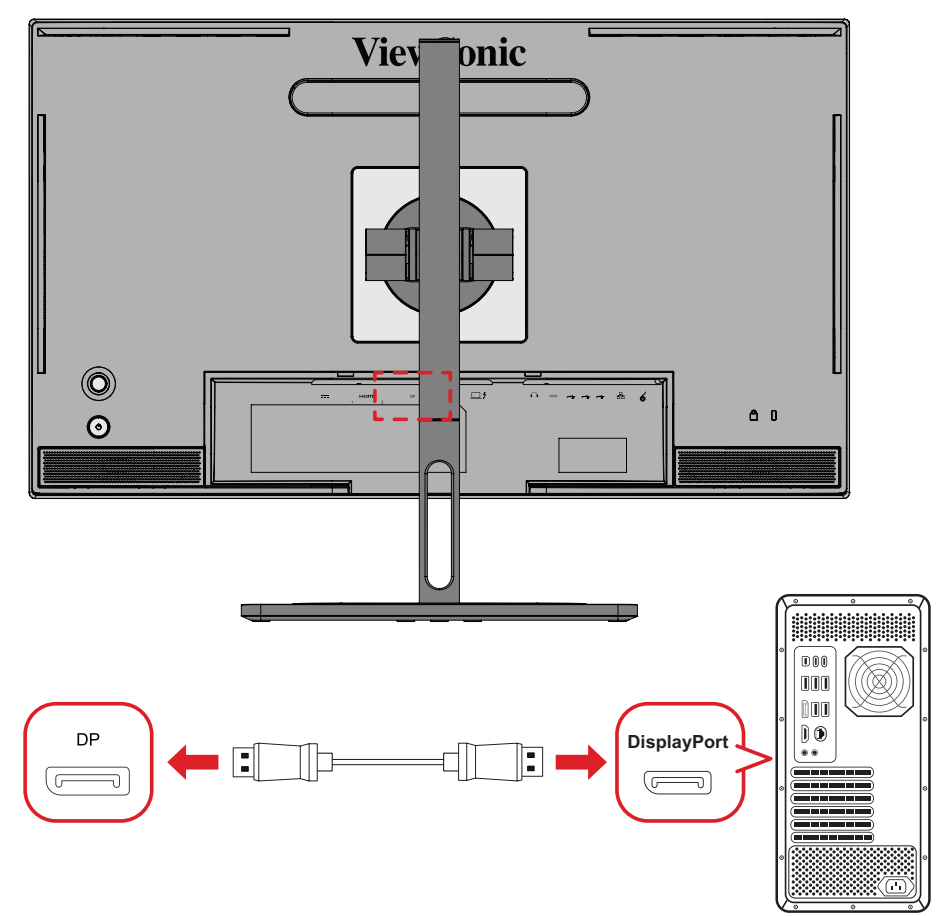

- **1.** Вставте один кінець кабелю DisplayPort у роз'єм DisplayPort або mini DP.
- **2.** Після цього вставте інший кінець кабелю в роз'єм DisplayPort або mini DP на комп'ютері.
	- **ПРИМІТКА.** Щоб під'єднати монітор до комп'ютера Mac через порт Thunderbolt (версій 1 і 2), вставте кінець зі штекером mini DP кабелю mini DP–DisplayPort у вихідний роз'єм Thunderbolt на комп'ютері Mac. Після цього вставте інший кінець кабелю в роз'єм DisplayPort на моніторі.

## <span id="page-20-0"></span>**Thunderbolt**

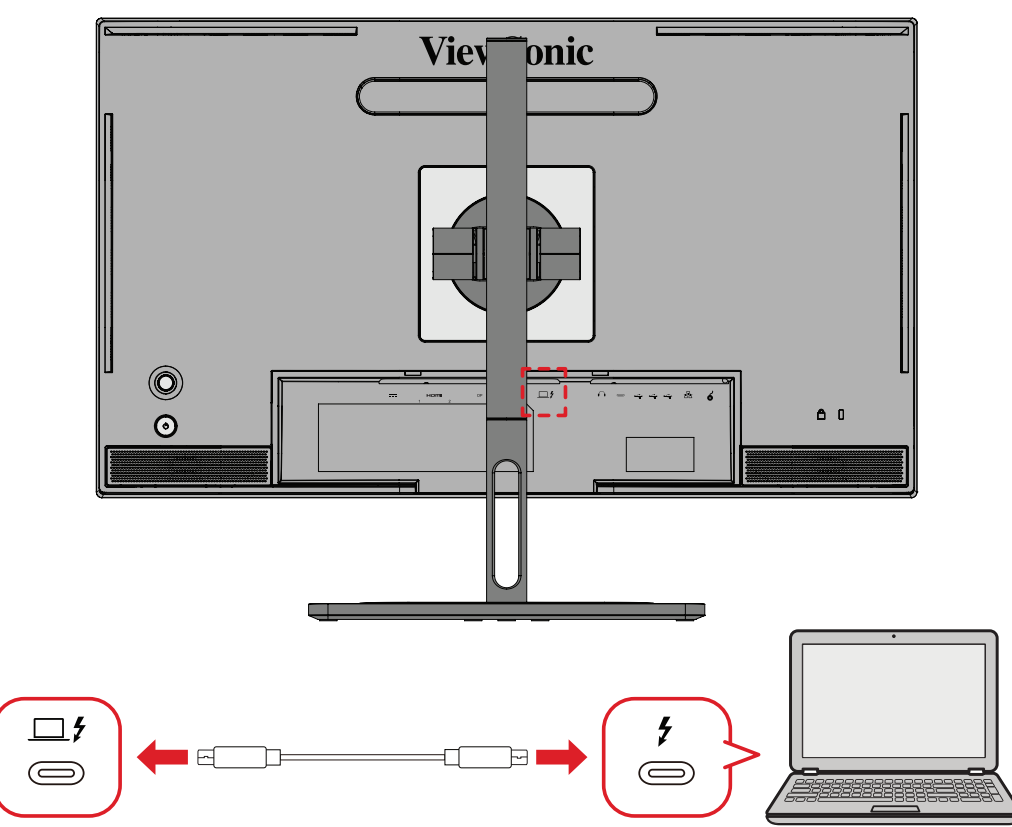

- **1.** Вставте один кінець HDMI-кабелю в HDMI-порт на моніторі.
- **2.** Після цього вставте інший кінець HDMI-кабелю в HDMI-порт на комп'ютері.
	- **ПРИМІТКА.** Під час використання відеовиходу переконайтеся, що пристрій виведення USB Type-C (наприклад, ноутбук) і кабель підтримують передачу відеосигналу.

# <span id="page-21-0"></span>**USB-з'єднання**

Монітор підтримує два типи портів USB: висхідний та низхідний. Під час з'єднань дотримуйтесь наступних рекомендацій.

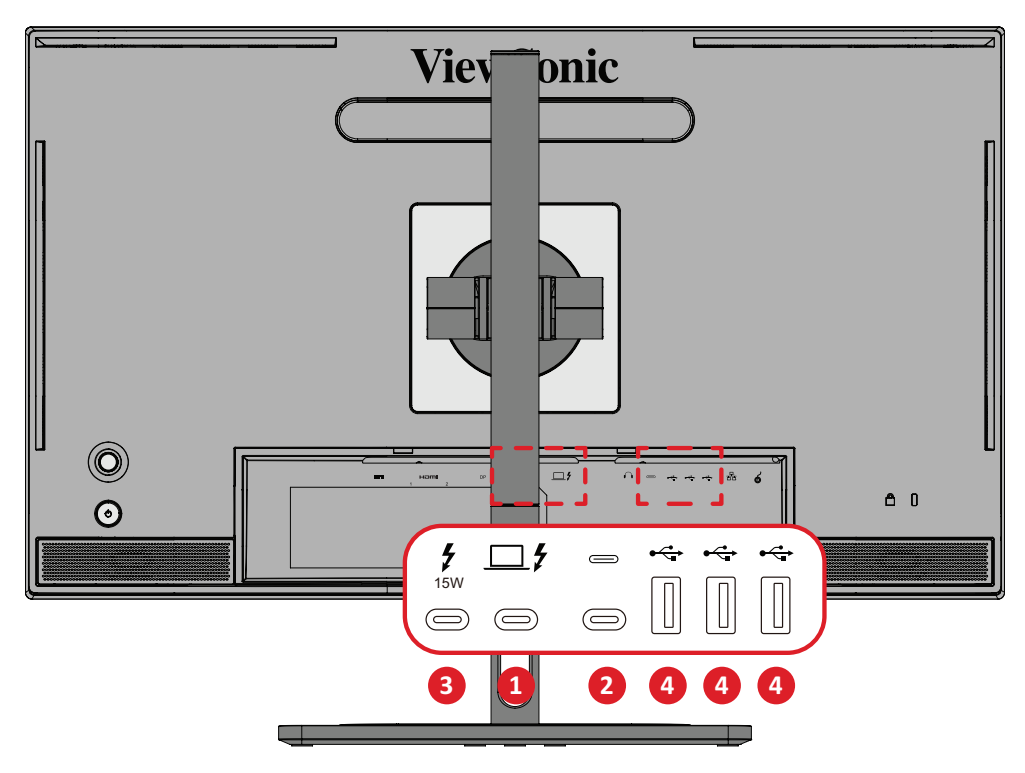

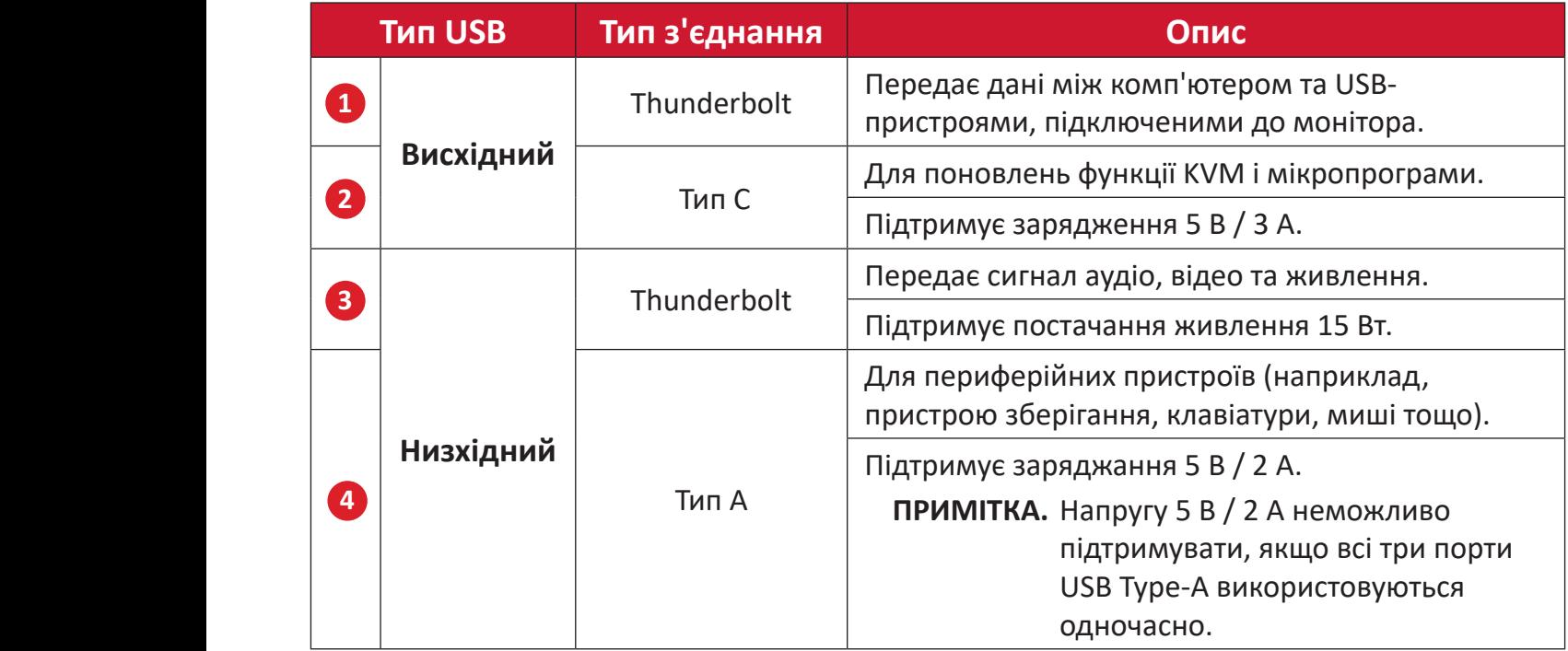

**ПРИМІТКА.** Для використання периферійних пристроїв з портами USB Type-A також підключіть комп'ютер до порту Thunderbolt In  $(\square \mathcal{F})$  монітора.

#### <span id="page-22-0"></span>**Використання USB-портів**

- **1.** Для користування вхідними портами USB, підключіть один кінець кабелю Thunderbolt до висхідного порту **Thunderbolt In** ( ) на моніторі. Під'єднайте інший кінець кабелю до порту Thunderbolt на комп'ютері.
- **2.** Під'єднайте свій периферійний пристрій до низхідного порту USB Type-A монітора.

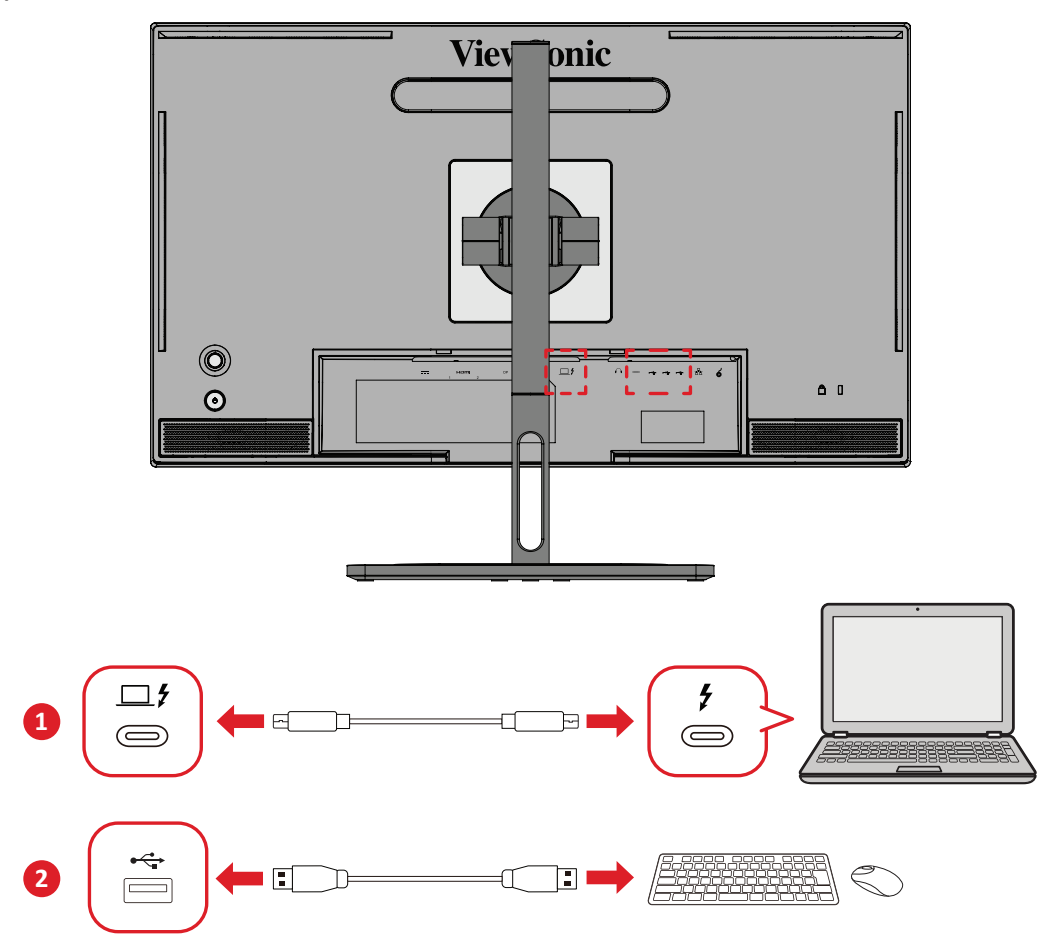

# <span id="page-23-0"></span>**Під'єднання аудіопристроїв**

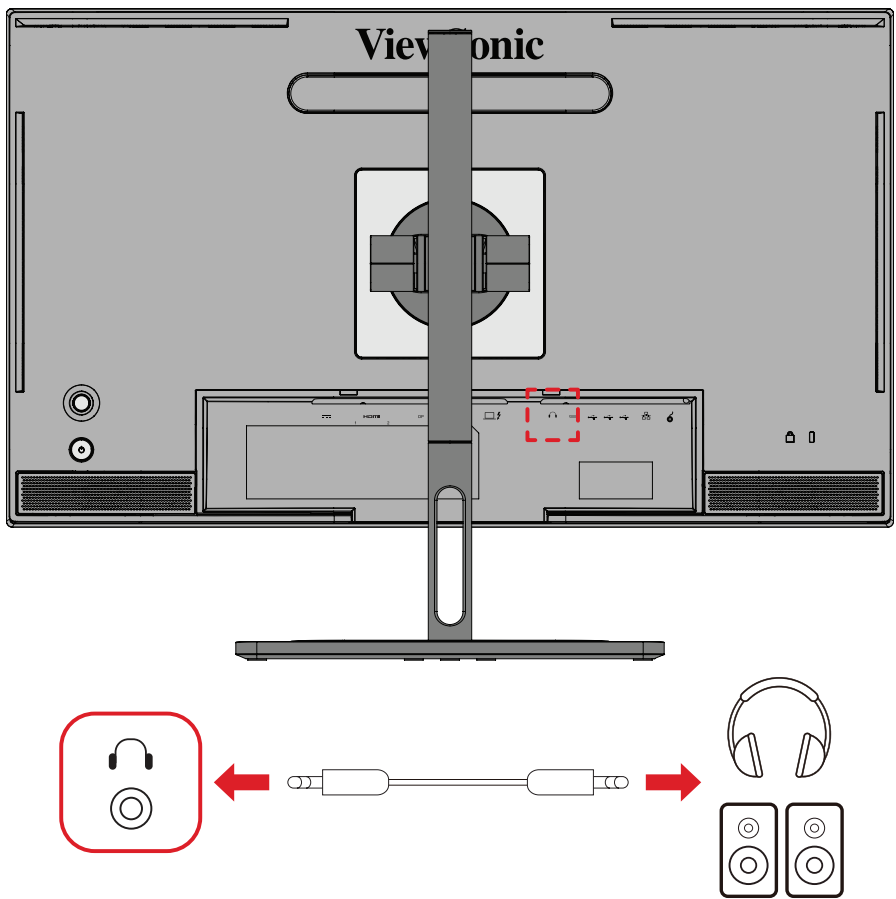

Вставте штекер навушників чи гарнітури в порт виходу аудіо на моніторі.

**ПРИМІТКА.** Монітор також оснащено подвійними динаміками.

## <span id="page-24-0"></span>**Підключення колеса ColorPro™**

**ПРИМІТКА.** ColorPro™ Wheel - це додатковий аксесуар.

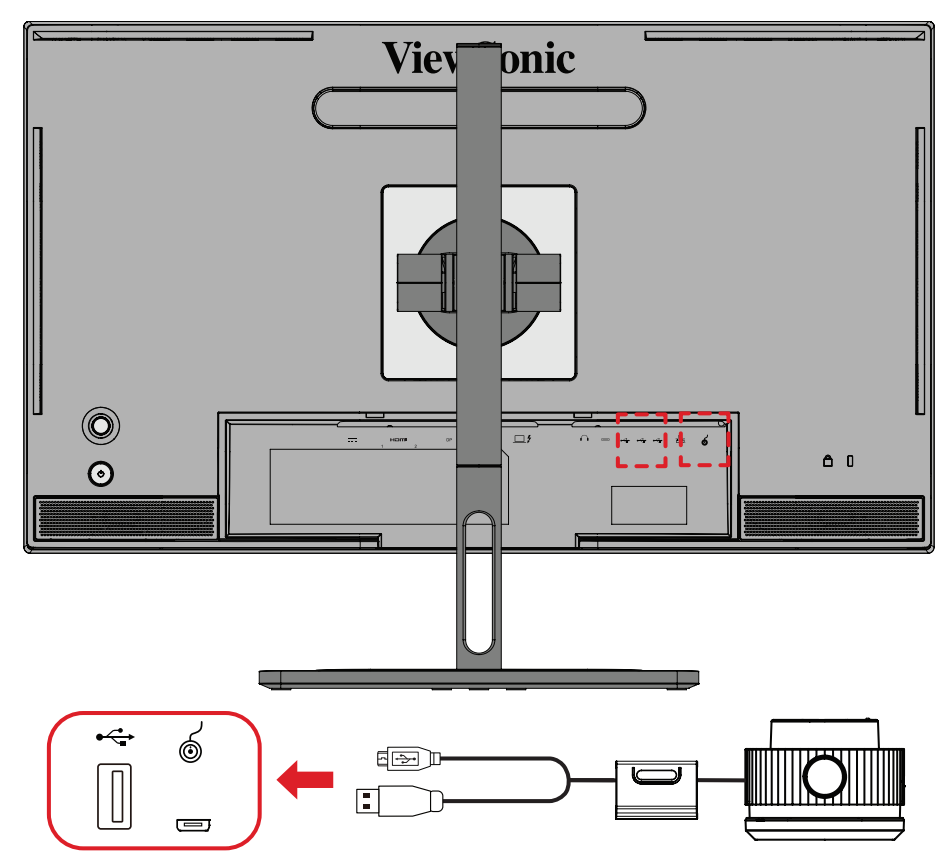

Підключіть кабель USB типу A та Micro USB колеса ColorPro™ до порту USB типу A та Micro USB монітора.

# <span id="page-25-0"></span>**Використання монітора**

## **Регулювання кута огляду**

Можна налаштувати потрібний кут для оптимального перегляду. Нижче описано, як це можна зробити.

#### **Налаштування висоти**

Опустіть або підніміть монітор на бажану висоту (від 0 до 130 мм).

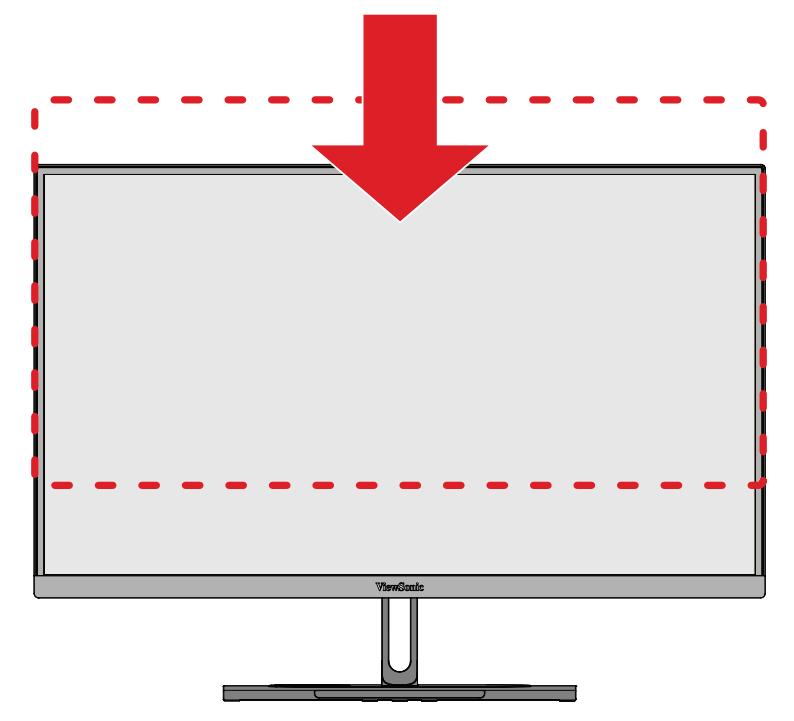

**ПРИМІТКА.** Під час налаштування міцно візьміть монітор обома руками збоку й посуньте його вздовж пазу для налаштування.

## <span id="page-26-0"></span>**Регулювання орієнтації екрана (обертання монітора)**

**1.** Перемістіть монітор у найвище положення. Потім повністю нахиліть монітор назад.

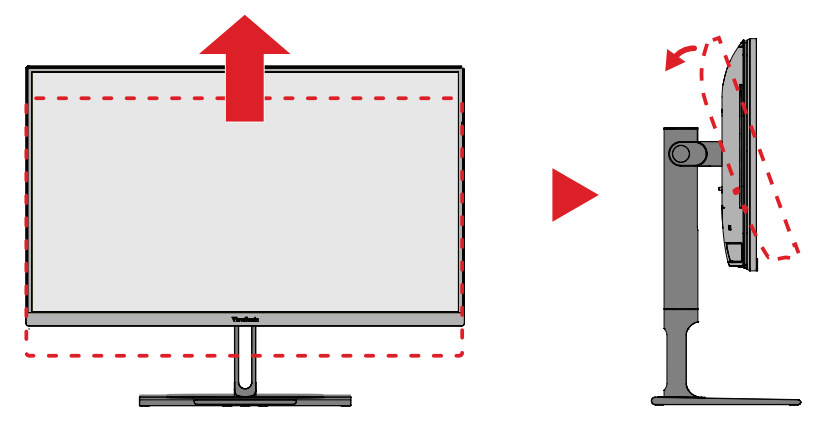

**2.** Поверніть монітор на 90 ° за годинниковою стрілкою або проти, змінивши альбомну орієнтацію на книжкову.

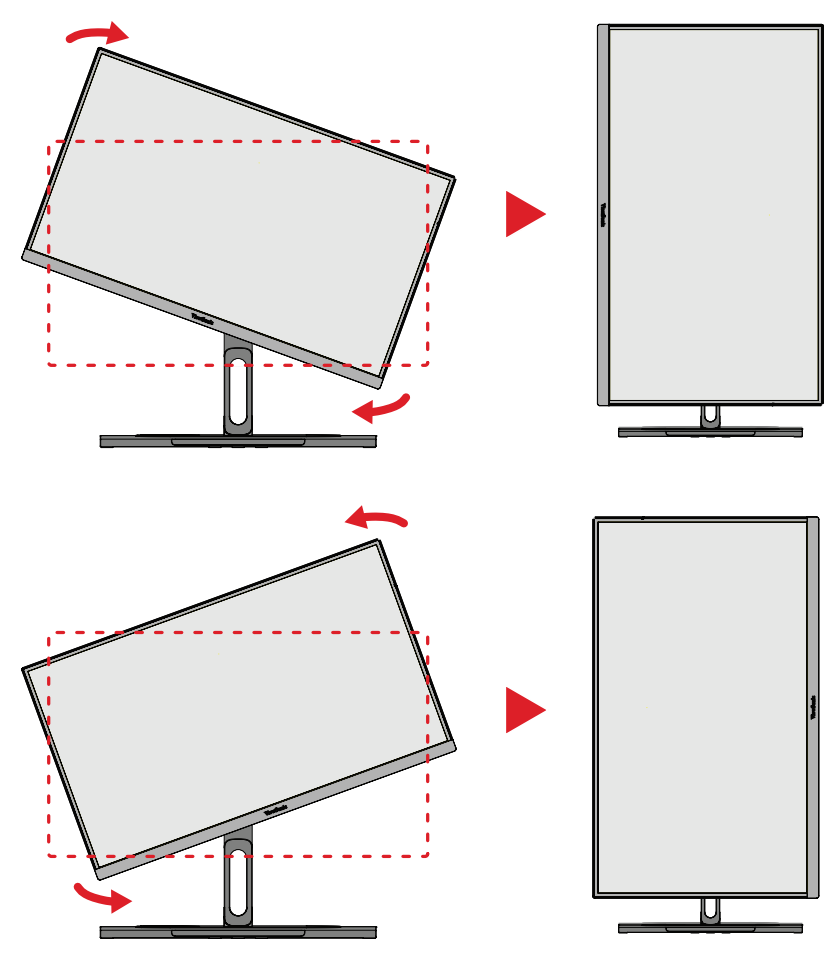

#### **ПРИМІТКА.**

- Під час налаштування міцно тримайте монітор двома руками з обох боків.
- За допомогою додатка Auto Pivot система може визначати орієнтацію екрана автоматично.

### <span id="page-27-0"></span>**Регулювання кута повороту**

Поверніть монітор вліво чи вправо, щоб установити потрібний кут огляд (60 ˚).

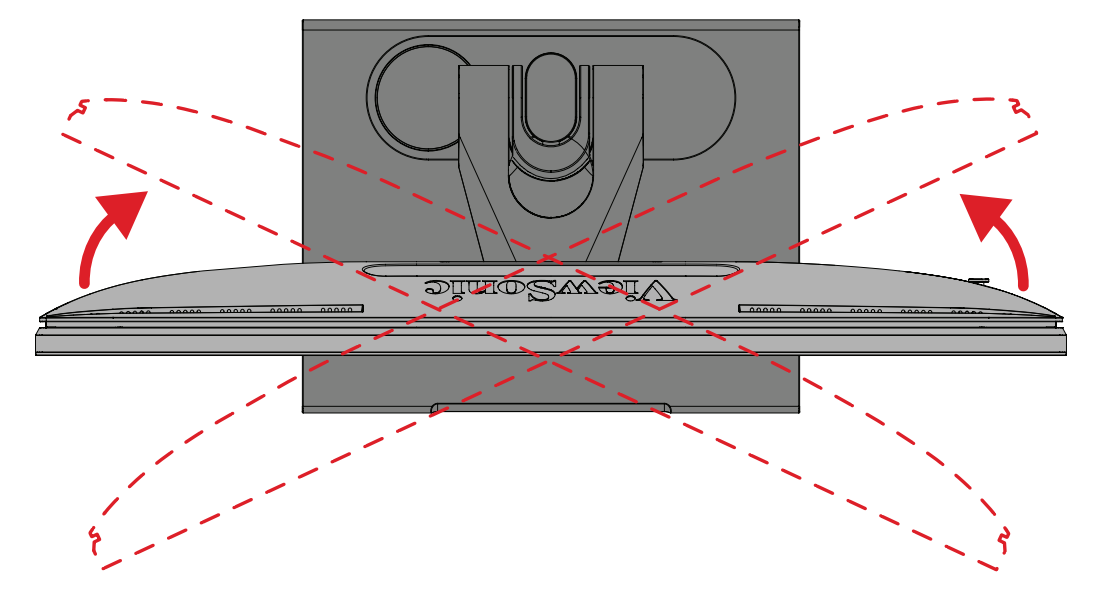

#### <span id="page-28-0"></span>**Регулювання кута нахилу**

Нахиліть монітор уперед або назад, установивши його під потрібним кутом (від –5 ˚ до 21 ˚).

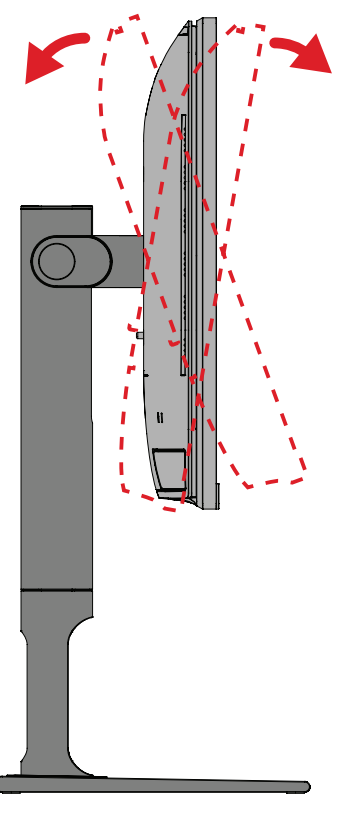

**ПРИМІТКА.** Під час налаштування міцно утримуйте стійку однією рукою, а іншою нахиліть монітор уперед або назад.

## <span id="page-29-0"></span>**Увімкнення або вимкнення пристрою**

- **1.** Під'єднайте шнур живлення до розетки мережі живлення.
- **2.** Натисніть кнопку **Power (Живлення)**, щоб увімкнути монітор.
- **3.** Щоб вимкнути монітор, ще раз натисніть кнопку **Power (Живлення)**.
	- **ПРИМІТКА.** Якщо екранне меню досі відображається на екрані, натисніть і утримуйте кнопку **Живлення** протягом трьох (3) секунд, щоб вимкнути живлення.

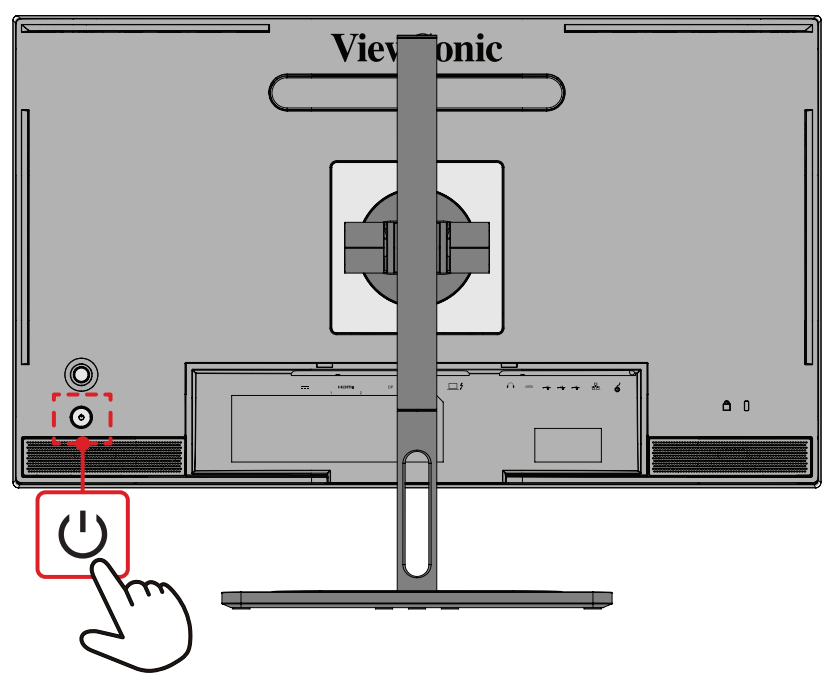

**ПРИМІТКА.** Монітор все одно споживатиме енергію, якщо його під'єднано до розетки мережі живлення. Від'єднайте монітор від розетки, якщо не плануєте використовувати його впродовж тривалого часу.

## **Використання клавіші джойстика**

Використовуйте клавішу **Джойстика** для доступу до меню швидкого доступу, активації швидких клавіш, навігації екранним меню та змінення налаштувань.

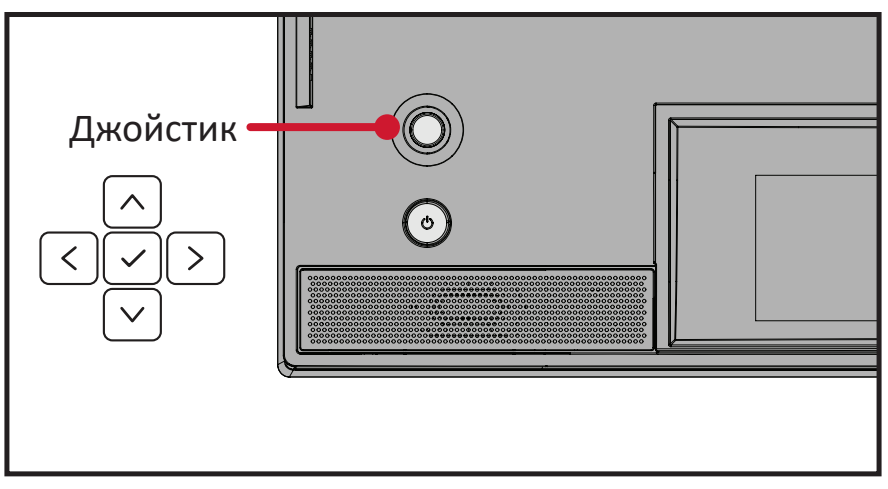

## <span id="page-30-0"></span>**Startup Menu (Меню запуску)**

Перемістіть **Джойстик**  $\vert \langle \cdot \vert \rangle$ , щоб активувати меню запуску.

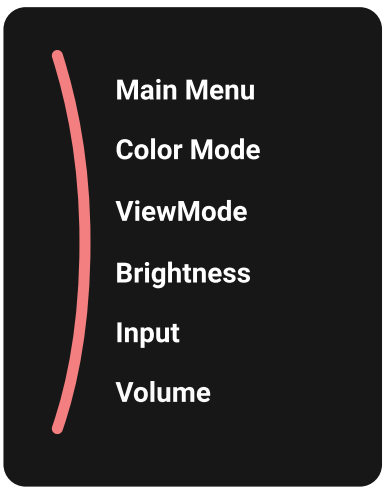

**ПРИМІТКА.** Щоб вибрати пункт меню або змінити певні налаштування, дотримуйтеся вказівок щодо використання клавіш, які відображаються внизу екрана.

#### **Main Menu (Головне меню)**

Відкриття екранного меню.

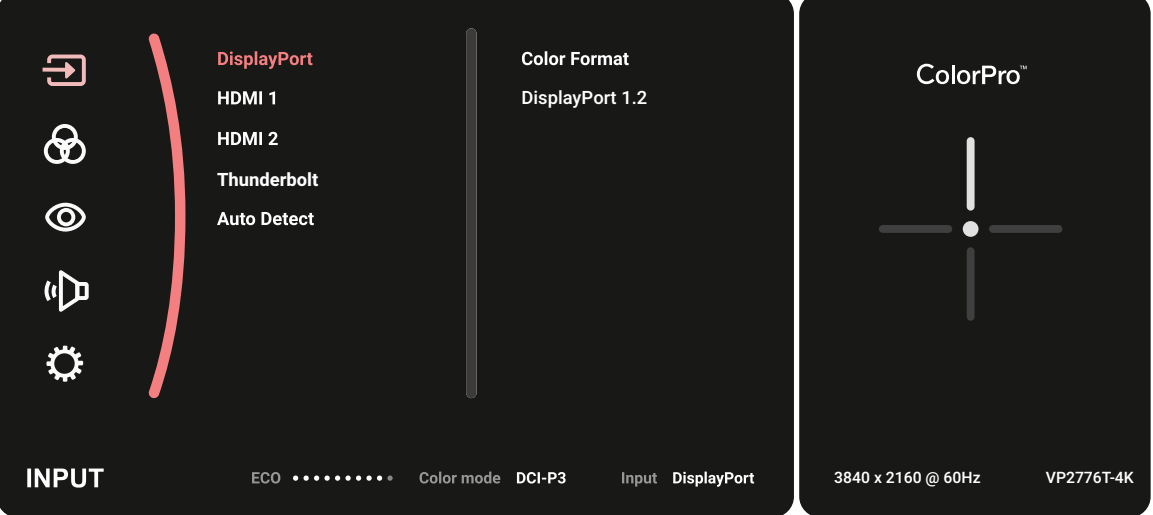

#### **Color Mode (Кольоровий режим)**

Вибір одного із заздалегідь заданих стандартних налаштувань кольору.

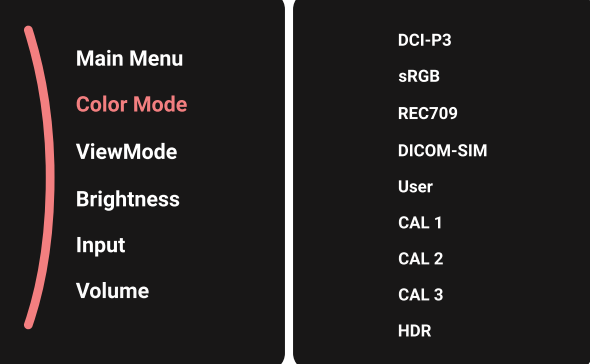

### **ViewMode (Режим перегляду)**

Виберіть одне із попередньо встановлених налаштувань дисплея.

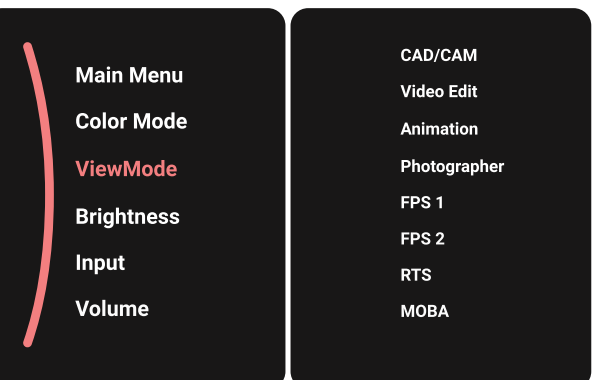

### **Brightness (Яскравість)**

Коригування рівня яскравості.

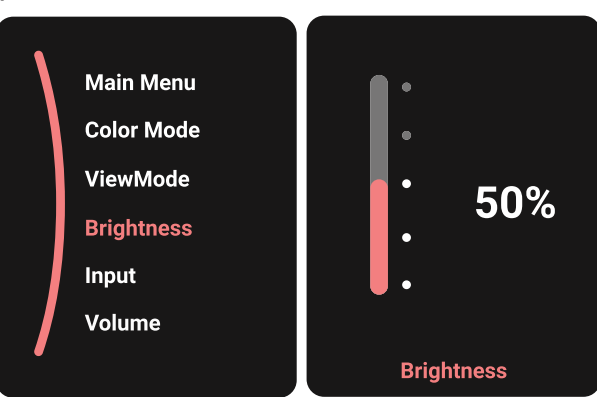

#### **Input (Введення)**

Вибір джерела вхідного сигналу.

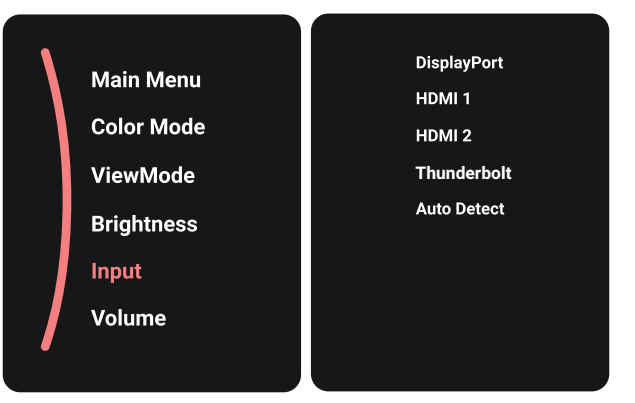

### **Volume (Звук)**

Налаштування рівня звуку.

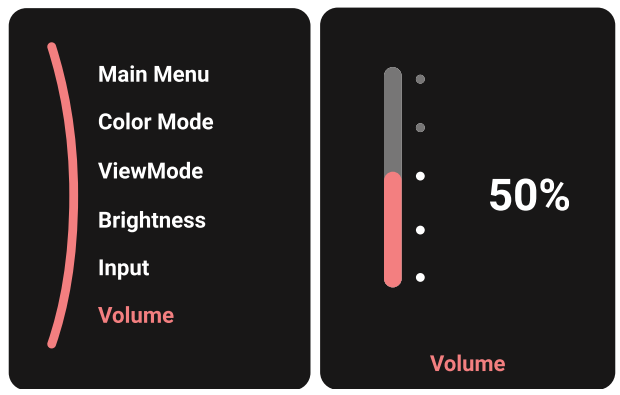

ПРИМІТКА. Перемістіть **Джойстик**  $\boxed{\lt}$ , щоб повернутися в попереднє меню

### <span id="page-33-0"></span>**Швидкі клавіші**

Коли екранне меню вимкнено, доступ до певних функцій можна швидко отримати за допомогою **Джойстик**.

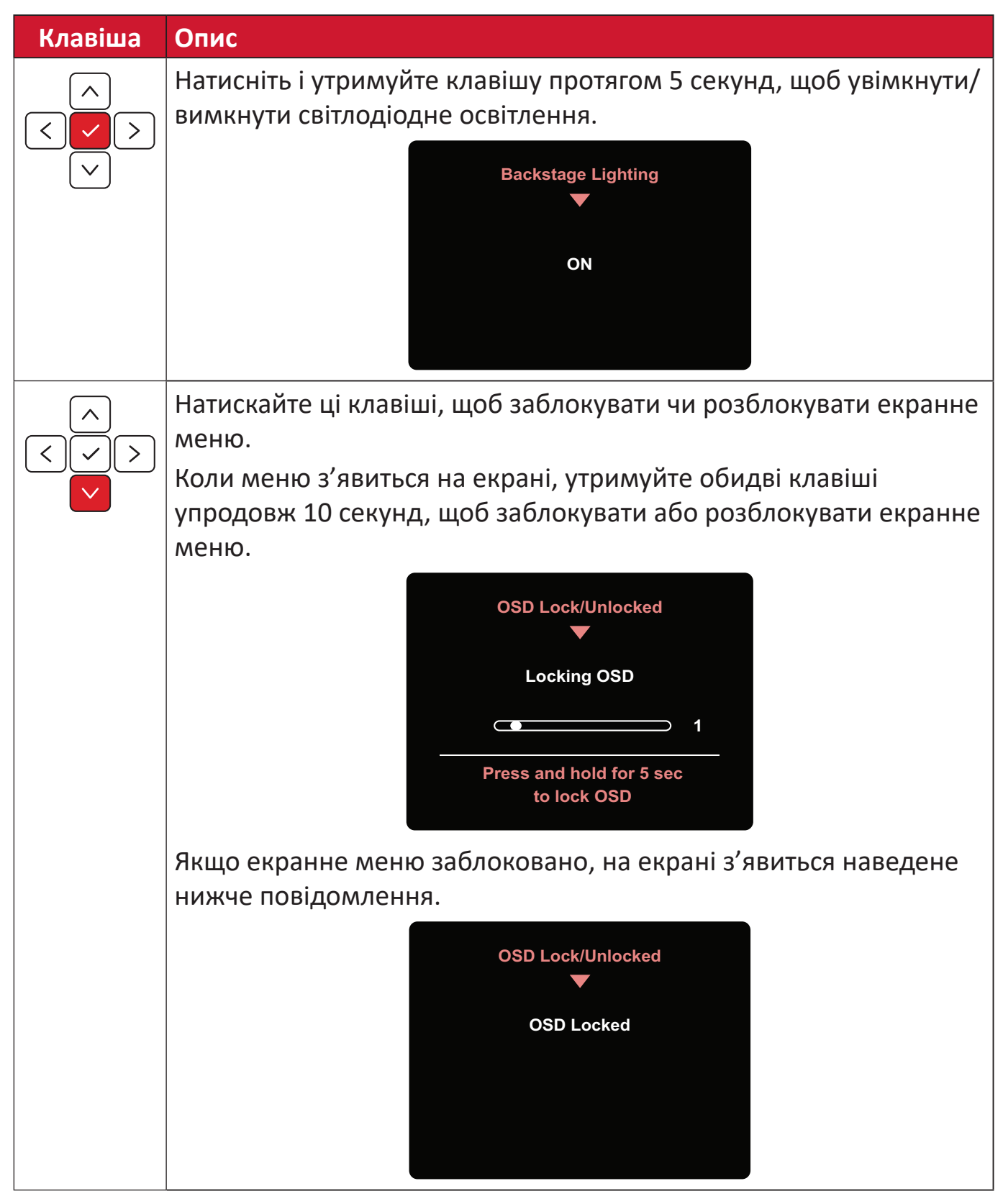

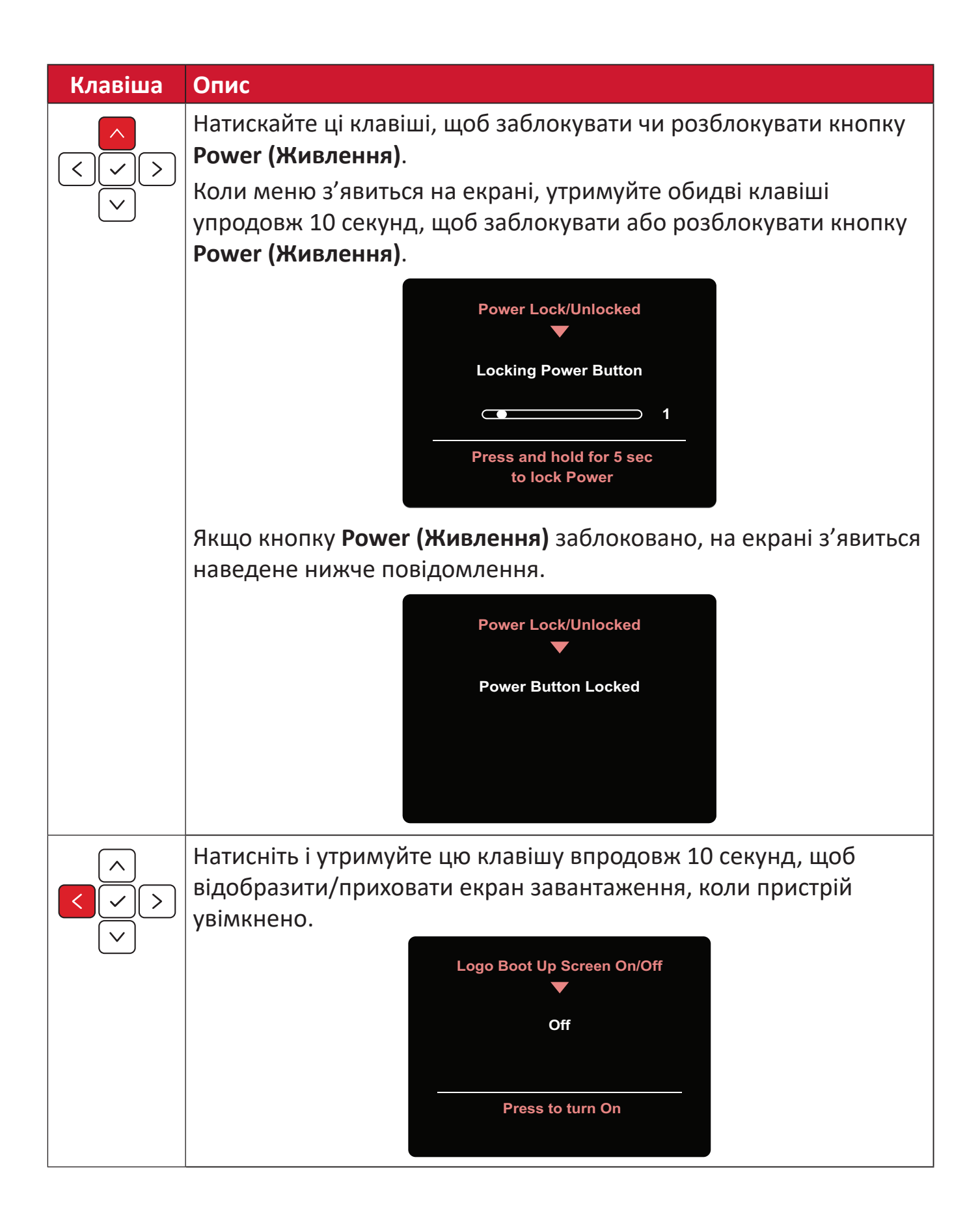

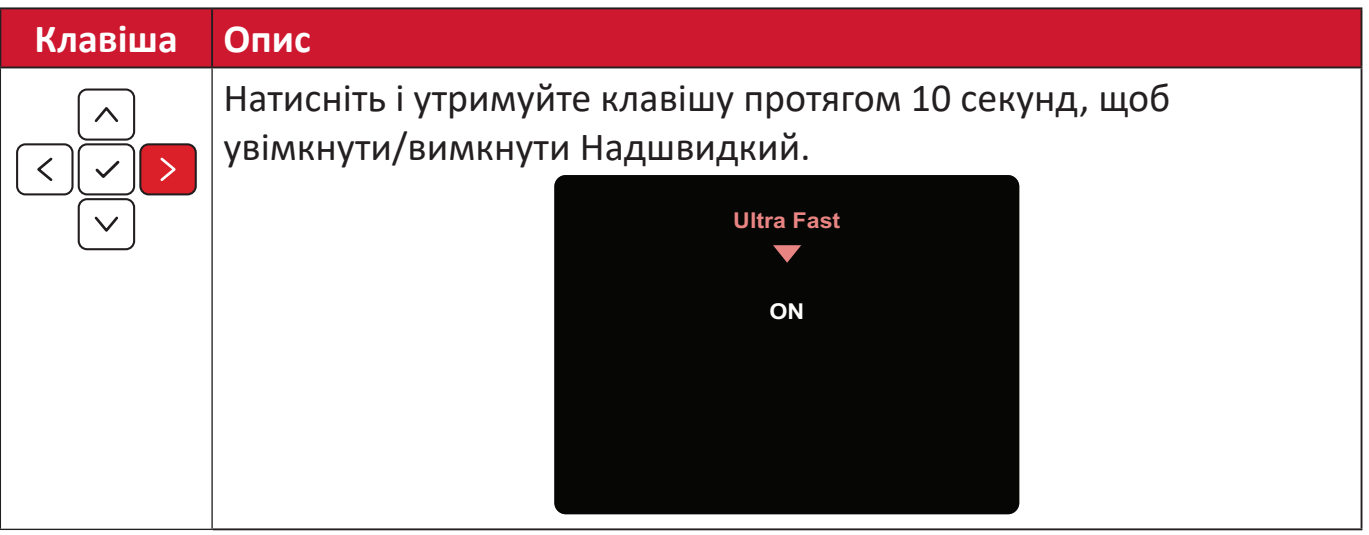
### **Колесо ColorPro™ для керування екранним меню**

**ПРИМІТКА.** ColorPro™ Wheel - це додатковий аксесуар.

Окрім **Joy Key (Координатної клавіші)**, колесо ColorPro™ також надає швидкий спосіб керування та доступу до екранного меню.

#### **Використання колеса ColorPro™**

#### Увійдіть до екранного меню (OSD)

Увійдіть до екранного меню, натиснувши *кнопку Confirm (Підтвердження)*.

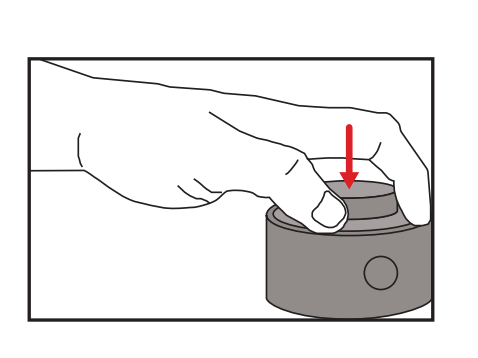

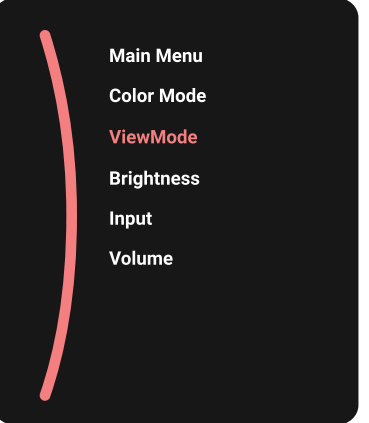

#### Виберіть опцію та підтвердьте

Поверніть *шкалу* для вибору параметра і натисніть *кнопку Confirm (Підтвердження)* для підтвердження.

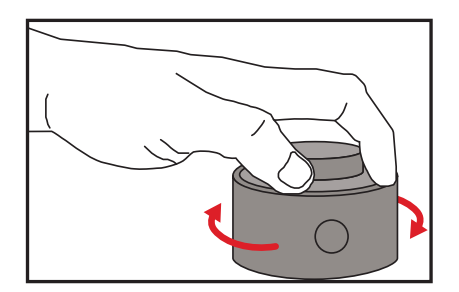

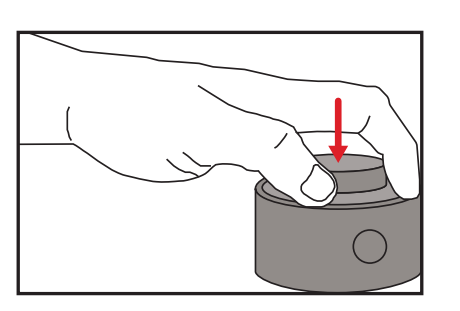

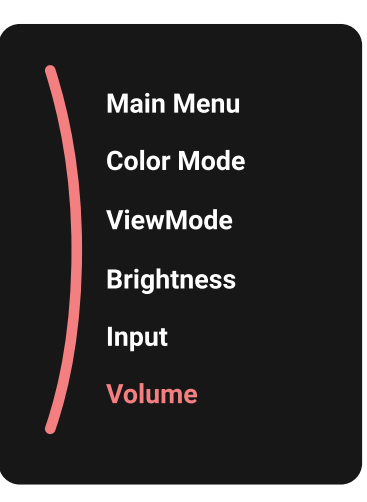

#### Відрегулюйте значення

Поверніть Dial ліворуч або праворуч, щоб відрегулювати вибраний параметр.

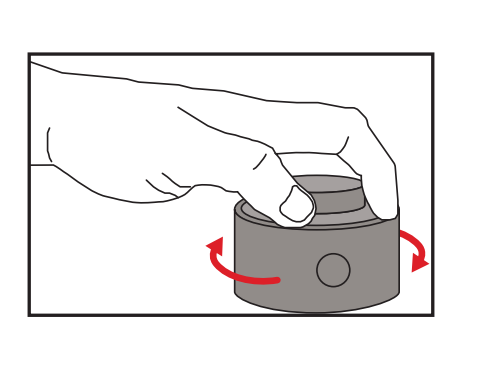

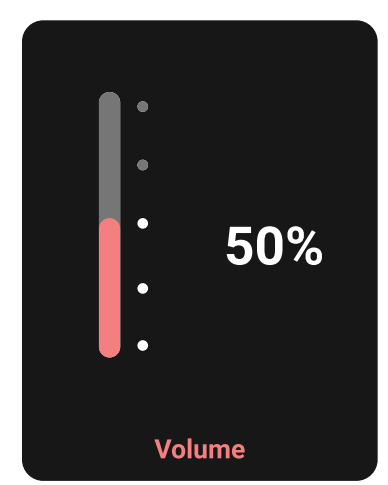

Назад

Натисніть Back Button будь-якої миті, щоб повернутися до попередньої опції.

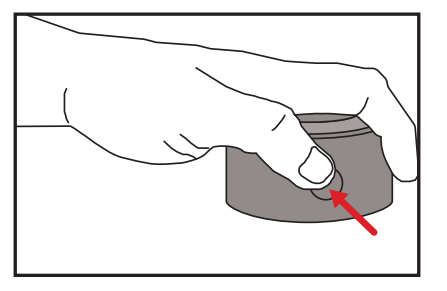

# **Гарячі клавіші колеса ColorPro™**

Окрім **Joy Key (Координатної клавіші)**, колесо ColorPro™ також надає швидкий доступ до спеціальних функцій, коли екранне меню (OSD) вимкнено.

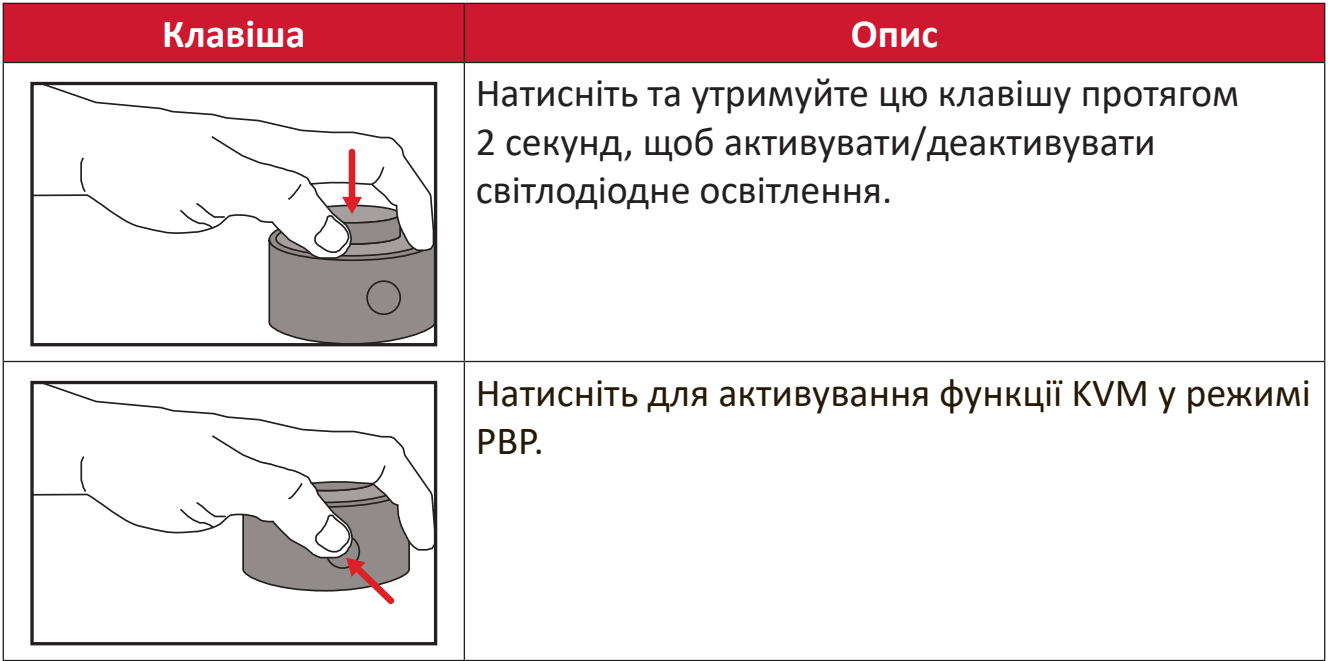

### **Змінення налаштувань**

### **Загальні операції**

**1.** Перемістіть **Джойстик**  $\boxed{\le}$ , щоб відобразити меню запуску. Потім перейдіть у **Main Menu (Головне меню)** та натисніть кнопку  $\lceil \vee \rceil$ , щоб відобразити екранне меню (OSD).

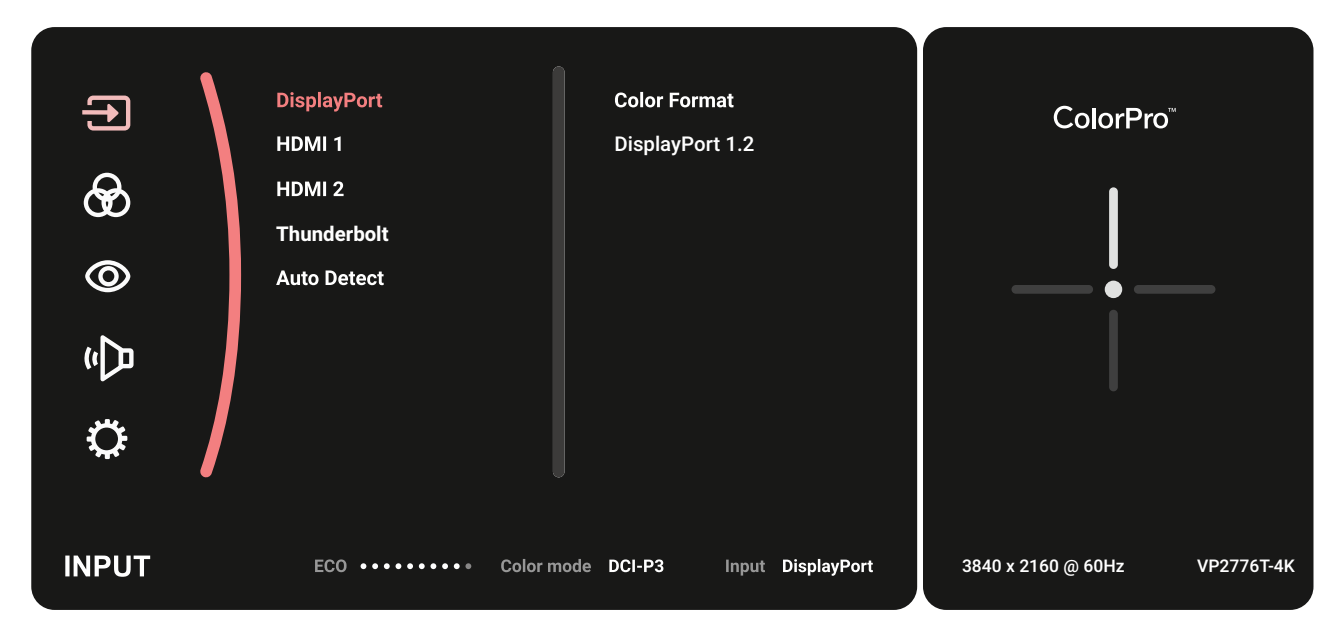

**2.** Перемістіть **Джойстик**  $\boxed{\wedge}$  або  $\boxed{\vee}$ , щоб вибрати головне меню. Потім натисніть **Джойстик**  $\boxed{\checkmark}$ , щоб відкрити вибране меню.

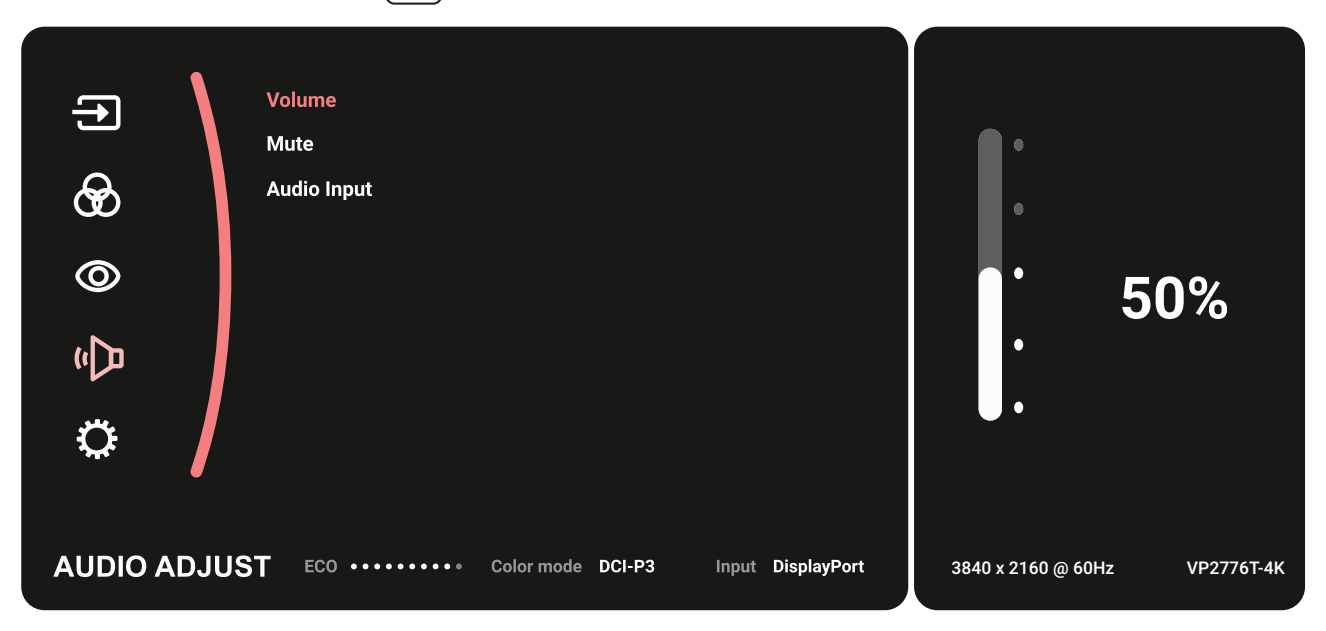

**3.** Перемістіть **Джойстик**  $\lfloor$   $\wedge$   $\rfloor$  або  $\lfloor$   $\vee$   $\rfloor$ , щоб вибрати потрібний пункт меню. Потім натисніть клавішу $\,|\!\smallsmile\!\!\mid$ , щоб відкрити підменю.

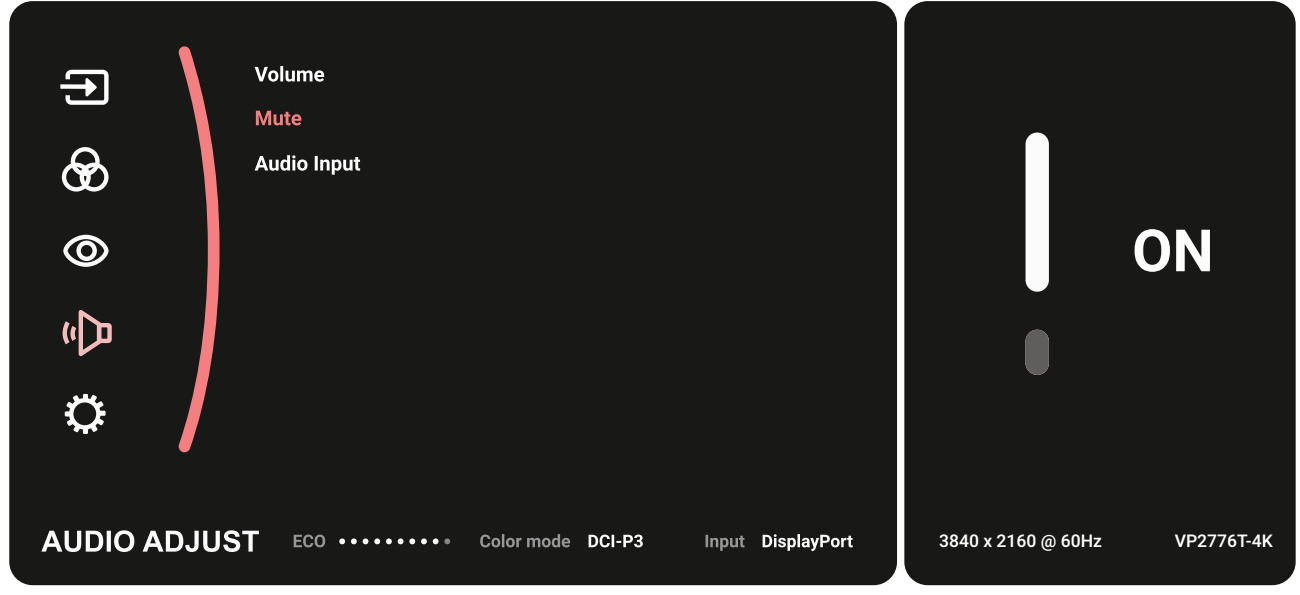

**4.** Перемістіть **Джойстик**  $\mid \mathopen{\sim} \mid$ або  $\mid \mathopen{\sim} \mid$ , щоб коригувати/вибирати налаштування. Потім натисніть клавішу  $\mid\mathcal{p}\mid$ , щоб підтвердити свій вибір.

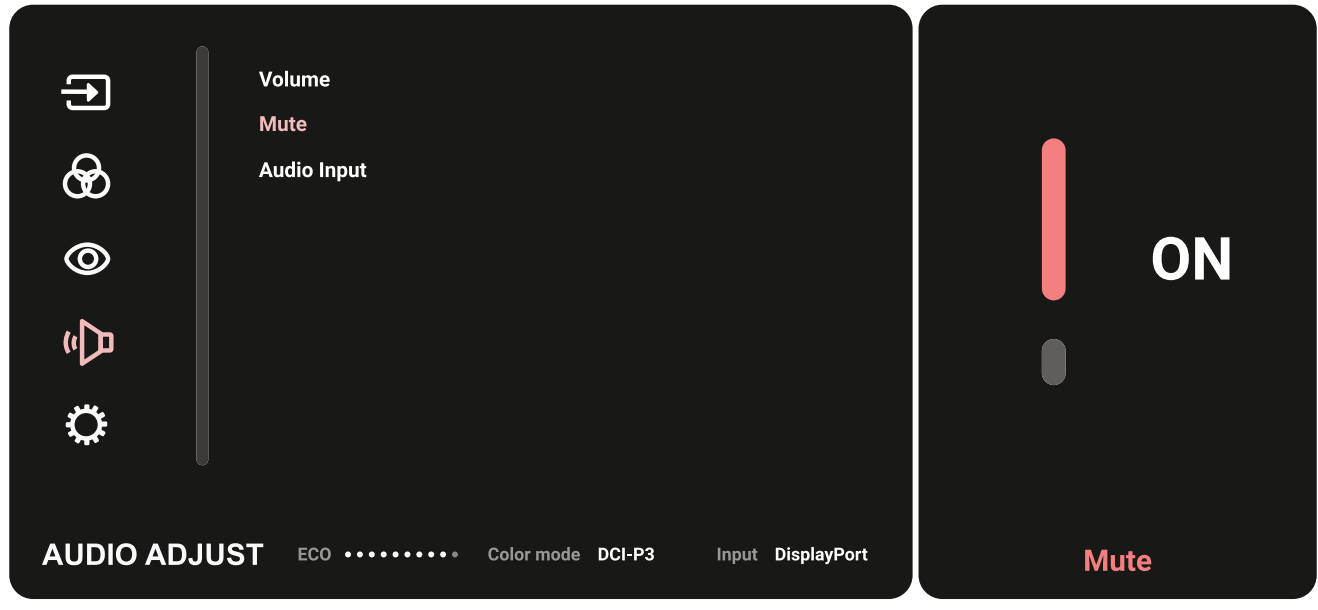

**5.** Перемістіть **Джойстик**  $\boxed{\lt}$ , щоб повернутися в попереднє меню

### **Дерево меню OSD**

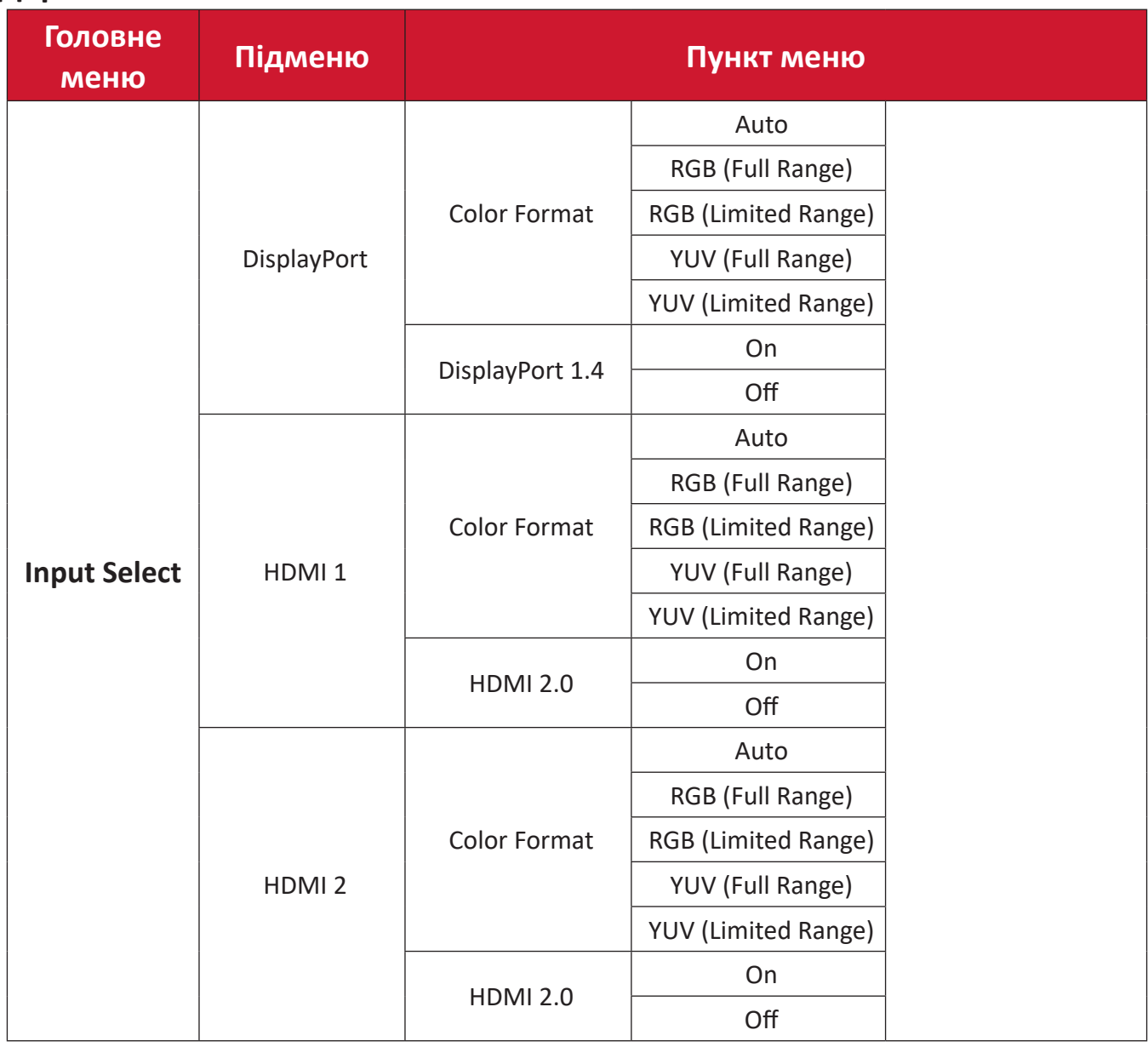

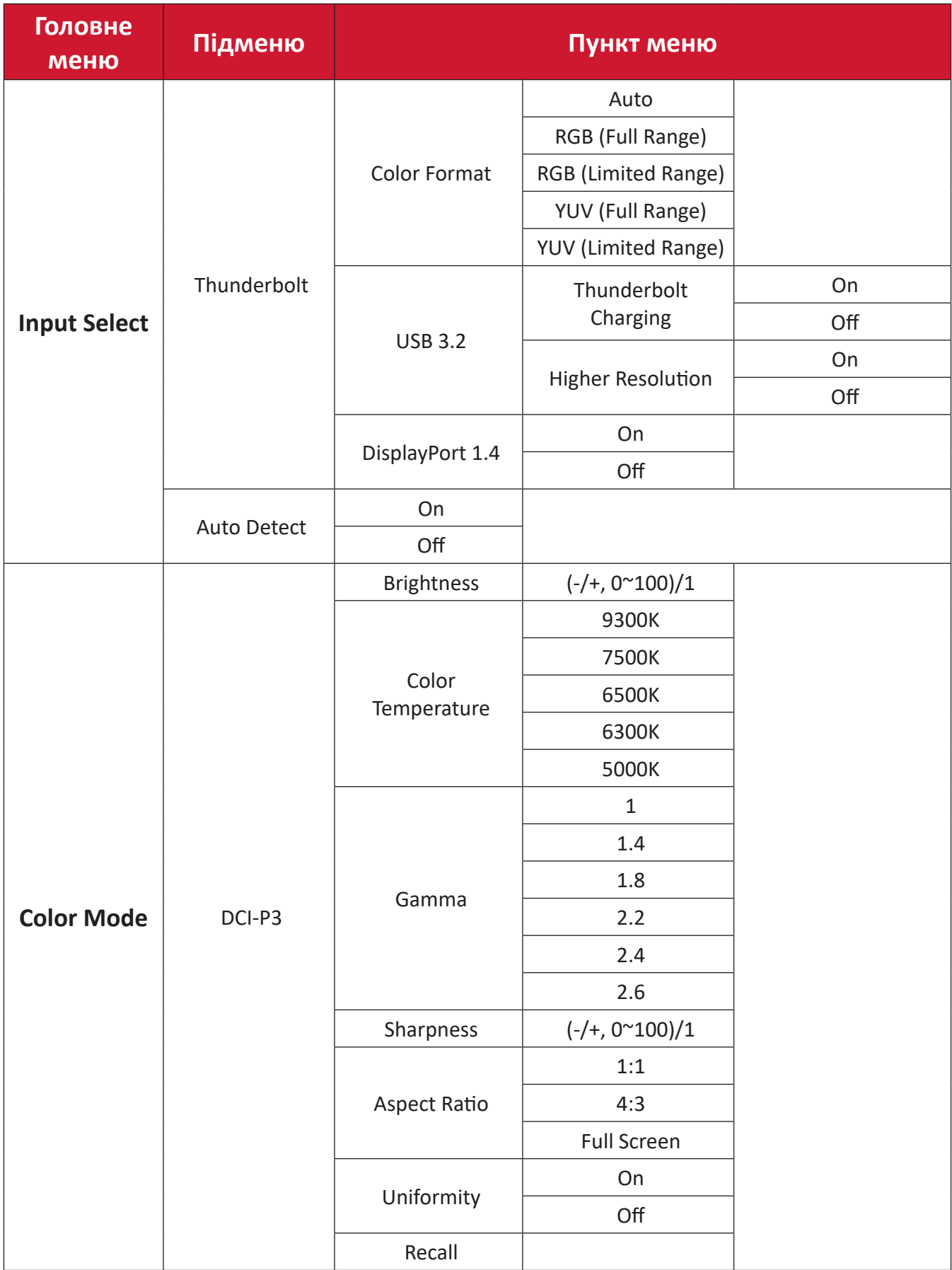

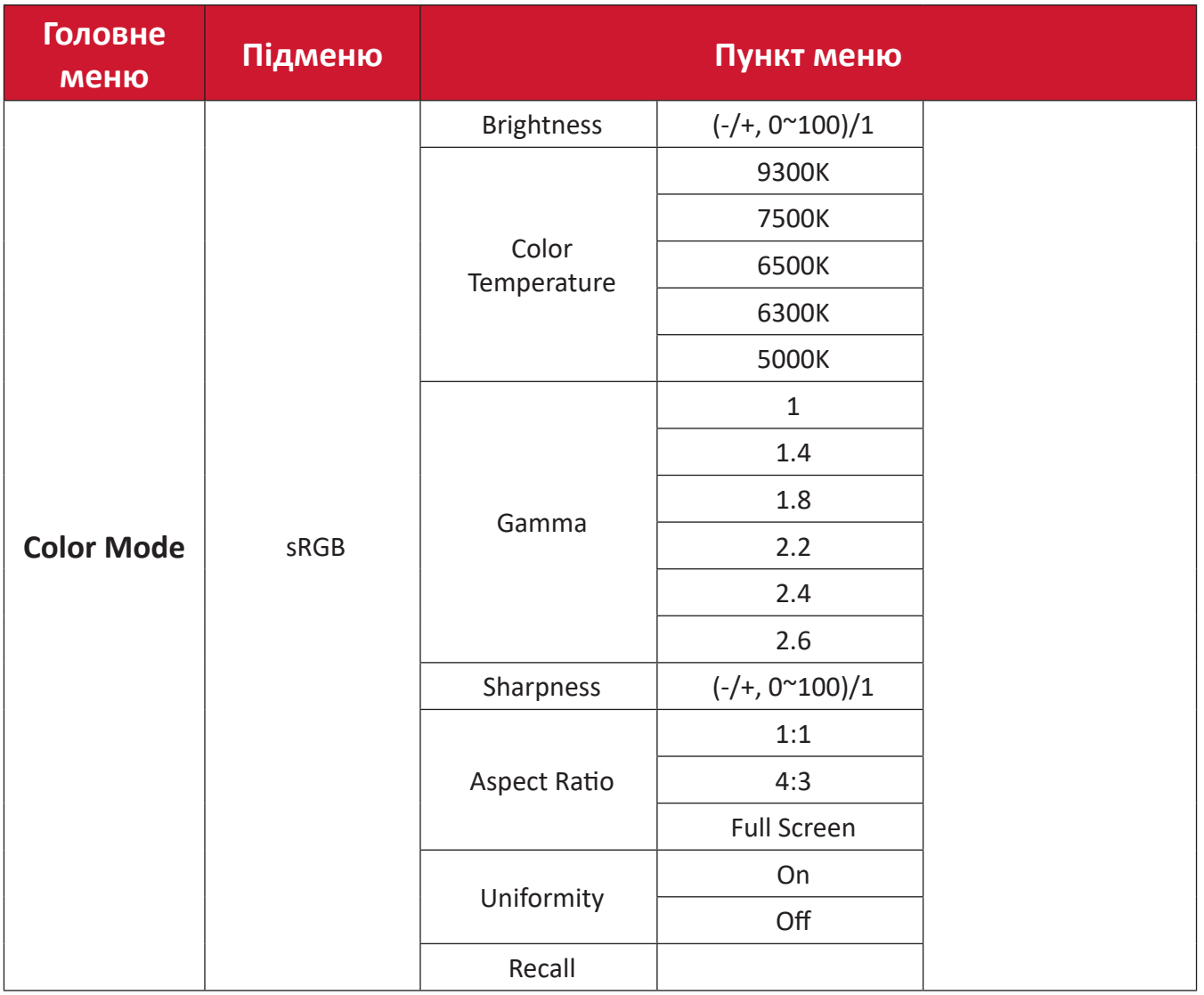

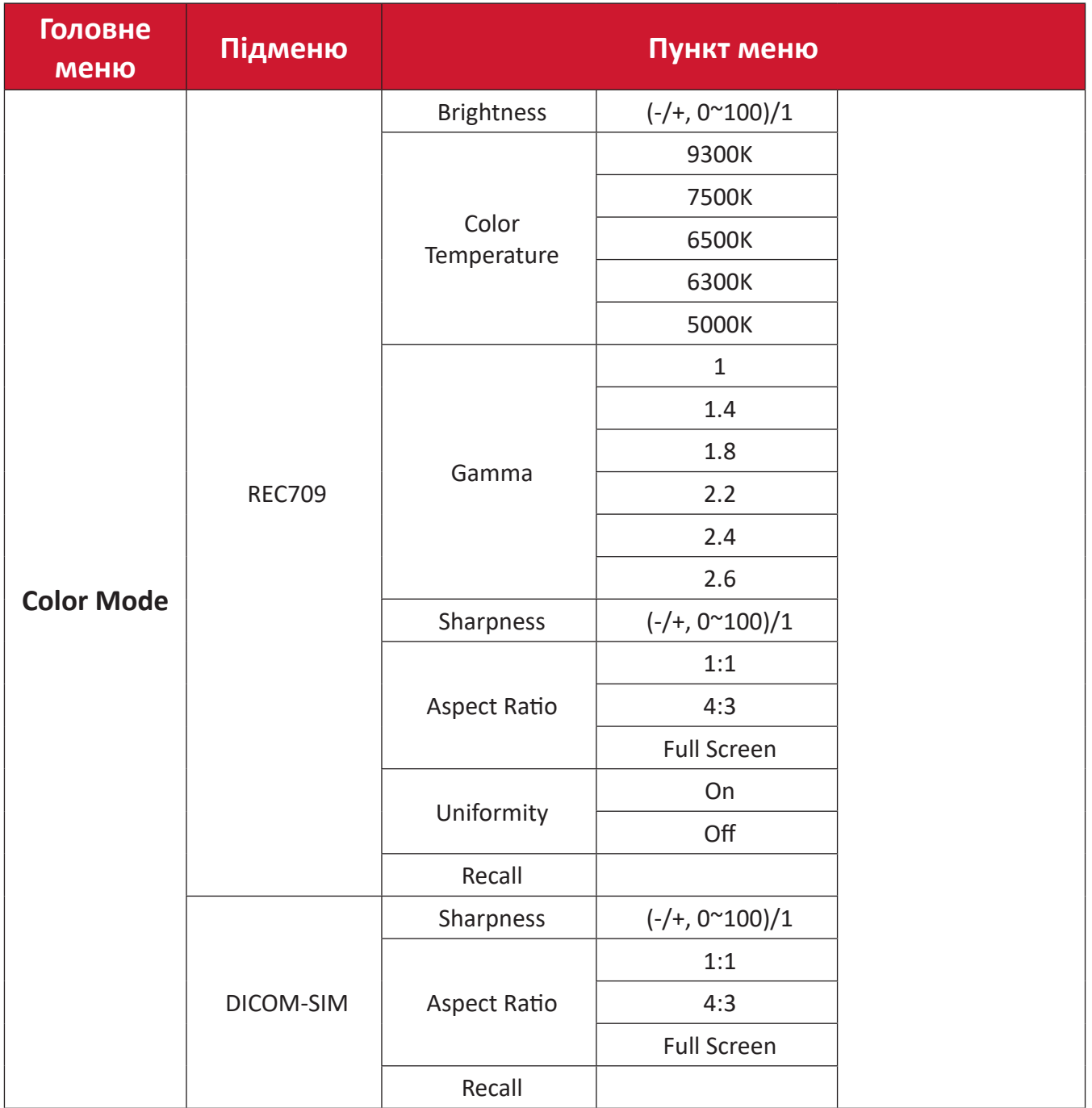

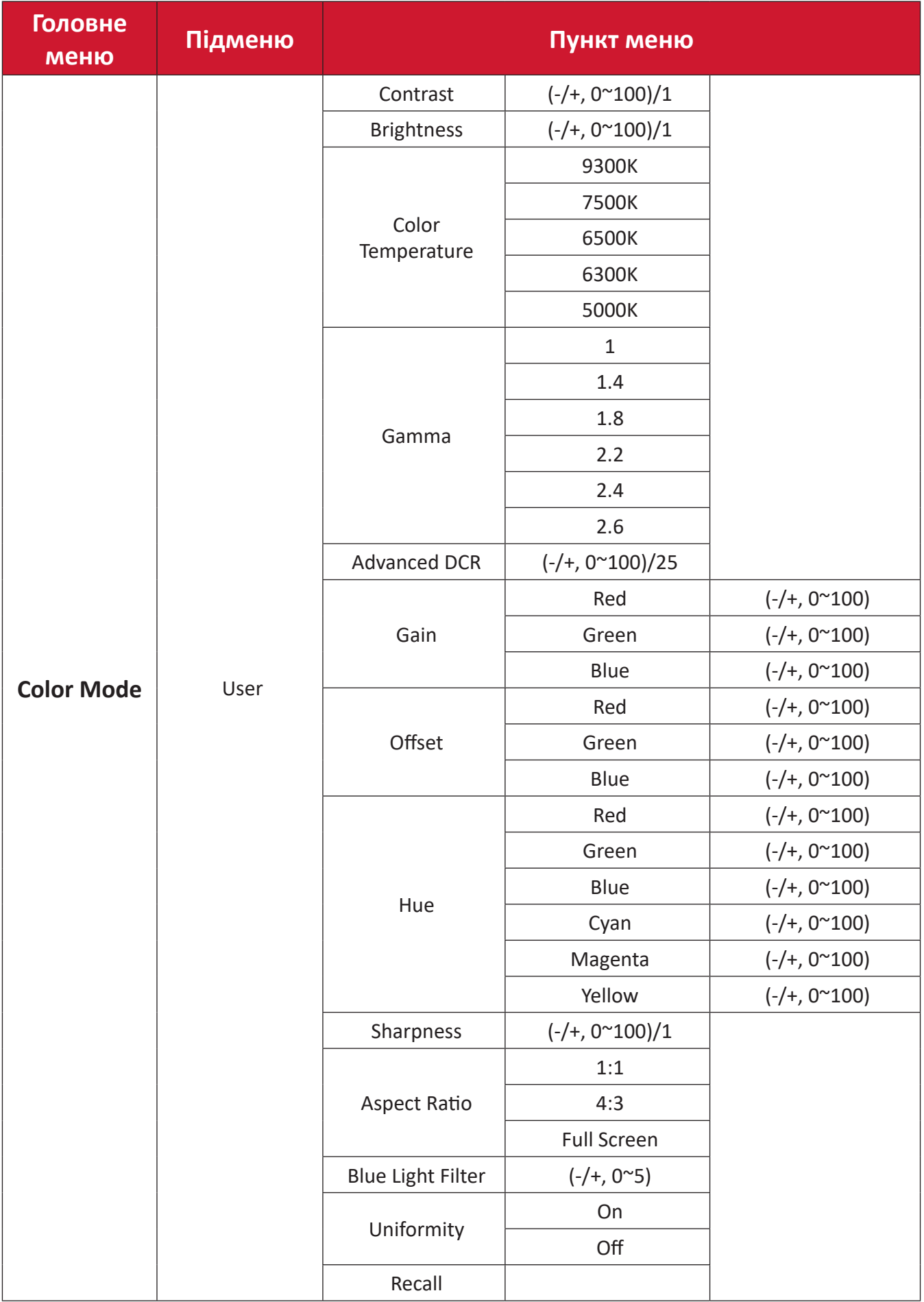

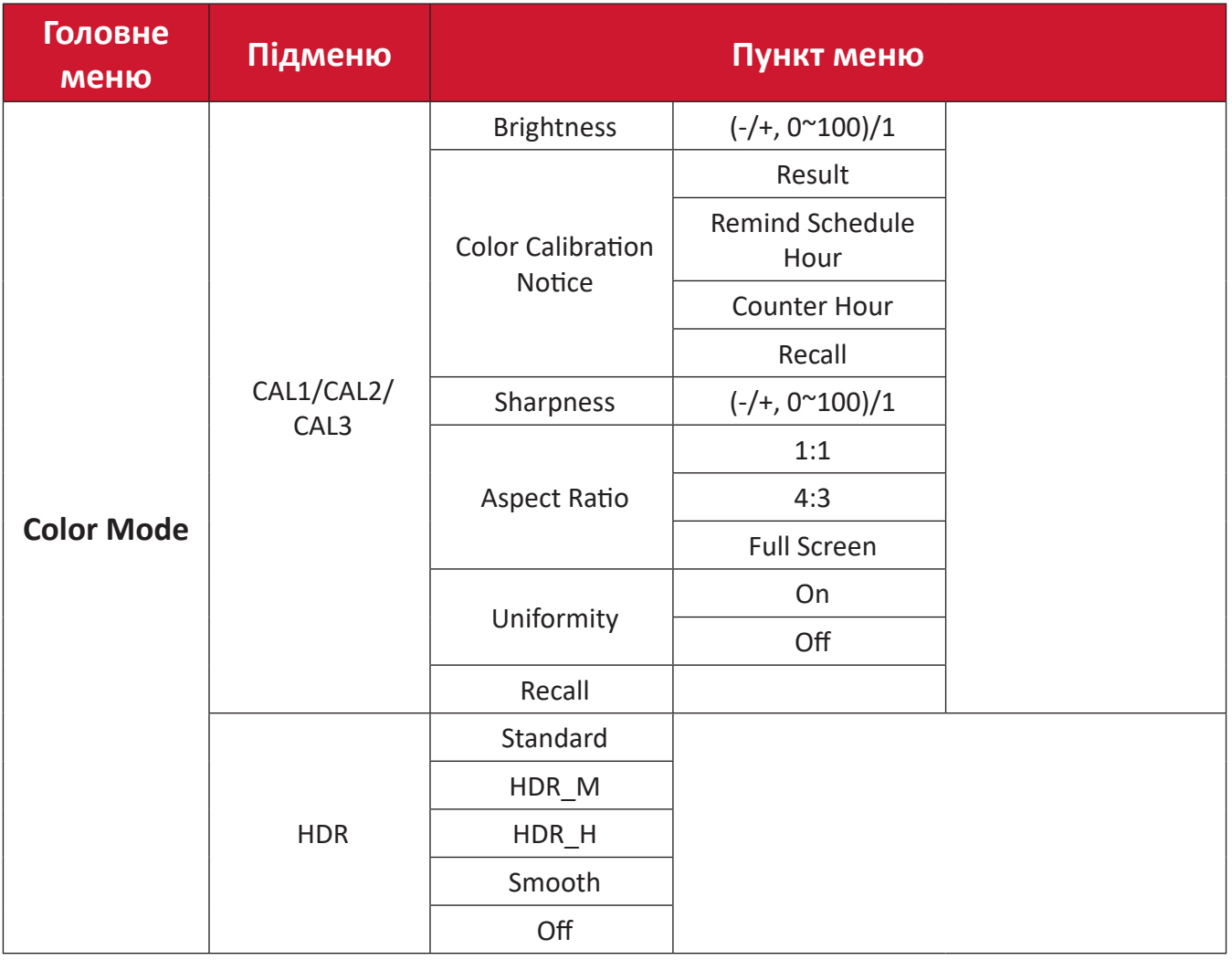

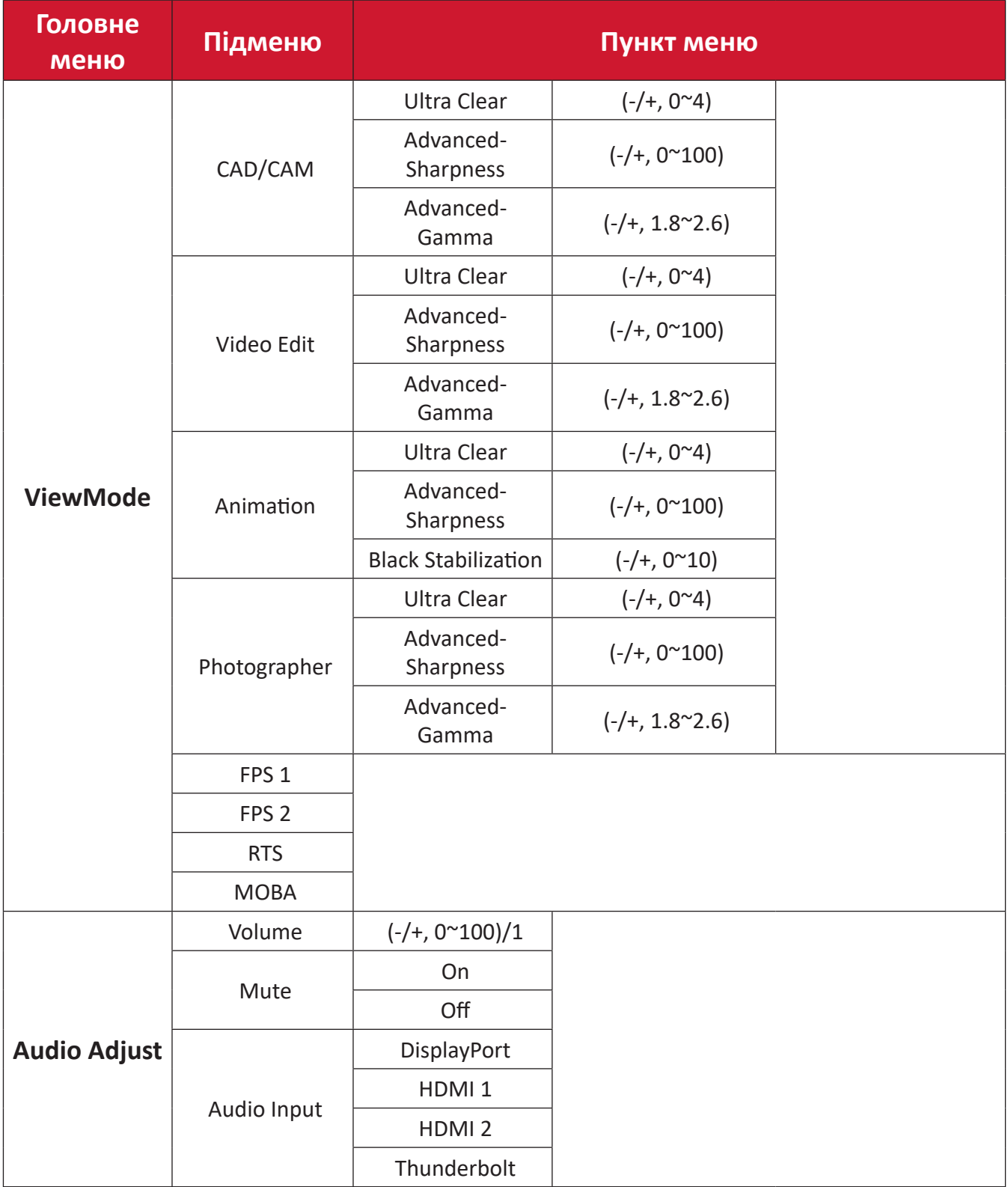

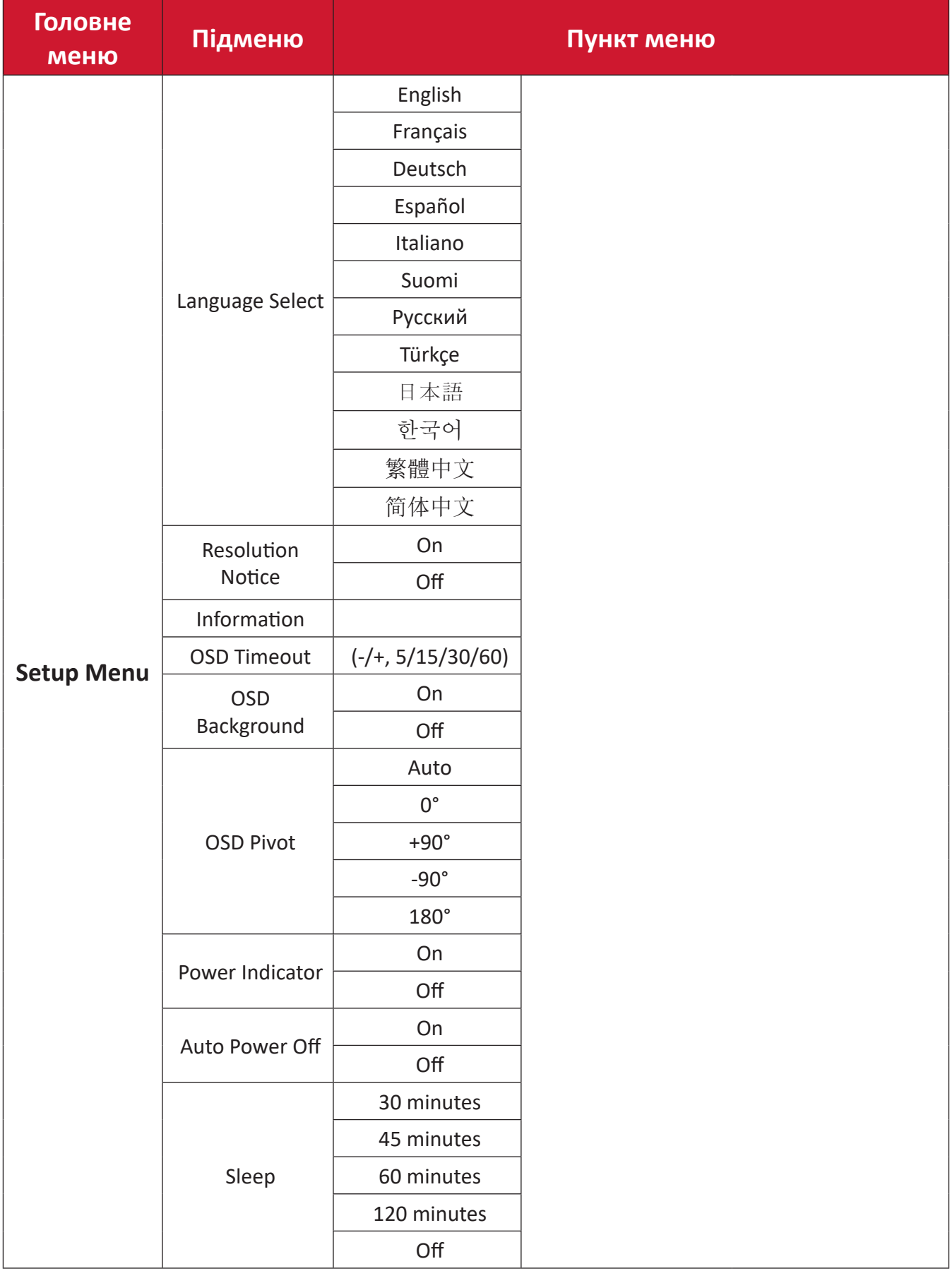

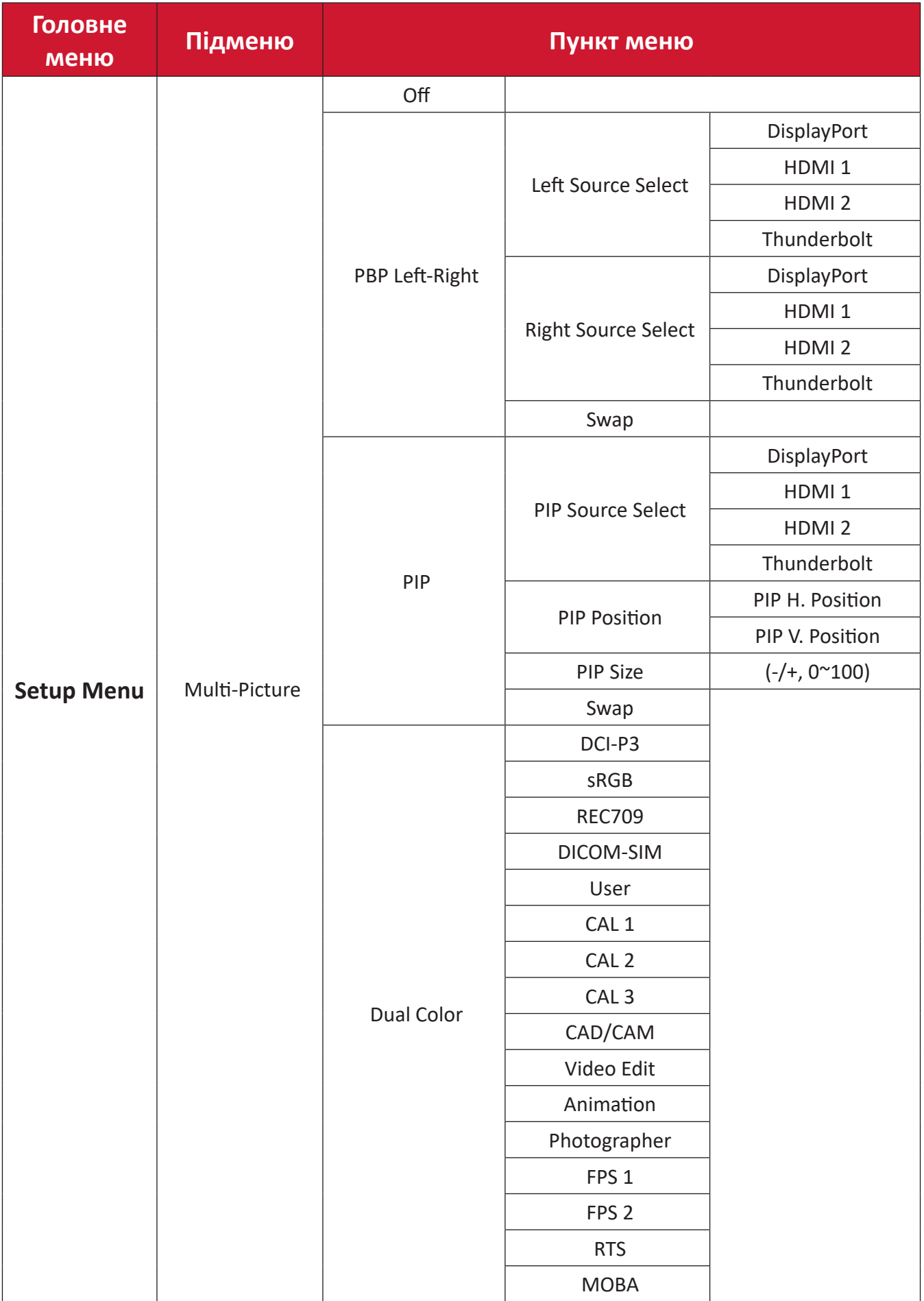

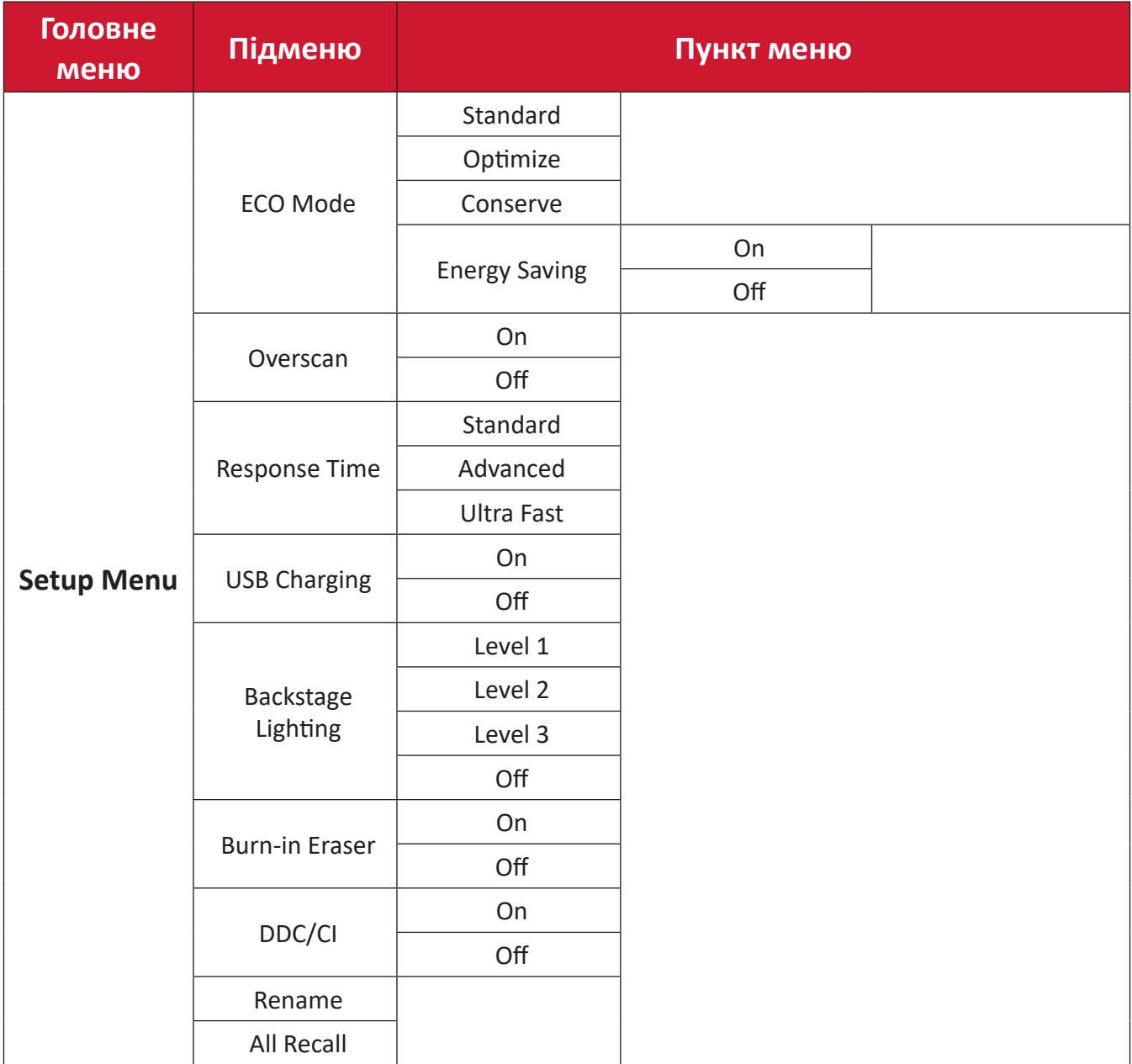

### **Пункти меню**

### **Input (Введення)**

- **1.** Перемістіть **Джойстик**  $\leq$ , щоб відобразити меню запуску. Потім перейдіть у Main Menu (Головне меню) та натисніть **Джойстик**  $\boxed{\checkmark}$ , щоб відобразити екранне меню (OSD).
- **2.** Перемістіть **Джойстик**  $\boxed{\wedge}$  або  $\boxed{\vee}$ , щоб вибрати пункт **Input (Введення)**. Потім натисніть **Джойстик**  $\sim$ , щоб відкрити меню **Input (Введення)**.

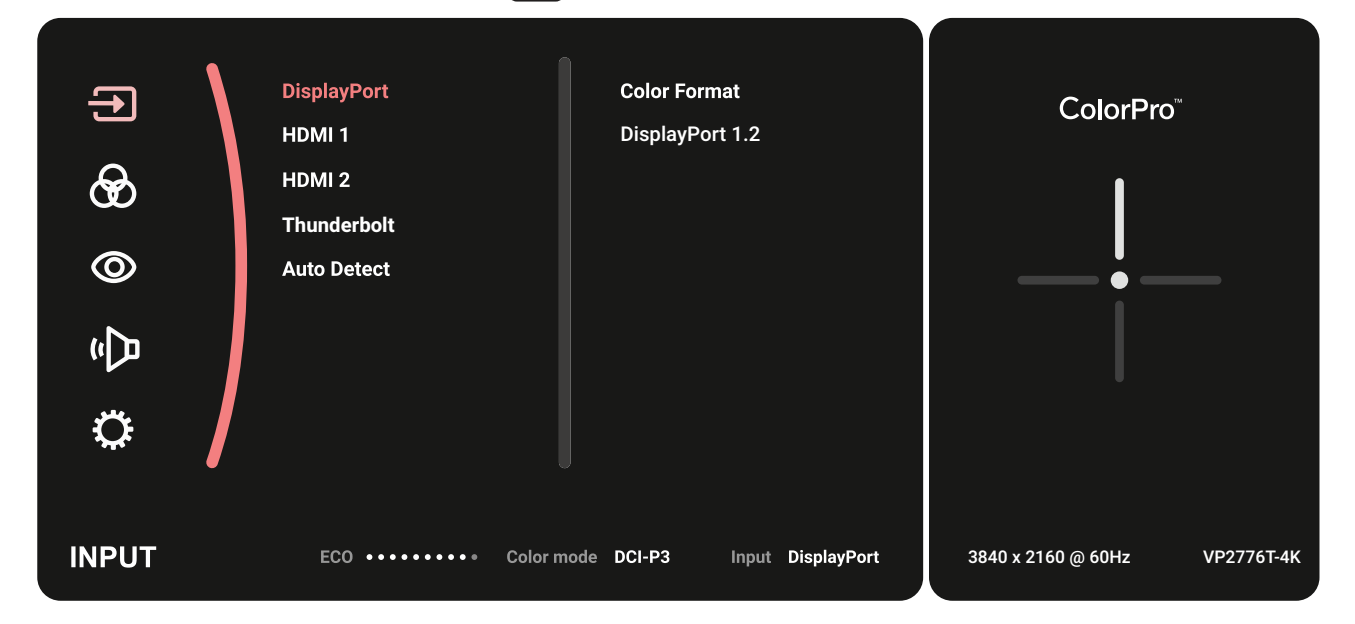

**3.** Перемістіть **Джойстик**  $\boxed{\wedge}$  або  $\boxed{\vee}$ , щоб вибрати потрібне джерело вхідного сигналу. Потім натисніть **Джойстик**  $\vert \vee \vert$ , щоб підтвердити вибір.

### **Color Mode (Кольоровий режим)**

- **1.** Перемістіть **Джойстик**  $\vert \langle \cdot \vert \rangle$ , щоб відобразити меню запуску. Потім перейдіть у Main Menu (Головне меню) та натисніть **Джойстик**  $\boxed{\smile}$ , щоб відобразити екранне меню (OSD).
- **2.** Перемістіть **Джойстик**  $\boxed{\wedge}$  або  $\boxed{\vee}$ , щоб вибрати пункт **Color Mode (Кольоровий режим)**. Потім натисніть **Джойстик**  $\boxed{\checkmark}$ , щоб відкрити меню **Color Mode (Кольоровий режим)**.

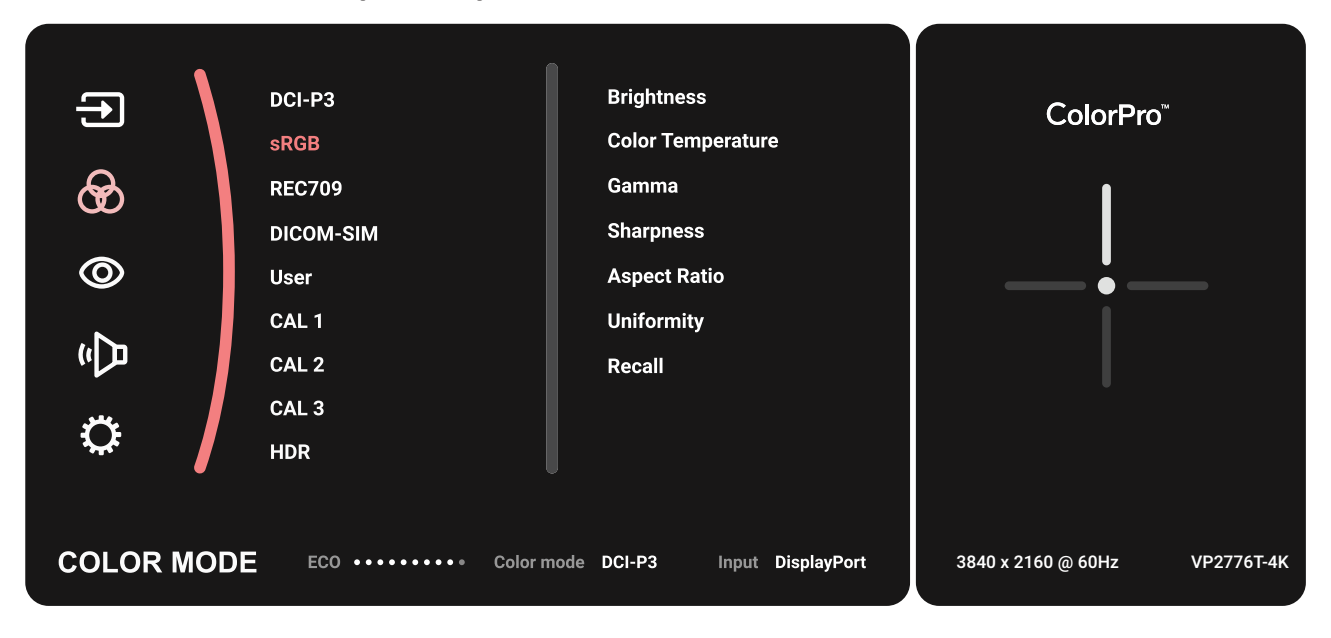

- **3.** Перемістіть **Джойстик**  $\lceil \wedge \rceil$  або  $\lceil \vee \rceil$ , щоб вибрати потрібний пункт меню. Потім натисніть **Джойстик**  $\sim$  ), щоб відкрити відповідне підменю.
- **4.** Перемістіть **Джойстик**  $\boxed{\wedge}$  або  $\boxed{\vee}$ , щоб відкоригувати або вибрати налаштування. Потім натисніть **Джойстик**  $\sim$ , щоб підтвердити вибір (якщо його здійснено).

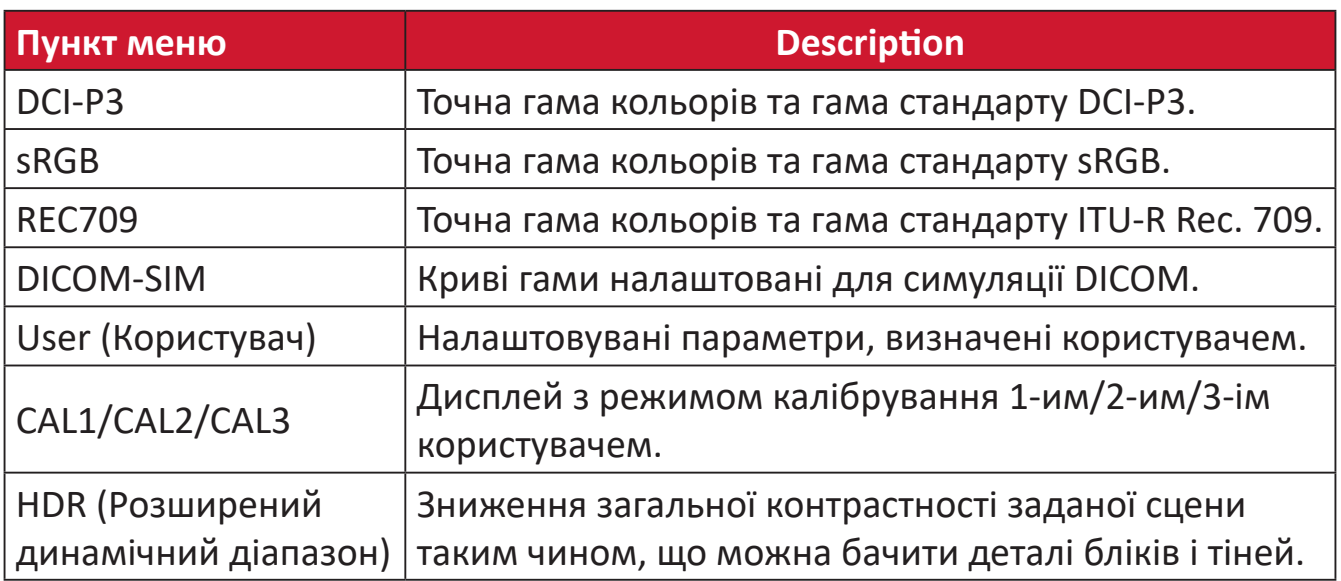

### **ViewMode (Режим перегляду)**

- **1.** Перемістіть **Джойстик**  $\lceil \leq \rceil$ , щоб відобразити меню запуску. Потім перейдіть у Main Menu (Головне меню) та натисніть **Джойстик**  $\boxed{\checkmark}$ , щоб відобразити екранне меню (OSD).
- **2.** Перемістіть **Джойстик**  $\boxed{\wedge}$  або  $\boxed{\vee}$ , щоб вибрати пункт **ViewMode (Режим перегляду)**. Потім натисніть **Джойстик**  $[\checkmark]$ , щоб відкрити меню **ViewMode (Режим перегляду)**.

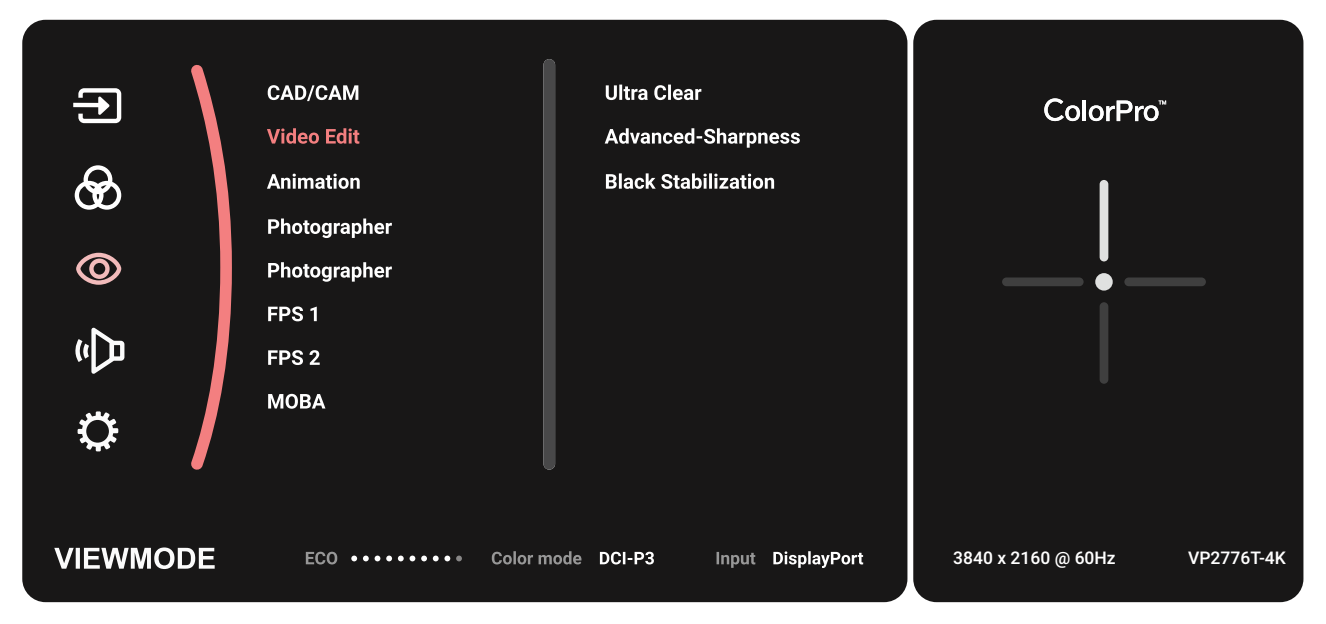

**3.** Перемістіть **Джойстик**  $\lceil \wedge \rceil$  або  $\lceil \vee \rceil$ , щоб вибрати потрібний пункт меню. Потім натисніть **Джойстик**  $\boxed{\checkmark}$ , щоб відкрити відповідне підменю.

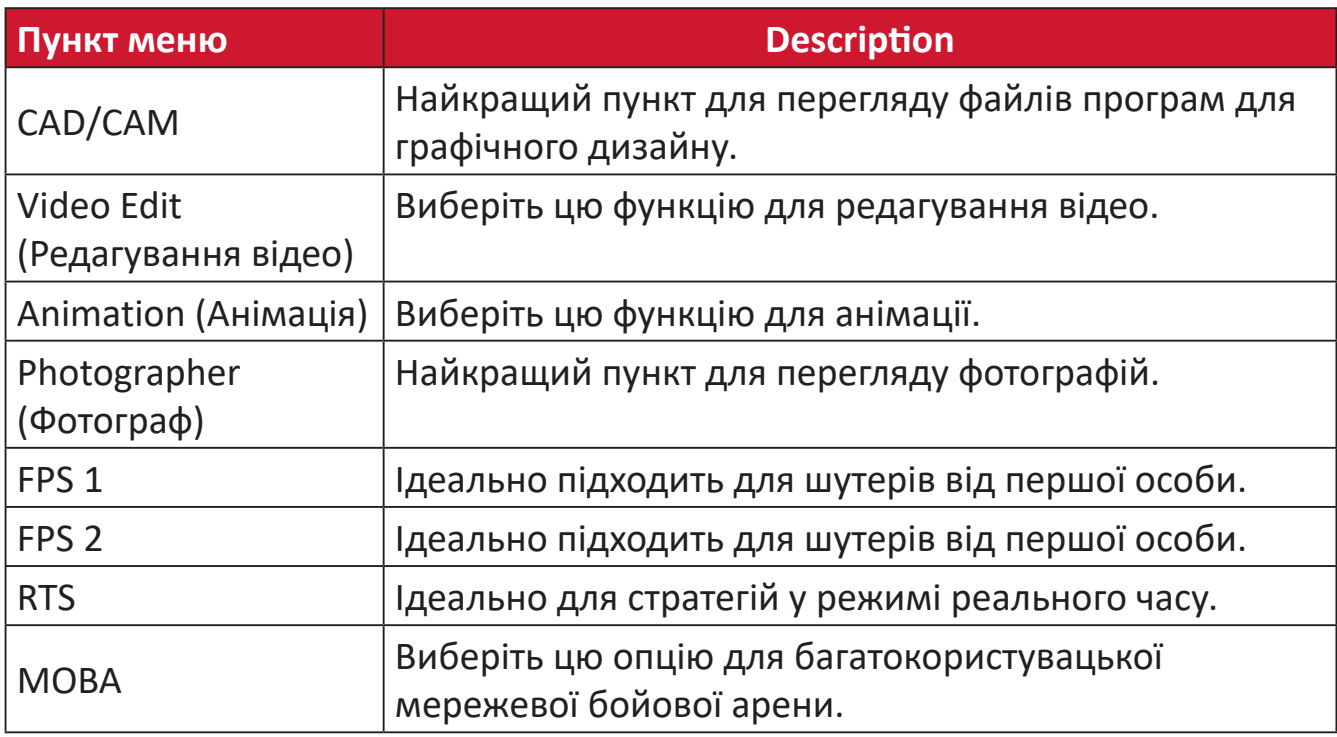

### **Audio Adjust (Автоматичне налаштування)**

- **1.** Перемістіть **Джойстик**  $\vert \langle \cdot \vert \rangle$ , щоб відобразити меню запуску. Потім перейдіть у Main Menu (Головне меню) та натисніть **Джойстик**  $\boxed{\checkmark}$ , щоб відобразити екранне меню (OSD).
- **2.** Перемістіть **Джойстик**  $\boxed{\wedge}$  або  $\boxed{\vee}$ , щоб вибрати пункт **Audio Adjust (Автоматичне налаштування)**. Потім натисніть **Джойстик**  $\boxed{\checkmark}$ , щоб відкрити меню **Audio Adjust (Автоматичне налаштування)**.

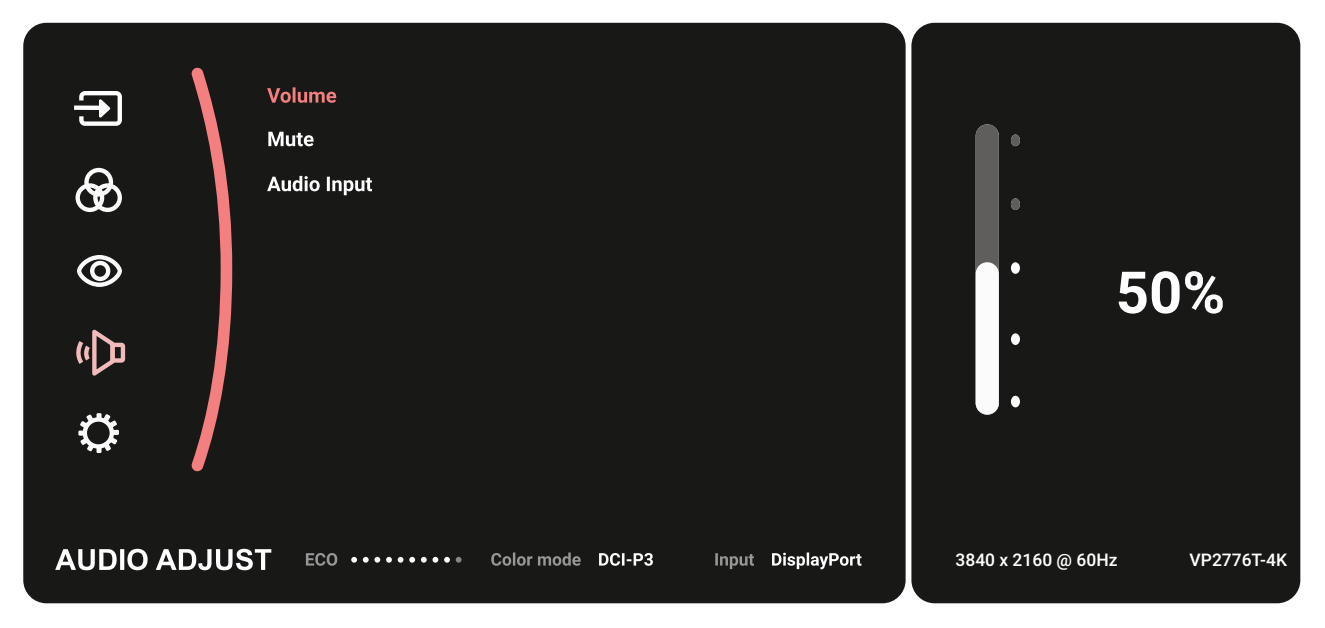

- **3.** Перемістіть **Джойстик**  $\lceil \wedge \rceil$  або  $\lceil \vee \rceil$ , щоб вибрати потрібний пункт меню. Потім натисніть **Джойстик**  $\sim$  ), щоб відкрити відповідне підменю.
- **4.** Перемістіть **Джойстик**  $\boxed{\wedge}$  або  $\boxed{\vee}$ , щоб відкоригувати або вибрати налаштування. Потім натисніть **Джойстик**  $\boxed{\checkmark}$ , щоб підтвердити вибір (якщо його здійснено).

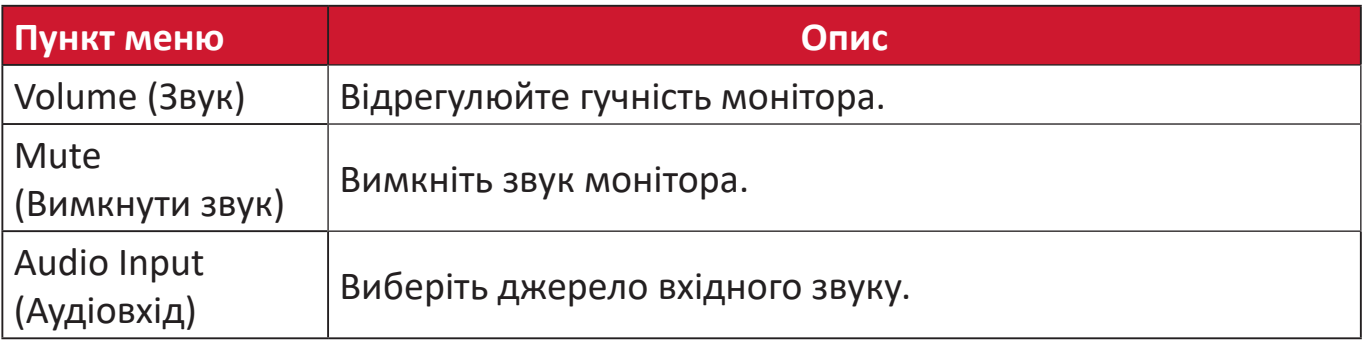

### **Setup Menu (Меню налаштування)**

- **1.** Перемістіть **Джойстик**  $\vert \langle \cdot \vert \rangle$ , щоб відобразити меню запуску. Потім перейдіть у Main Menu (Головне меню) та натисніть **Джойстик**  $\boxed{\checkmark}$ , щоб відобразити екранне меню (OSD).
- **2.** Перемістіть **Джойстик**  $\boxed{\wedge}$  або  $\boxed{\vee}$ , щоб вибрати пункт Setup Menu (Меню **налаштування)**. Потім натисніть **Джойстик**  $\boxed{\checkmark}$ , щоб відкрити меню Setup **Menu (Меню налаштування)**.

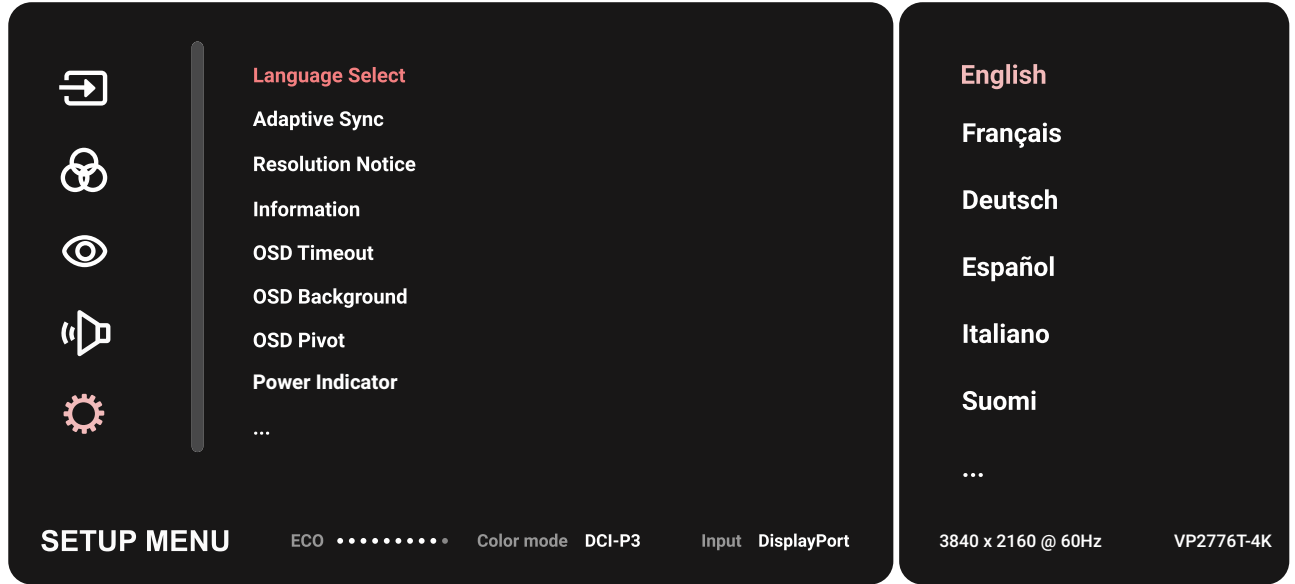

- **3.** Перемістіть **Джойстик**  $\lceil \wedge \rceil$  або  $\lceil \vee \rceil$ , щоб вибрати потрібний пункт меню. Потім натисніть **Джойстик**  $\boxed{\checkmark}$ , щоб відкрити відповідне підменю.
- **4.** Перемістіть **Джойстик**  $\boxed{\wedge}$  або  $\boxed{\vee}$ , щоб відкоригувати або вибрати налаштування. Потім натисніть **Джойстик**  $\sim$ , щоб підтвердити вибір (якщо його здійснено).
	- **ПРИМІТКА.** Деякі пункти підменю можуть мати свої підменю. Щоб відкрити відповідне підменю, натисніть **Джойстик**  $\boxed{\checkmark}$ . Щоб вибрати пункт меню або змінити певні налаштування, дотримуйтеся вказівок щодо використання клавіш, які відображаються внизу екрана.

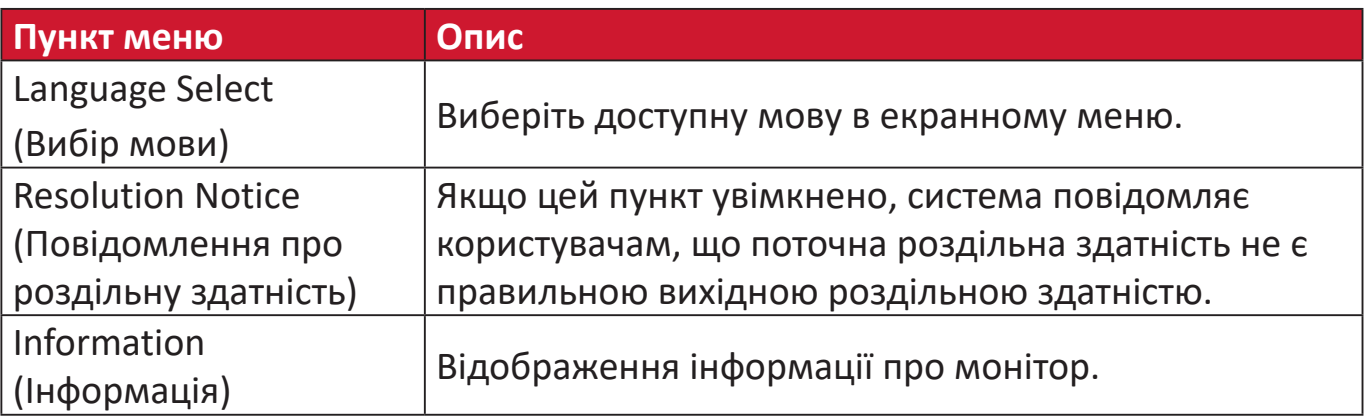

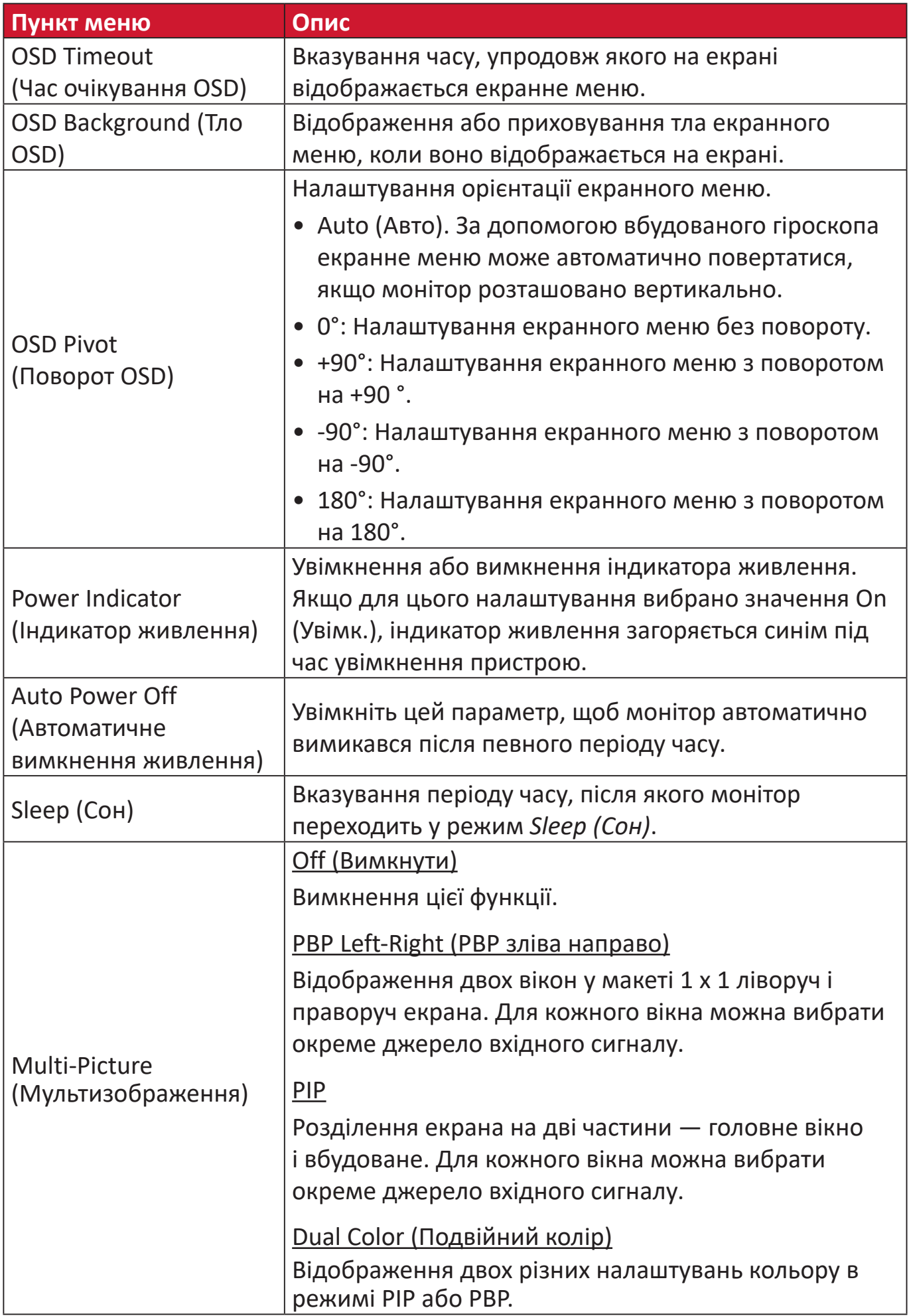

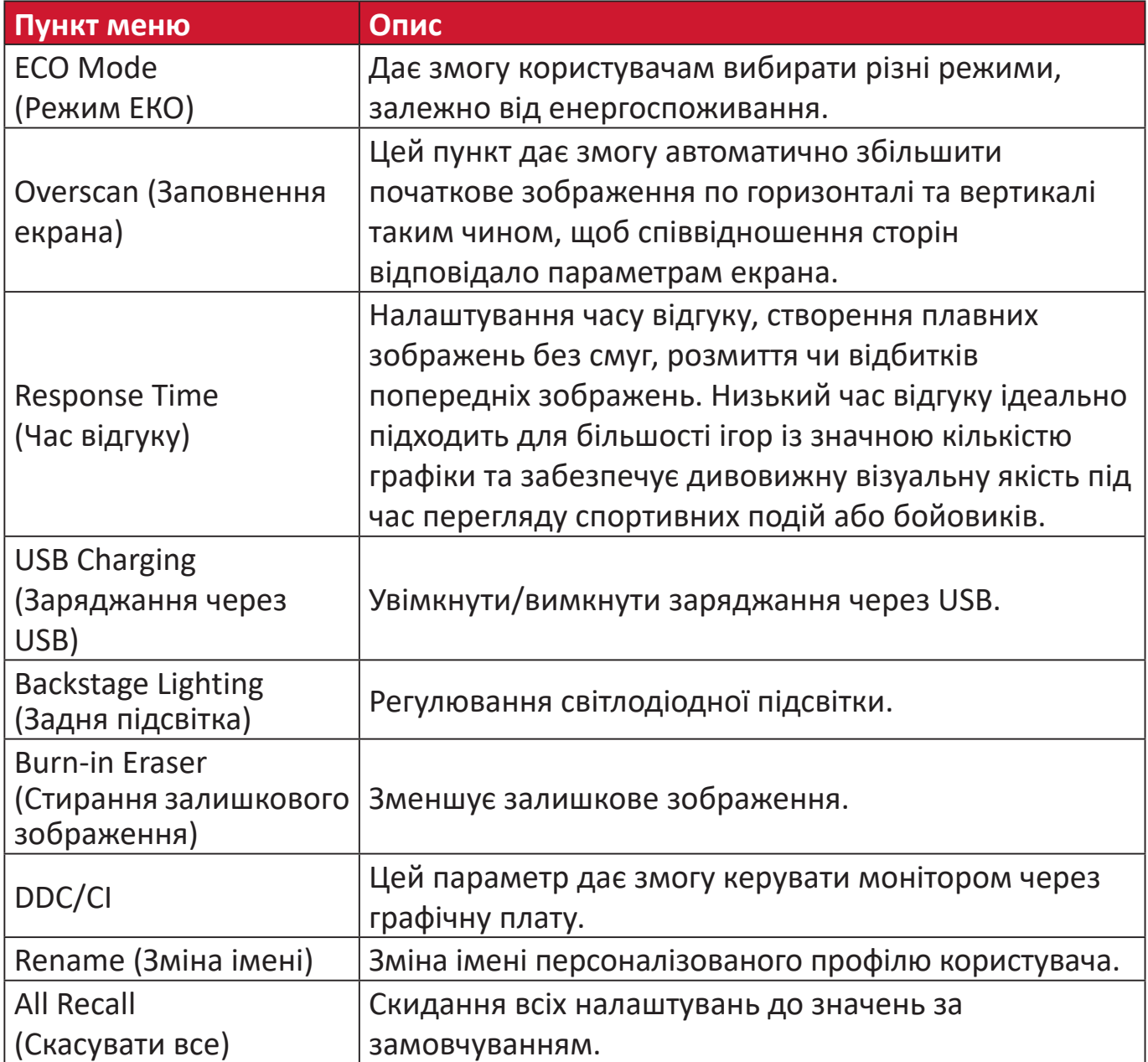

# **Розширені функції та налаштування**

### **HDR (Розширений динамічний діапазон)**

Зниження загальної контрастності заданої сцени таким чином, що можна бачити деталі бліків і тіней.

**ПРИМІТКА.** Переконайтеся, що налаштування HDR спочатку увімкнено на пристрої, перш ніж активувати HDR10 на моніторі. Наприклад, перш ніж переглядати відеовміст формату HDR10 на пристрої Xbox One S чи PS4 Pro, потрібно ввімкнути налаштування HDR.

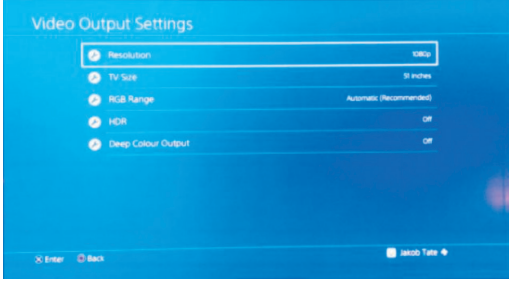

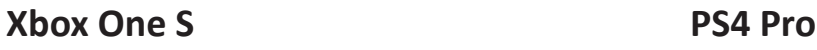

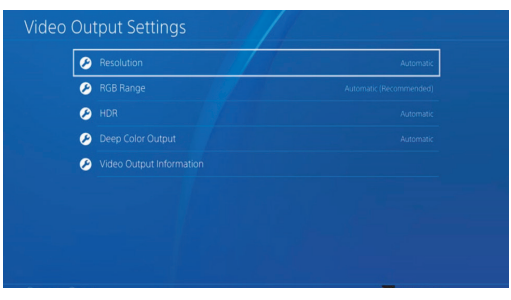

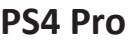

Щоб увімкнути функцію HDR.

- **1.** Перемістіть **Джойстик**  $\vert \leq \vert$ , щоб відобразити меню запуску. Потім перейдіть у Main Menu (Головне меню) та натисніть **Джойстик**  $\boxed{\checkmark}$ , щоб відобразити екранне меню (OSD).
- **2.** Перемістіть **Джойстик**  $\lceil \wedge \rceil$  або  $\lceil \vee \rceil$ , щоб вибрати пункт **Color Mode (Кольоровий режим)**. Потім натисніть **Джойстик**  $\vert \vee \vert$ , щоб відкрити меню **Color Mode (Кольоровий режим)**.
- **3.** Перемістіть **Джойстик**  $\boxed{\wedge}$  або  $\boxed{\vee}$ , щоб вибрати пункт **HDR**. Потім натисніть **Джойстик**  $\boxed{\checkmark}$ , щоб відкрити підменю.
- **4.** Перемістіть **Джойстик**  $\lceil \wedge \rceil$  або  $\lceil \vee \rceil$ , щоб вибрати один із параметрів. Потім натисніть **Джойстик**  $\sqrt{ }$ , щоб підтвердити свій вибір.

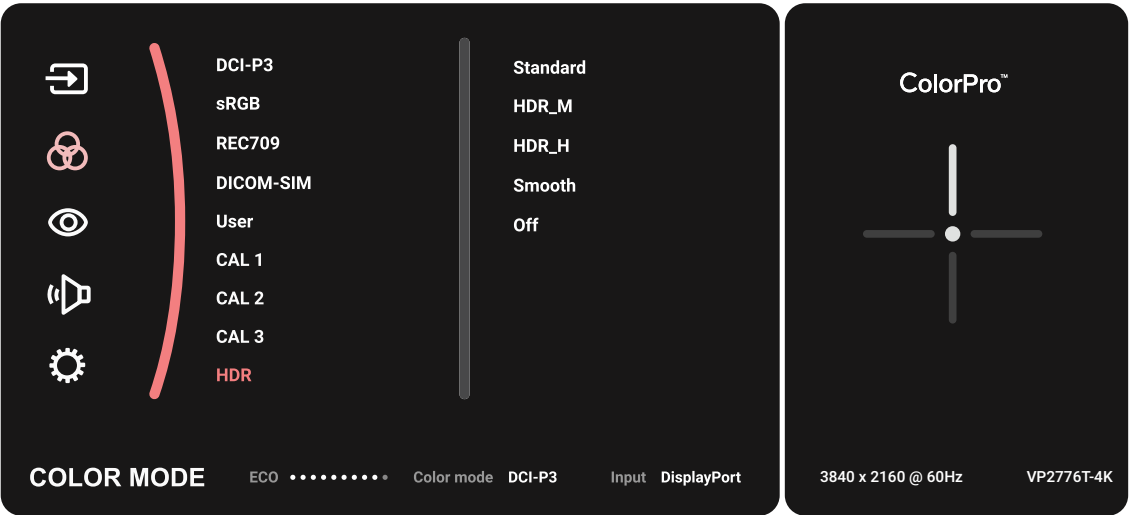

# **KVM**

Завдяки функції KVM користувач може керувати двома комп'ютерами, під'єднаними до монітора, за допомогою однієї клавіатури та миші.

**ПРИМІТКА.** Доступно лише в режимі PBP (Picture-by-Picture, зображення поруч).

Щоб під'єднати до монітора два комп'ютери, виконайте вказані нижче дії.

- **1.** Підключіть один кінець кабелю Thunderbolt до вхідного порту Thunderbolt In на моніторі. Потім під'єднайте інший кінець кабелю до порту Thunderbolt на ноутбуку.
- **2.** Вставте один кінець кабелю DisplayPort у роз'єм DisplayPort або mini DP на моніторі. Після цього вставте інший кінець кабелю в роз'єм DisplayPort або mini DP на комп'ютері.
- **3.** Вставте один кінець типу C-кабелю в типу C-порт на моніторі. Після цього вставте інший кінець кабелю в USB-порт на комп'ютері.

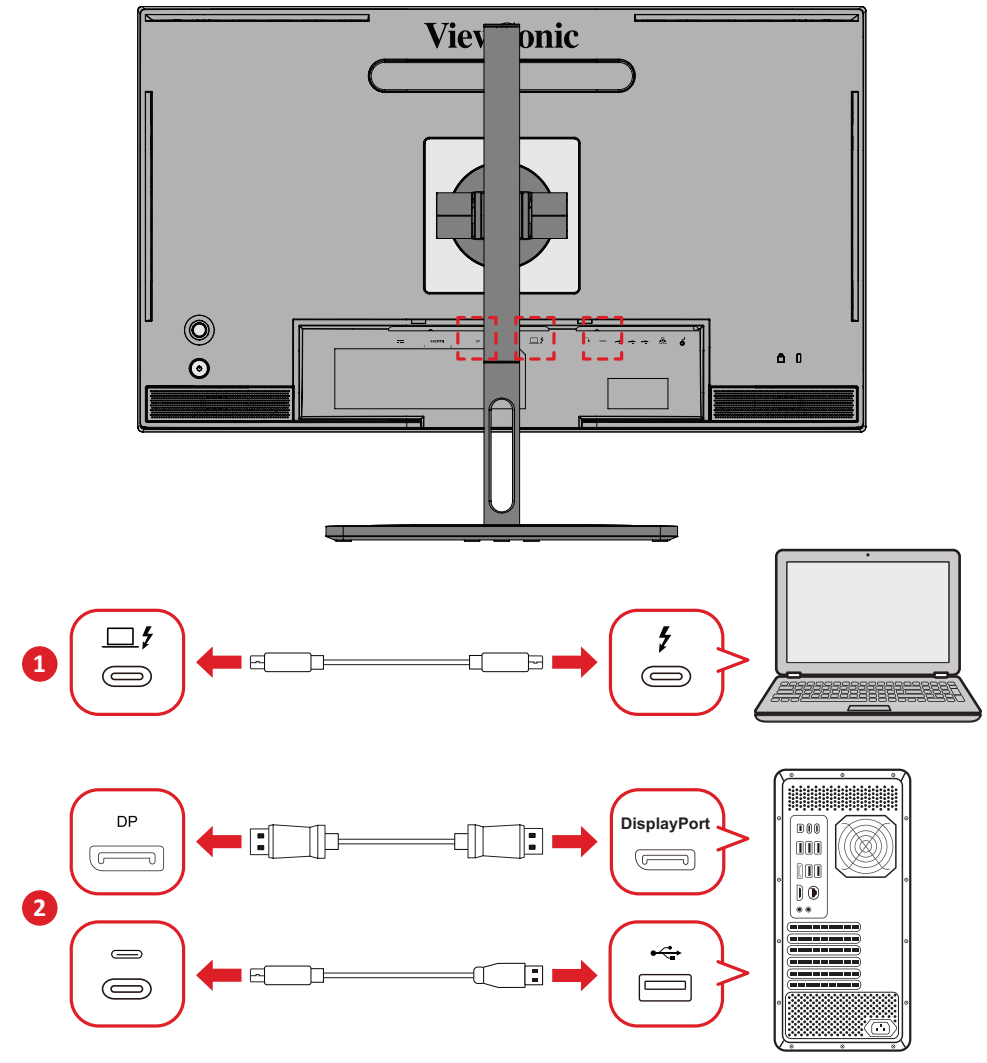

Щоб увімкнути режим PBP, виконайте наведені нижче дії.

- **1.** Перемістіть **Джойстик**  $\lceil \leq \rceil$ , щоб відобразити меню запуску. Потім перейдіть у Main Menu (Головне меню) та натисніть **Джойстик**  $\boxed{\checkmark}$ , щоб відобразити екранне меню (OSD).
- **2.** Перемістіть **Джойстик**  $\boxed{\wedge}$  або  $\boxed{\vee}$ , щоб вибрати пункт **Setup Menu (Меню налаштування)**. Щоб відкрити меню, натисніть **Джойстик** .
- **3.** Перемістіть **Джойстик**  $\boxed{\wedge}$  або  $\boxed{\vee}$ , щоб вибрати пункт **Multi-Picture (Мультизображення)**. Потім натисніть **Джойстик**  $\boxed{\checkmark}$ , щоб відкрити підменю.
- **4.** Перемістіть **Джойстик**  $\boxed{\wedge}$  або  $\boxed{\vee}$ , щоб вибрати пункт PBP Left-Right (PBP **зліва направо)**. Потім натисніть **Джойстик**  $\vert \vee \vert$ , щоб увімкнути режим PBP.

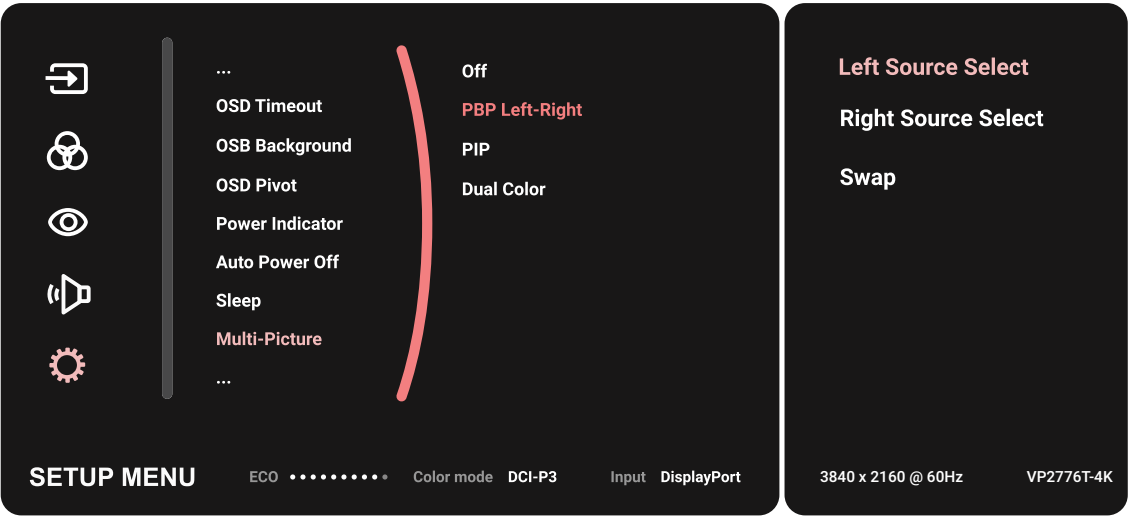

Щоб увімкнути функцію KVM, виконайте вказані нижче дії.

- **1.** Натисніть клавішу  $\left( \frac{1}{2} \right)$ й утримуйте її впродовж 2 секунди, щоб увімкнути функцію KVM.
- **2.** Потім переміщуйте курсор між двома екранами (лівим/правим вікном).

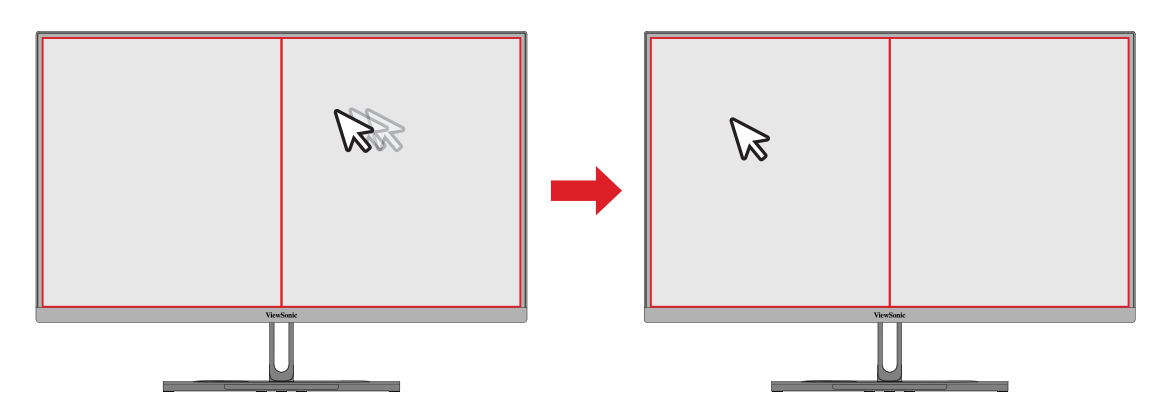

# **Auto Pivot (Автоматичний поворот)**

За допомогою функції Auto Pivot (Автоматичний поворот) монітор може автоматично визначити відображення зображення та відрегулювати орієнтацію зображення на екрані під час повертання екрана вертикально чи горизонтально.

**ПРИМІТКА.** Обмін даними між монітором і функцією Auto Pivot здійснюється через канал DDC/CI. Перш ніж застосовувати функцію Auto Pivot, переконайтеся, що для налаштування DDC/ CI вибрано значення **On (Увімк.)**.

Щоб увімкнути налаштування DDC/CI, виконайте вказані нижче дії.

- **1.** Відкрийте екранне меню й виберіть пункт **Setup Menu (Меню налаштування)**. Щоб відкрити меню, натисніть **Джойстик .**
- **2.** Перемістіть **Джойстик**  $\boxed{\wedge}$  або  $\boxed{\vee}$ , щоб вибрати пункт **DDC/CI**. Потім натисніть **Джойстик**  $\sqrt{\ }$  , щоб відкрити підменю.
- **3.** Перемістіть **Джойстик**  $\boxed{\wedge}$  або  $\boxed{\vee}$ , щоб вибрати значення **On (Увімк.)**. Потім натисніть **Джойстик**  $\boxed{\checkmark}$ , щоб підтвердити свій вибір.

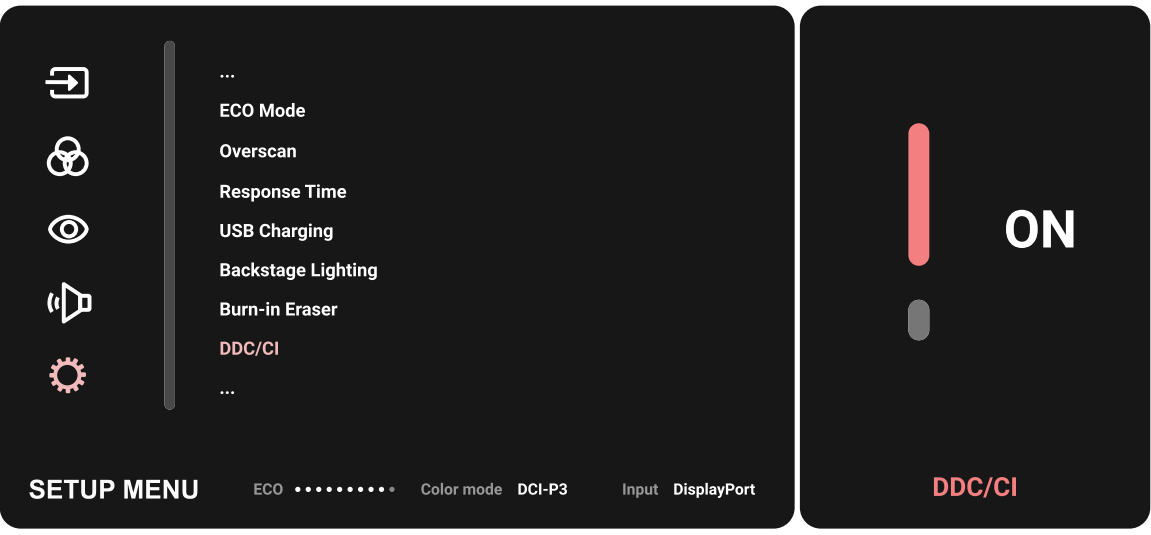

Переконавшись, що для параметра **DDC/CI** вибрано значення **On (Увімк.)**, виберіть для параметра **OSD Pivot (Поворот OSD)** значення **Auto (Авто)**:

- **1.** Відкрийте екранне меню й виберіть пункт **Setup Menu (Меню налаштування)**. Щоб відкрити меню, натисніть **Джойстик**  $\nabla$ .
- **2.** Перемістіть **Джойстик**  $\boxed{\wedge}$  або  $\boxed{\vee}$ , щоб вибрати пункт **OSD Pivot (Поворот OSD)**. Потім натисніть **Джойстик**  $\vee$ , щоб відкрити підменю.
- **3.** Перемістіть **Джойстик**  $\boxed{\wedge}$  або  $\boxed{\vee}$ , щоб вибрати значення **Auto (Авто)**. Потім натисніть **Джойстик**  $\boxed{\checkmark}$ , щоб підтвердити свій вибір.

## **Colorbration+**

Щоб забезпечити тривалу точність передачі кольорів, деякі моделі підтримують функцію апаратного калібрування кольору. Інсталяційний файл додатку Colorbration+ знаходиться на нашому [веб-сайті](https://www.viewsonic.com/colorpro/support/software/).

До стандартного комплекту постачання монітора не входить датчик кольору, який програма Colorbration+ використовує під час калібрування.

Серед сумісних датчиків кольору:

- X-Rite i1 Display Pro
- X-Rite i1 Pro 2
- X-Rite i1 Studio
- Xrite Colormunki Photo
- Xrite Colormunki Design
- Datacolor серії SpyderX
- ColorPro™ Wheel

# **Dual Color (Подвійний колір)**

Монітор постачається із процесором подвійного кольору для відображення двох різних конфігурацій кольору в режимі PIP (Picture-in-Picture, зображення в зображенні) або PBP. Для кожного вікна (головного й додаткового) можна задати різні налаштування кольору.

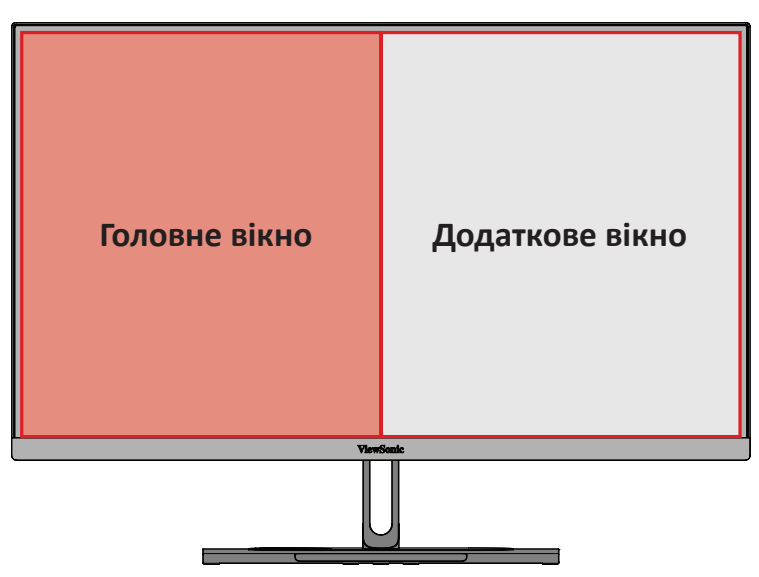

**ПРИМІТКА.** Докладніше про те, як увімкнути режим PIP або PBP, див. у розділі [Перегляньте розділ «Multi-picture](#page-64-0)  [\(Мультизображення\)»](#page-64-0).

Для конфігурації Dual Color (Подвійний колір):

- **1.** Перемістіть **Джойстик**  $\vert \langle \cdot \vert \rangle$ , щоб відобразити меню запуску. Потім перейдіть у **Main Menu (Головне меню)** та натисніть **Джойстик**  $\vee$ , щоб відобразити екранне меню (OSD).
- **2.** Перемістіть **Джойстик**  $\boxed{\wedge}$  або  $\boxed{\vee}$ , щоб вибрати пункт Setup Menu (Меню **налаштування)**. Щоб відкрити меню, натисніть **Джойстик** .
- **3.** Перемістіть **Джойстик**  $\boxed{\wedge}$  або  $\boxed{\vee}$ , щоб вибрати пункт **Multi-Picture (Мультизображення)**. Потім натисніть **Джойстик**  $\vert \vee \vert$ , щоб відкрити підменю.
- **4.** Перемістіть **Джойстик**  $\boxed{\wedge}$  або  $\boxed{\vee}$ , щоб вибрати пункт **Dual Color (Подвійний** колір). Потім натисніть **Джойстик**  $\boxed{\checkmark}$ , щоб відкрити підменю.
- **5.** Перемістіть **Джойстик**  $\boxed{\wedge}$  або  $\boxed{\vee}$ , щоб вибрати потрібне налаштування кольору. Потім натисніть **Джойстик**  $\boxed{\checkmark}$ , щоб підтвердити свій вибір.

# <span id="page-64-0"></span>**Multi-picture (Мультизображення)**

Функція мультизображення містить розширені налаштування робочої області користувача, як-от розділення екрана на чотири вікна з різними джерелами вхідного сигналу, відображення вмісту високої роздільної здатності з різним співвідношенням сторін й корекція спотворення від початкових джерел вхідного сигналу.

Щоб увімкнути режим мультизображення:

- **1.** Перемістіть **Джойстик**  $\vert \langle \cdot \vert \rangle$ , щоб відобразити меню запуску. Потім перейдіть у Main Menu (Головне меню) та натисніть **Джойстик**  $\boxed{\checkmark}$ , щоб відобразити екранне меню (OSD).
- **2.** Перемістіть **Джойстик**  $\lceil \wedge \rceil$  або  $\lceil \vee \rceil$ , щоб вибрати пункт **Color Mode (Кольоровий режим)**. Потім натисніть **Джойстик**  $\boxed{\checkmark}$ , щоб відкрити меню **Color Mode (Кольоровий режим)**.
- **3.** Перемістіть **Джойстик**  $\lceil \wedge \rceil$  або  $\lceil \vee \rceil$ , щоб вибрати пункт **Multi-Picture (Мультизображення)**. Потім натисніть **Джойстик**  $\boxed{\checkmark}$ , щоб відкрити підменю.
- **4.** Перемістіть **Джойстик**  $\boxed{\wedge}$  або  $\boxed{\vee}$ , щоб вибрати режим PBP Left-Right (PBP **зліва направо)** або **PIP (Зображення в зображенні)**. Щоб відкрити вибраний режим, натисніть **Джойстик**  $\sim$  ).

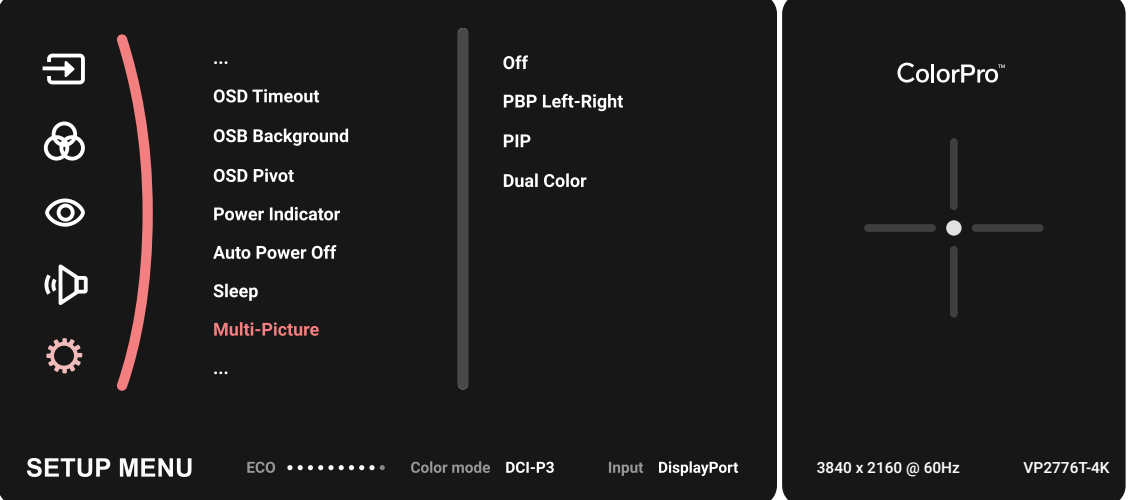

### **PBP (Picture-by-Picture, зображення поруч)**

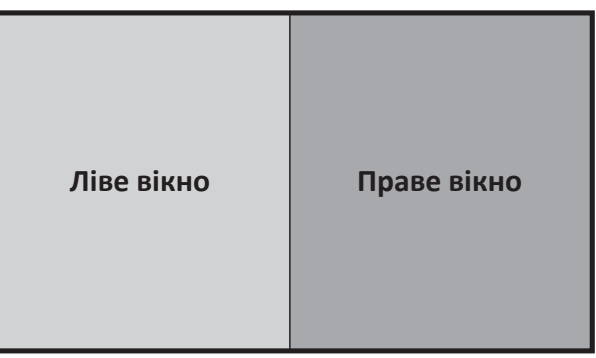

**PBP Left-Right (PBP зліва направо)**

**ПРИМІТКА.** Щоб відобразити у вікні зображення повного розміру, виберіть роздільну здатність 1920 x 1080 (для режиму PBP Left-Right (PBP зліва направо)).

Для конфігурації PBP:

- **1.** Перемістіть **Джойстик**  $\vert \leq \vert$ . щоб відобразити меню запуску. Потім перейдіть у Main Menu (Головне меню) та натисніть **Джойстик**  $\boxed{\checkmark}$ , щоб відобразити екранне меню (OSD).
- **2.** Перемістіть **Джойстик**  $\boxed{\wedge}$  або  $\boxed{\vee}$ , щоб вибрати пункт Setup Menu (Меню **налаштування)**. Потім натисніть **Джойстик**  $\vert \vee \vert$ , щоб відкрити меню Setup **Menu (Меню налаштування)**.
- **3.** Перемістіть **Джойстик**  $\boxed{\wedge}$  або  $\boxed{\vee}$ , щоб вибрати пункт **Multi-Picture (Мультизображення)**. Потім натисніть **Джойстик**  $\boxed{\checkmark}$ , щоб відкрити підменю.
- **4.** Перемістіть **Джойстик**  $\boxed{\wedge}$  або  $\boxed{\vee}$ , щоб вибрати пункт PBP Left-Right (PBP **зліва направо)**. Потім натисніть **Джойстик**  $\vert \vee \vert$ , щоб відкрити підменю.
- **5.** Щоб змінити джерело входу, виберіть розташування джерела (**Left Source (Ліве джерело)**/**Right Source (Праве джерело)**) і натисніть **Джойстик** .
- **6.** Перемістіть **Джойстик**  $\lceil \wedge \rceil$ або  $\lceil \vee \rceil$ , щоб вибрати потрібне джерело вхідного сигналу, і **Джойстик**  $\sqrt{ }$  — щоб підтвердити вибір.
- **7.** Щоб поміняти два вікна місцями, виберіть пункт **Swap (Обмін)** і натисніть **Джойстик**  $| \vee |$  для підтвердження.

### **PIP (Picture-in-Picture, зображення в зображенні)**

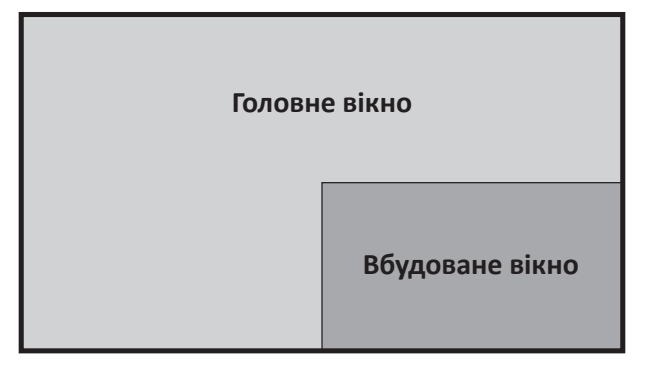

Щоб конфігурувати РІР:

- **1.** Перемістіть **Джойстик**  $\vert \leq \vert$ , щоб відобразити меню запуску. Потім перейдіть у **Main Menu (Головне меню)** та натисніть **Джойстик**  $\vee$ , щоб відобразити екранне меню (OSD).
- **2.** Перемістіть **Джойстик**  $\boxed{\wedge}$  або  $\boxed{\vee}$ , щоб вибрати пункт **Setup Menu (Меню налаштування)**. Потім натисніть **Джойстик**  $\vert \vee \vert$ , щоб відкрити меню Setup **Menu (Меню налаштування)**.
- **3.** Перемістіть **Джойстик**  $\lceil \wedge \rceil$  або  $\lceil \vee \rceil$ , щоб вибрати пункт **Multi-Picture (Мультизображення)**. Потім натисніть **Джойстик**  $\vert \vee \vert$ , щоб відкрити підменю.
- **4.** Перемістіть **Джойстик**  $\boxed{\wedge}$  або  $\boxed{\vee}$ , щоб вибрати пункт **PIP**. Потім натисніть **Джойстик**  $\boxed{\checkmark}$ , щоб відкрити підменю.
- **5.** Щоб змінити джерело вхідного сигналу для вбудованого вікна, виберіть пункт **PIP Source Select (Вибір джерела PIP)** і натисніть **Джойстик** . Потім перемістіть **Джойстик**  $\boxed{\wedge}$  або  $\boxed{\vee}$ , щоб вибрати потрібне джерело вхідного сигналу, і **Джойстик**  $\sqrt{ }$  — щоб підтвердити вибір.
- **6.** Щоб відкоригувати положення вбудованого вікна, виберіть **PIP Position (Положення PIP)** і натисніть **Джойстик**  $\boxed{\checkmark}$ .
	- » Натисніть **Джойстик**  $\vert \vee \vert$ , щоб вибрати пункт **PIP H.Position (Горизонтальне положення PIP)** або **PIP V.Position (Вертикальне положення PIP)**.
	- » Перемістіть **Джойстик**  $\boxed{\wedge}$  або  $\boxed{\vee}$ , щоб відкоригувати налаштування, і Джойстик  $\boxed{\smile}$  — щоб підтвердити вибір.
- **7.** Щоб відкоригувати розмір вбудованого вікна, виберіть пункт **PIP Size (Розмір PIP) і натисніть Джойстик**  $\boxed{\checkmark}$ . Потім перемістіть **Джойстик**  $\boxed{\land}$  або  $\boxed{\checkmark}$ , щоб вибрати потрібне значення.
- **8.** Щоб поміняти два вікна місцями, виберіть пункт **Swap (Обмін)** і натисніть **Джойстик**  $\vert \vee \vert$  для підтвердження.

# **Backstage Lighting (Задня підсвітка)**

Завдяки функції задньої підсвітки монітор може регулювати світлодіодну яскравість до оптимальних параметрів.

Щоб налаштувати параметри задньої підсвітки:

- **1.** Відкрийте ЕМ і виберіть **Setup Menu (Меню налаштування)**. Потім натисніть **Джойстик**  $\sim$  , щоб увійти в меню.
- **2.** Перемістіть кнопку **Джойстик**а  $\lceil \wedge \rceil$  або  $\lceil \vee \rceil$ , щоб вибрати **Backstage Lighting (задню підсвітку)**. Потім натисніть **Джойстик**  $\boxed{\checkmark}$ , щоб увійти в підменю.
- **3.** Перемістіть кнопку **Джойстик**а  $\lceil \wedge \rceil$  або  $\lceil \vee \rceil$ , щоб вибрати **Рівень 1**, Рівень **2** або Рівень 3 для увімкнення функції. Потім натисніть **Джойстик**  $\sqrt{\alpha}$ для підтвердження.

## **Оновлення мікропрограми**

Для найкращої якості відображення та для вирішення відомих проблем потрібно завжди оновлювати монітор до останньої версії мікропрограми. За допомогою кабелю USB та програми vDisplayManager ви можете легко оновити мікропрограму монітора.

Щоб оновити мікропрограму, виконайте вказані нижче дії.

- **1.** Завантажуйте та інсталюйте додаток vDisplayManager з нашого [веб-сайту](https://www.viewsonic.com/colorpro/support/software/).
- **2.** Вставте один кінець типу C-кабелю в типу C-порт на моніторі. Після цього вставте інший кінець кабелю в USB-порт на комп'ютері.

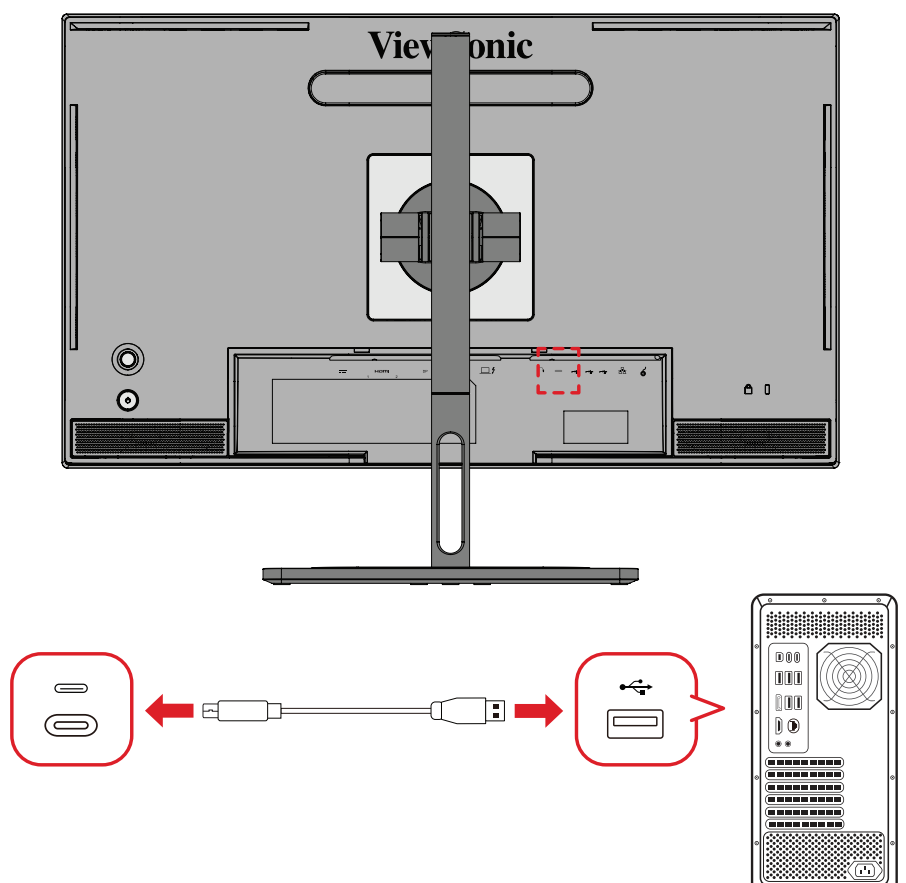

- **3.** Запустіть програму vDisplayManager. У бічному меню виберіть вкладку **Advanced (Розширені)**.
- **4.** Щоб перевірити, чи доступні оновлення мікропрограми монітора, натисніть **Update (Оновити)**.
- **5.** Зачекайте, поки оновлення завершиться (якщо воно доступне).
	- **ПРИМІТКА.** Переривання процесу оновлення мікропрограми може спричинити незворотне пошкодження монітора. Не від'єднуйте USB-кабель і не вимикайте комп'ютер або монітор.

# **Колесо ColorPro™ для калібрування кольору**

**ПРИМІТКА.** ColorPro™ Wheel - це додатковий аксесуар.

### **Що таке Colorbration<sup>+</sup>?**

Точність кольору — це один із найважливіших аспектів творчого робочого процесу, тому необхідно переконатися, що колір вашого монітора точно відповідає кольору вихідного зображення або цифрового файлу. Програмне забезпечення дозволяє:

- Відкалібрувати та профілювати свій монітор швидко та легко.
- Керувати точкою білого, яскравістю, коефіцієнтом контрастності, гамою та іншими параметрами.
- Заощаджувати час, гроші, очікування та розчарування, які зазвичай супроводжують калібрування монітора.
- Зосередитися на роботі з повною впевненістю.

# **Де взяти Colorbration<sup>+</sup>?**

Пз Colorbration<sup>+</sup> можна завантажити з нашого [веб-сайту.](https://www.viewsonic.com/colorpro/support/software/)

Після завантаження запустіть файл інсталяції та дотримуйтесь інструкцій на екрані, щоб установити програмне забезпечення.

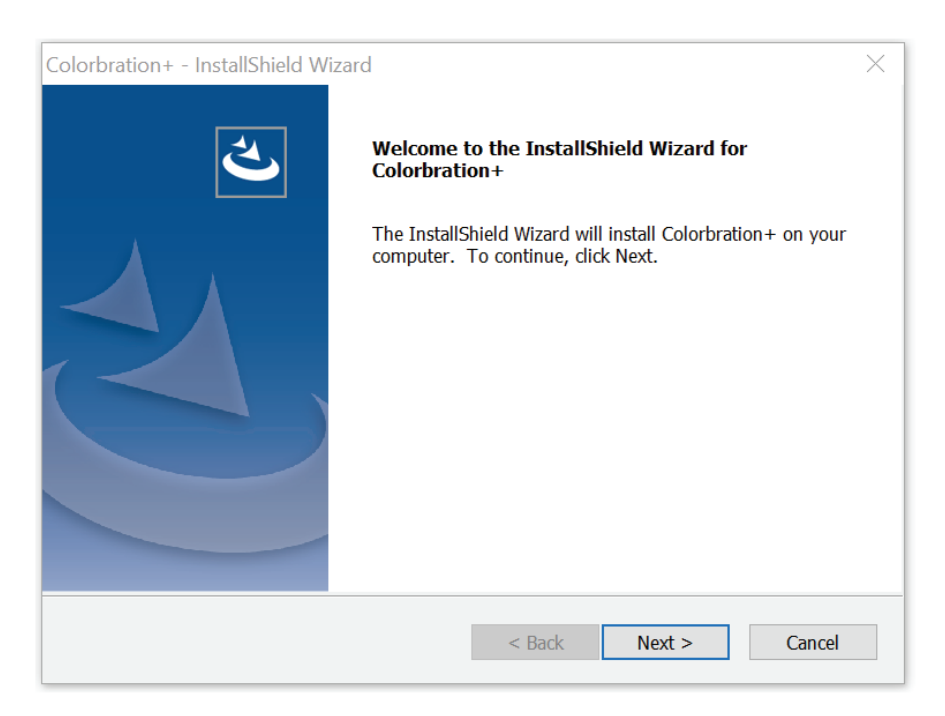

# **Способи підключення**

Окрім завантаження програмного забезпечення переконайтеся, що монітор, комп'ютер та колесо ColorPro™ правильно підключені.

Існує два способи підключення монітора до комп'ютера:

### **HDMI або DisplayPort**

Користувачі з підключенням HDMI або DisplayPort також повинні з'єднати монітор і комп'ютер за допомогою перехідного кабелю з USB типу C на USB типу A.

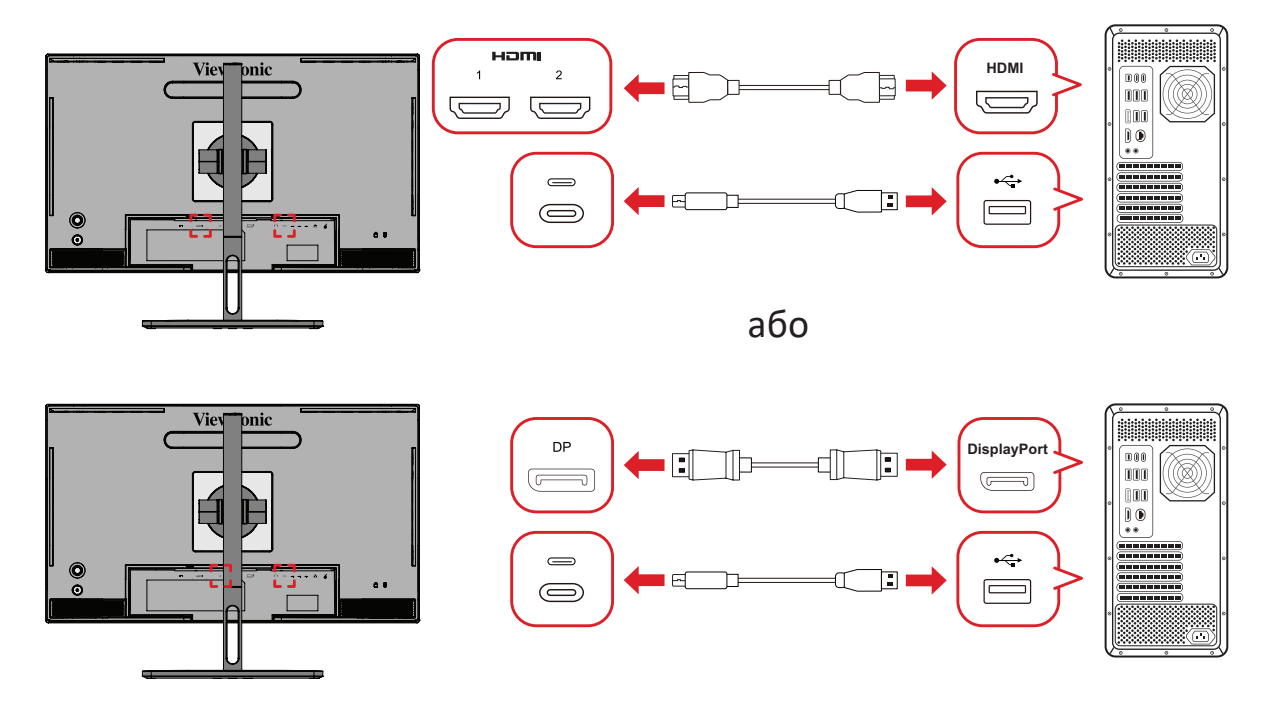

### **Thunderbolt**

Користувачі з підключенням Thunderbolt можуть безпосередньо підключати монітор до комп'ютера.

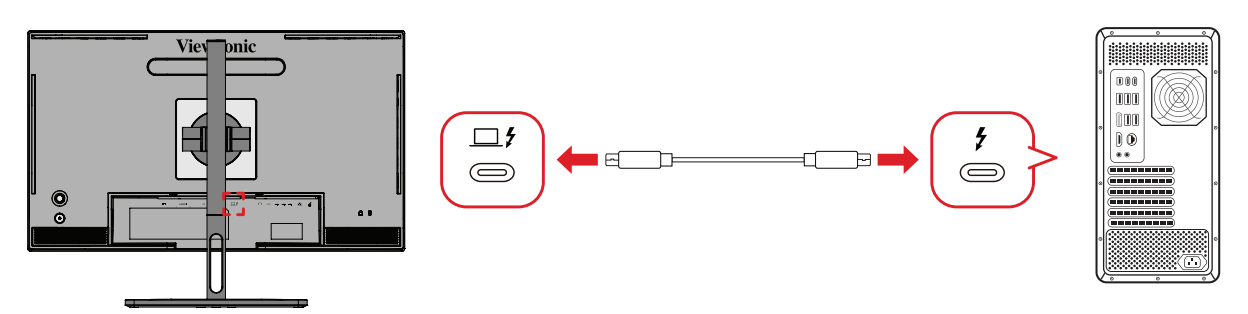

### **Підключення колеса ColorPro™**

Підключіть кабель USB типу A та Micro USB колеса ColorPro™ до порту USB типу A та Micro USB монітора.

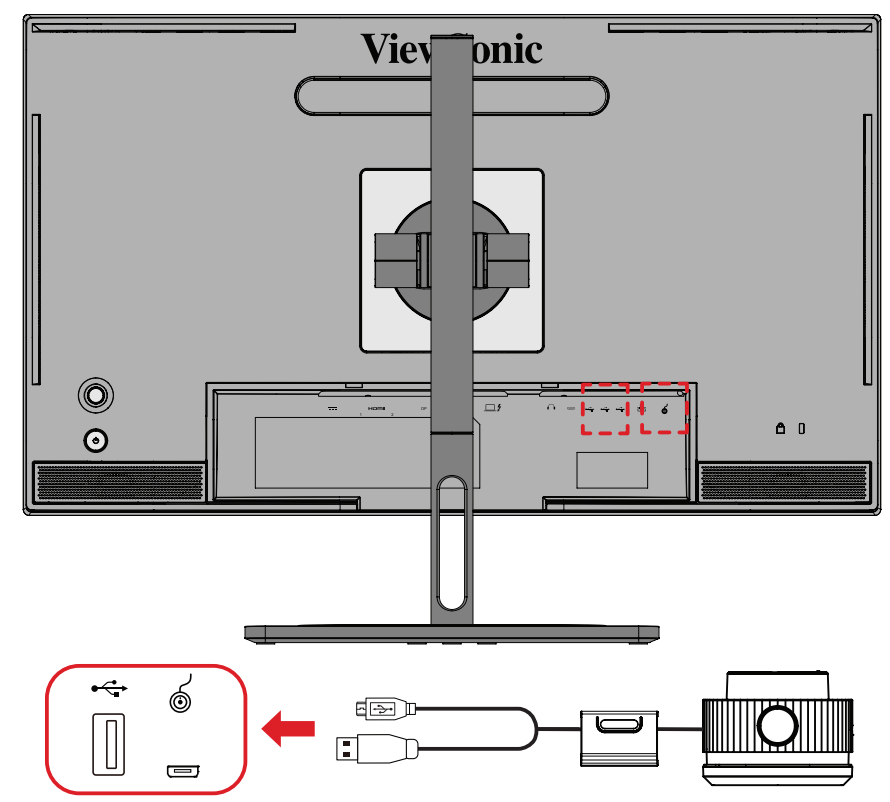
# **Підготовка до калібрування кольору**

- **1.** Переконайтеся, що всі з'єднання виконані правильно.
- **2.** Злегка нахиліть монітор догори.

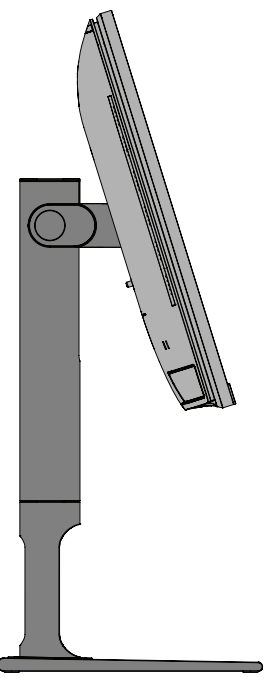

**3.** Зніміть *кришку об'єктива* та обережно прикладіть вимірювальний пристрій до екрана монітора.

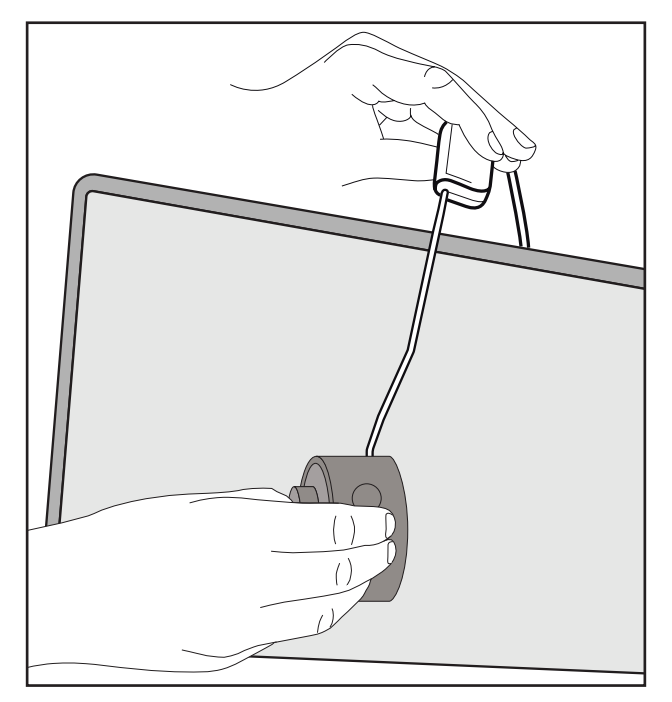

# **Використання Colorbration+**

При початковому запуску Colorbration<sup>+</sup> у користувача буде два режими на вибір:

- **• Basic Mode (Основний режим)**
- **• Advanced Mode (Розширений режим)**

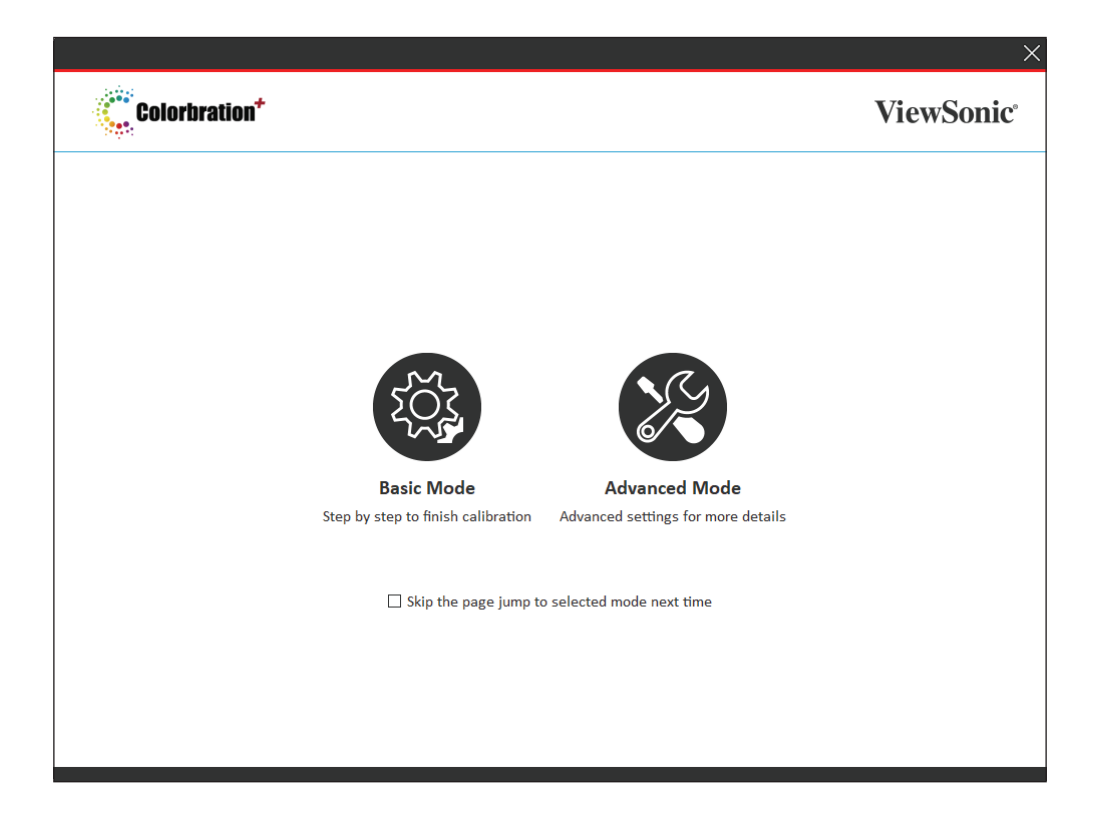

**ПРИМІТКА.** Для отримання більш детальної інформації див. посібник користувача Colorbration+ нижче: [Посібник користувача](https://www.viewsonicglobal.com/public/products_download/software/display/vp2468/Colorbration-plus_UG%20_ENG_20191111.pdf)  [Colorbration+](https://www.viewsonicglobal.com/public/products_download/software/display/vp2468/Colorbration-plus_UG%20_ENG_20191111.pdf)

#### **Загальна експлуатація**

Щоб розпочати процес калібрування у Advanced Mode (Розширеному режимі):

- **1.** Виберіть Device Selection (Вибір пристрою), а потім монітор, який потрібно відкалібрувати, з доступних варіантів.
- **2.** Підключіть і виберіть вимірювальний пристрій, який потрібно використовувати, з доступних варіантів.
- **3.** Виберіть Calibration (Калібрування) у бічному меню.
- **4.** Виберіть потрібні параметри калібрування в розкривному меню або створіть власний профіль.
- **5.** Після вибору параметрів калібрування виберіть початок процесу калібрування.
- **6.** Дочекайтеся завершення процесу калібрування кольору.
	- **ПРИМІТКА.** Будь-які перерви в процесі калібрування кольору можуть призвести до незворотного пошкодження кольору монітора. Не від'єднуйте USB-кабель і не вимикайте комп'ютер або монітор.

# **Додаток**

# **Технічні характеристики**

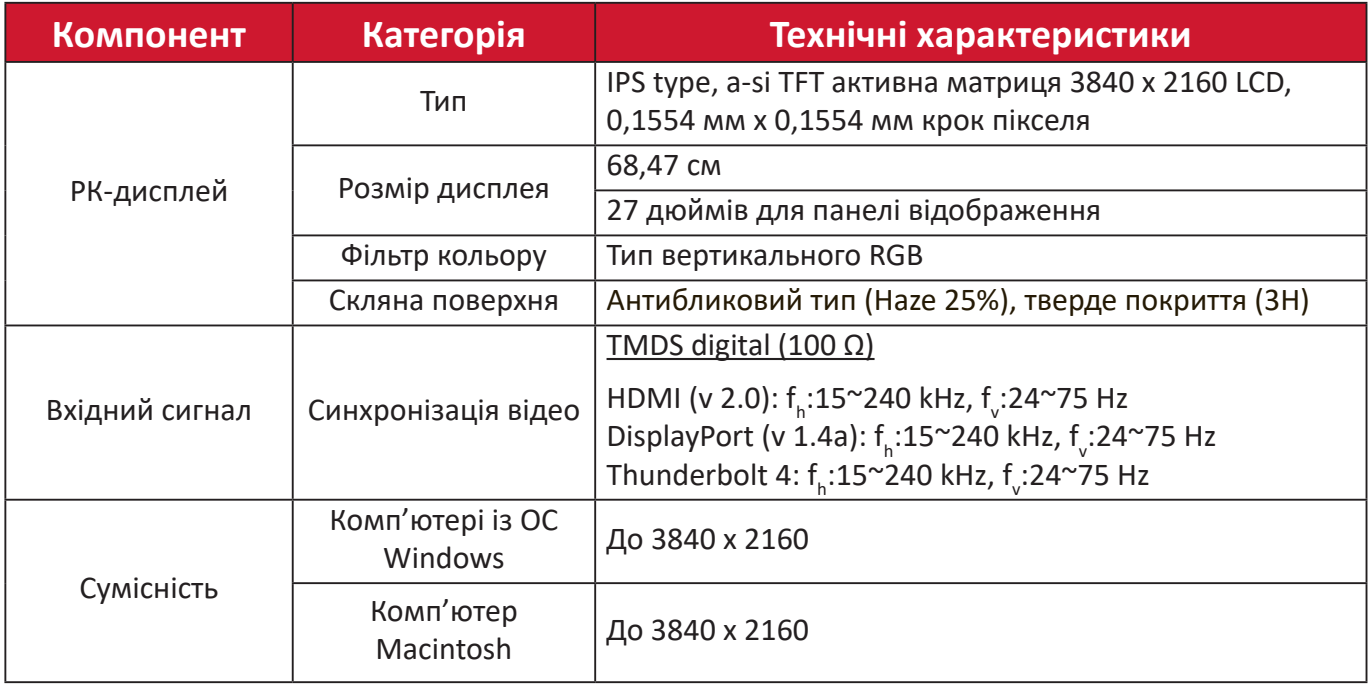

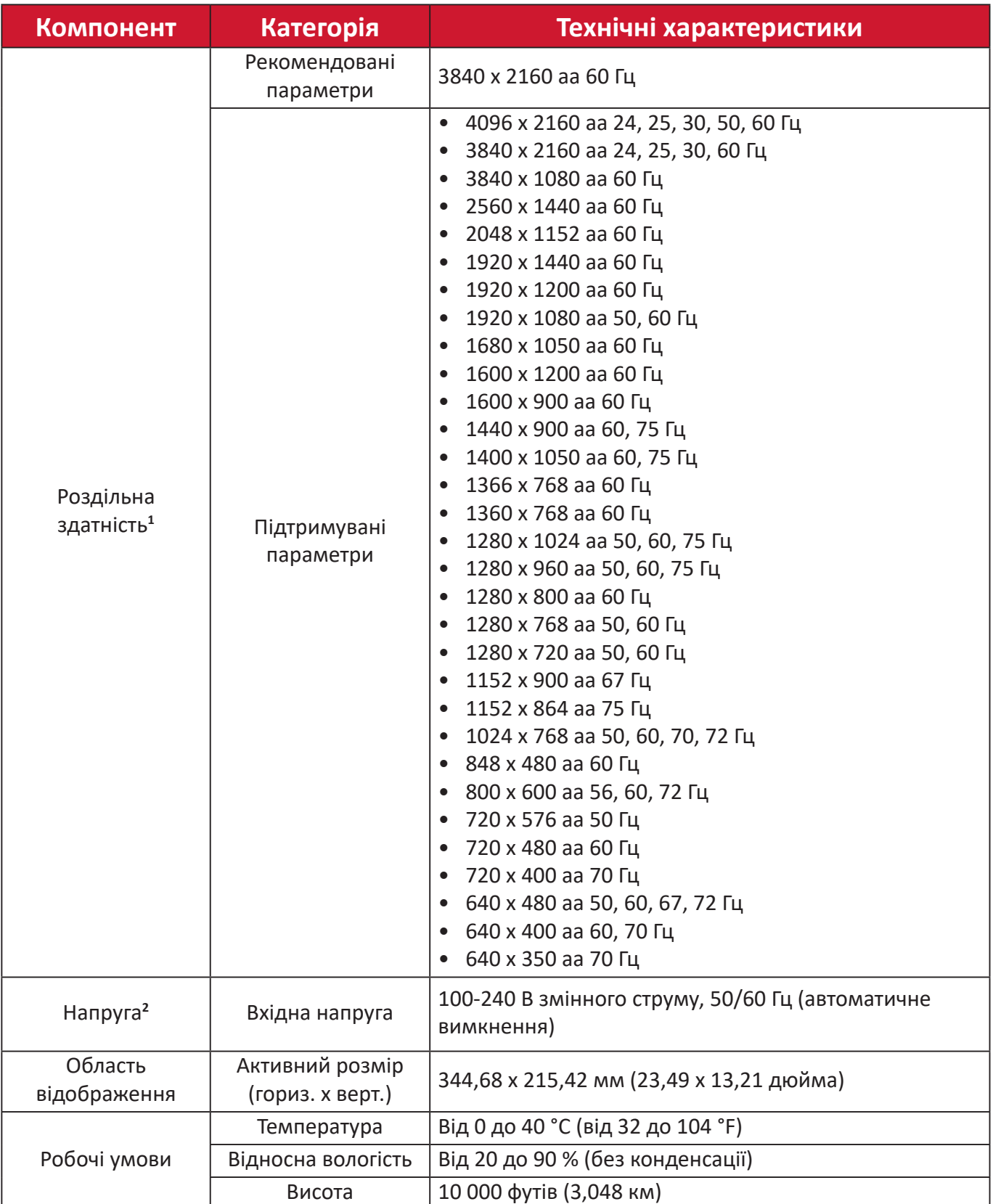

<sup>1 -</sup> Не встановлюйте на комп'ютер графічну карту, яка перевищує цей режим синхронізації. Це може незворотньо пошкодити дисплей.

<sup>2 -</sup> Використовуйте лише адаптер живлення/Шнур живлення, придбаний у компанії ViewSonic® чи в уповноваженого постачальника.

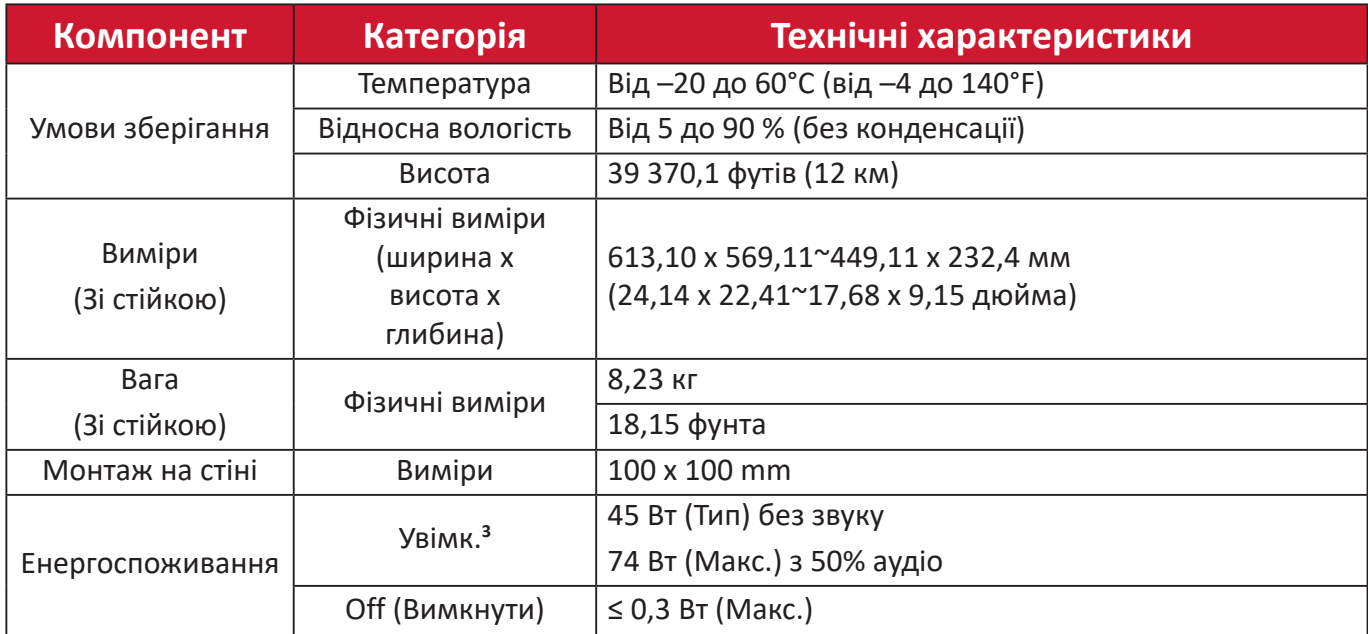

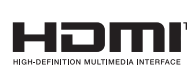

Терміни HDMI, HDMI High-Definition Multimedia Interface, фірмовий стиль HDMI та логотипи HDMI є торговельними марками або зареєстрованими торговельними марками компанії HDMI Licensing Administrator, Inc.

<sup>3 -</sup> Умови перевірки відповідають стандартам EEI.

# **Глосарій**

У цьому розділі наведено стандартний глосарій термінів, що використовуються в усіх моделях РК-дисплеїв. Усі терміни наведено в алфавітному порядку.

**ПРИМІТКА.** Певні терміни можуть не застосовуватися для поточного пристрою

### **A Advanced DCR (Розширений DCR)**

Технологія Advanced DCR (Розширений DCR) автоматично визначає сигнал зображення та розумно керує яскравістю й кольором фонового підсвічування щоб покращити можливість досягати чорнішого чорного кольору в темному середовищі та білішого білого кольору в яскравому середовищі.

#### **Audio Adjust (Автоматичне налаштування)**

Налаштування гучності, вимкнення звуку або перемикання між вводами (за наявності кількох джерел).

#### **Auto Detect (Автовизначення)**

Якщо поточне джерело вхідного сигналу не випромінює сигнали, на моніторі буде автоматично вибрано наступне джерело вхідного сигналу. На деяких моделях цю функцію вимкнено за замовчуванням.

### **B Black Stabilization (Стабілізація чорного)**

Black stabilization (Стабілізація чорного) ViewSonic забезпечує кращу видимість і деталізацію, освітлюючи темні сцени.

#### **Blue Light Filter (Фільтр блакитного світла)**

Налаштування фільтра, що блокує яскраве блакитне світло для безпеки та комфорту користувачів.

#### **Boot Up Screen (Екран завантаження)**

Якщо вимкнути екран завантаження, на екран не буде виводитися повідомлення під час увімкнення монітора.

#### **Brightness (Яскравість)**

Налаштування рівнів чорного фону зображення на екрані.

### **C Color Adjust (Налаштування кольору)**

Забезпечує кілька режимів налаштування кольору, щоб налаштувати параметри кольору відповідно до потреб користувачів.

#### **Color range (Діапазон кольорів)**

Монітор може визначати діапазон кольорів вхідного сигналу автоматично. Параметри діапазону кольорів можна змінити вручну, щоб вони відповідали правильному діапазону кольорів, якщо кольори не відображаються правильно.

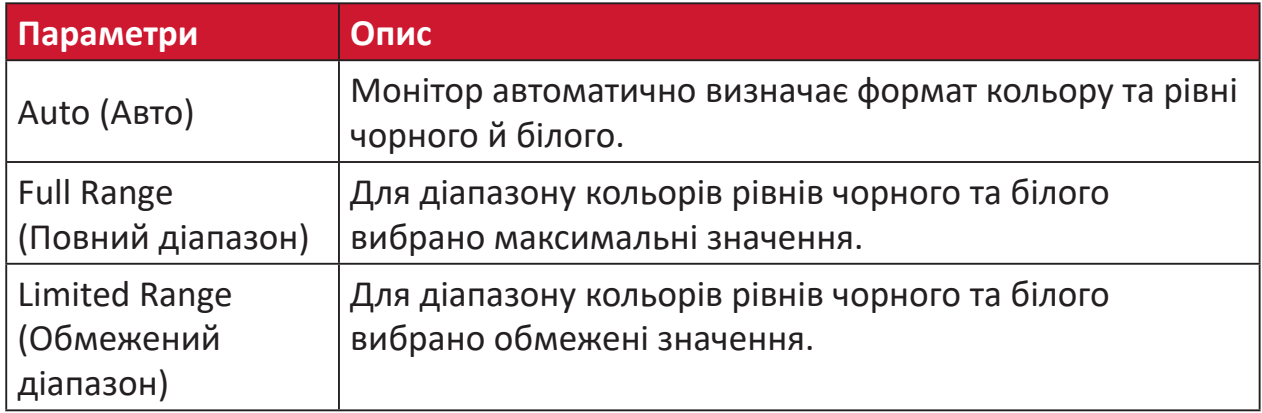

#### **Color space (Колірний простір)**

Дає змогу користувачам вибирати колірний простір, який потрібно використовувати для виводу кольорів на моніторі (RGB, YUV).

#### **Color Temperature (Температура кольору)**

Дає змогу користувачам вибирати певні налаштування температури кольору, щоб потім налаштовувати особливості перегляду.

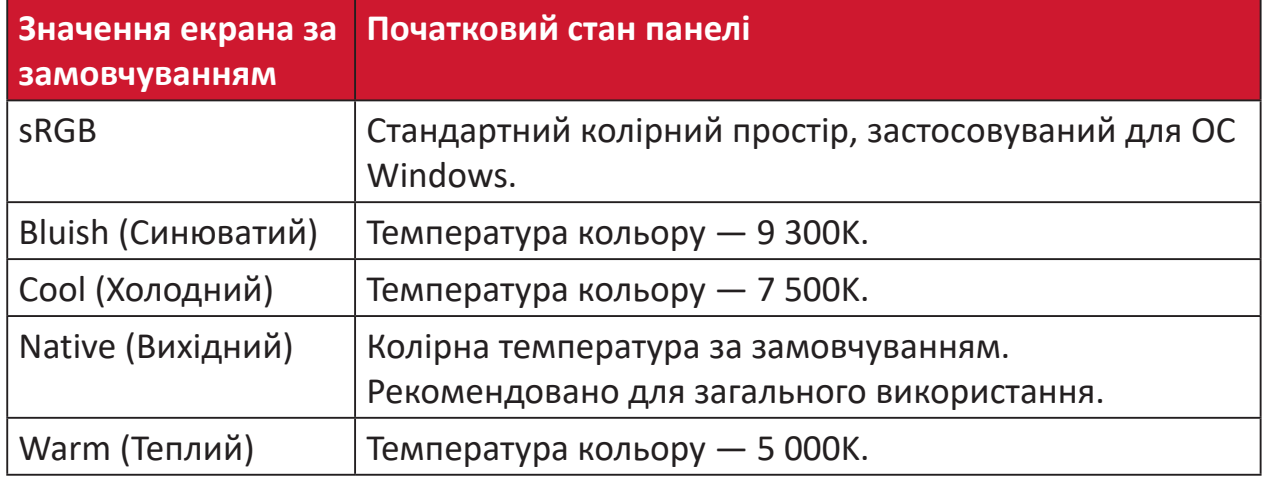

#### **Contrast (Контраст)**

Регулює різницю між фоном зображення (рівень чорного) та переднім планом (рівень білого).

#### **G Gamma (Гамма)**

Дає змогу користувачам вручну регулювати рівень яскравості рівнів сірого монітора. Існує шість можливих варіантів вибору. 1.8, 2.0, 2.2, 2.4, 2.6 і 2.8.

# **H Hue (Відтінок)**

Налаштування відтінку кожного кольору (red (червоного), green (зеленого), blue (синього), cyan (блакитного), magenta (малинового) та yellow (жовтого)).

#### **I Information (Інформація)**

Відображення режиму синхронізації (входу відеосигналу), який надходить у комп'ютер із графічної карти, номера моделі РК, серійного номера та URLадреси веб-сайту ViewSonic®. Докладніші вказівки щодо змінення роздільної здатності та частоти оновлення (вертикальної частоти) див. у інструкції з використання графічної карти.

**ПРИМІТКА.** VESA 1024 x 768 на 60 Гц означає, що роздільна здатність становить 1024 x 768, а частота оновлення — 60 Гц.

#### **Input Select (Вибір вводу)**

Перемикання різних джерел вхідного сигнал, доступних для цього монітора.

#### **L Low Input Lag (Низька затримка вводу)**

Монітор ViewSonic® характеризується низькою затримкою вводу, що досягається шляхом використання спеціального засобу скорочення обробки монітором, який знижує час очікування сигналу. У підменю Low Input Lag (Низька затримка вводу) можна вибрати потрібну швидкість.

#### **M Manual Image Adjust (Налаштування зображення вручну)**

Відображення меню Manual Image Adjust (Налаштування зображення вручну). У цьому меню можна вручну задати різні налаштування якості зображення.

#### **Memory recall (Відновлення початкових значень із пам'яті)**

Повернення налаштувань до заводських параметрів, якщо дисплей працює в попередньо заданому режимі синхронізації (Preset Timing Mode), указаному в розділі «Технічні характеристики» цього посібника.

#### **ПРИМІТКА.**

- (Виняток) Цей елемент керування не впливає на зміни налаштування Language Select (Вибір мови) та Power Lock (Блокування живлення).
- Відновлення пам'яті це конфігурація й налаштування дисплея за умовчанням при доставці. Відновлення пам'яті – це налаштування, при якому продукт відповідає якості ENERGY STAR®. Будь-які зміни конфігурації й налаштувань дисплея за умовчанням при доставці можуть збільшити споживання енергії за межі, встановлені для ENERGY STAR®. ENERGY STAR® – це низка рекомендацій щодо енергозбереження, видана Управлінням з охорони довкілля США. ENERGY STAR® є спільною програмою Управління з охорони довкілля США і Міністерства енергетики США, яка допомагає заощаджувати гроші та захищати навколишнє середовище завдяки енергоефективним продуктам і практикам.

# **O Offset (Офсет)**

Налаштування рівнів чорного для червоного, зеленого та синього. Функції підсилення та офсет дають користувачам змогу керувати балансом білого для найбільшого контролю під час налаштування контрасту та темних сцен.

#### **OSD Pivot (Поворот OSD)**

Налаштовує напрям відображення екранного меню монітора.

#### **Overscan (Заповнення екрана)**

Застосовується для обітнутого зображення на екрані монітора. Якщо вибрано це налаштування, здійснюється масштабування відеовмісту, і краї зображення приховуються.

#### **P Power Indicator (Індикатор живлення)**

Це світло, яке вказує на стан монітора: увімкнений чи вимкнений. Це налаштування також регулює освітлення на підставці. У розділі «Power Indicator» (Індикатор живлення) користувачі можуть вимикати ефект підсвічуванням Крім того, індикатор живлення відображає середній колір і відразу інтерпретує вхідний кольоровий сигнал, що отримується на екрані.

# **Q Quick Access (Швидкий доступ)**

Клавіша й меню швидкого доступу допоможуть оперативно відкрити деякі функції та режими. Користувачі також можуть вибирати, які функції або режими додати до меню Quick Access (Швидкий доступ) за допомогою **Setup Menu (Меню налаштування)** в екранному меню. Функція або режим активується, як тільки на них переходить світла смужка, та деактивується, якщо ця смужка переходить до іншої позиції.

# **R Recall (Скасувати)**

Скидання налаштувань View Mode (Режим перегляду) монітора.

#### **Resolution Notice (Повідомлення про роздільну здатність)**

У цьому повідомленні користувачам повідомляється, що поточна роздільна здатність — неправильна вихідна роздільна здатність. Це повідомлення з'являється у вікні налаштування дисплея під час налаштування роздільної здатності дисплея.

### **S Setup Menu (Меню налаштування)**

Регулює налаштування екранного меню (ЕМ). Багато з цих параметрів можуть активувати повідомлення екранного відображення, тому користувачам не потрібно повторно відкривати меню.

#### **Sharpness (Чіткість)**

Налаштування якості зображення на моніторі.

#### **V ViewMode (Режим перегляду)**

Унікальна функція ViewMode (Режим перегляду) ViewSonic пропонує попередні налаштування «Game» (Гра), «Movie» (Фільм), «Web» (Веб), «Text»(Текст) , «MAC» та «Mono» (Моно). Ці попередні налаштування спеціально створено для отримання оптимальної якості перегляду для різних цілей використання екрана.

# **ViewScale (Масштаб зображення)**

Гравці мають змогу коригувати розмір зображення на моніторі для перегляду в зручному масштабі.

# **Усунення несправностей**

У цьому розділі описано певні поширені проблеми, що виникають під час використання монітора.

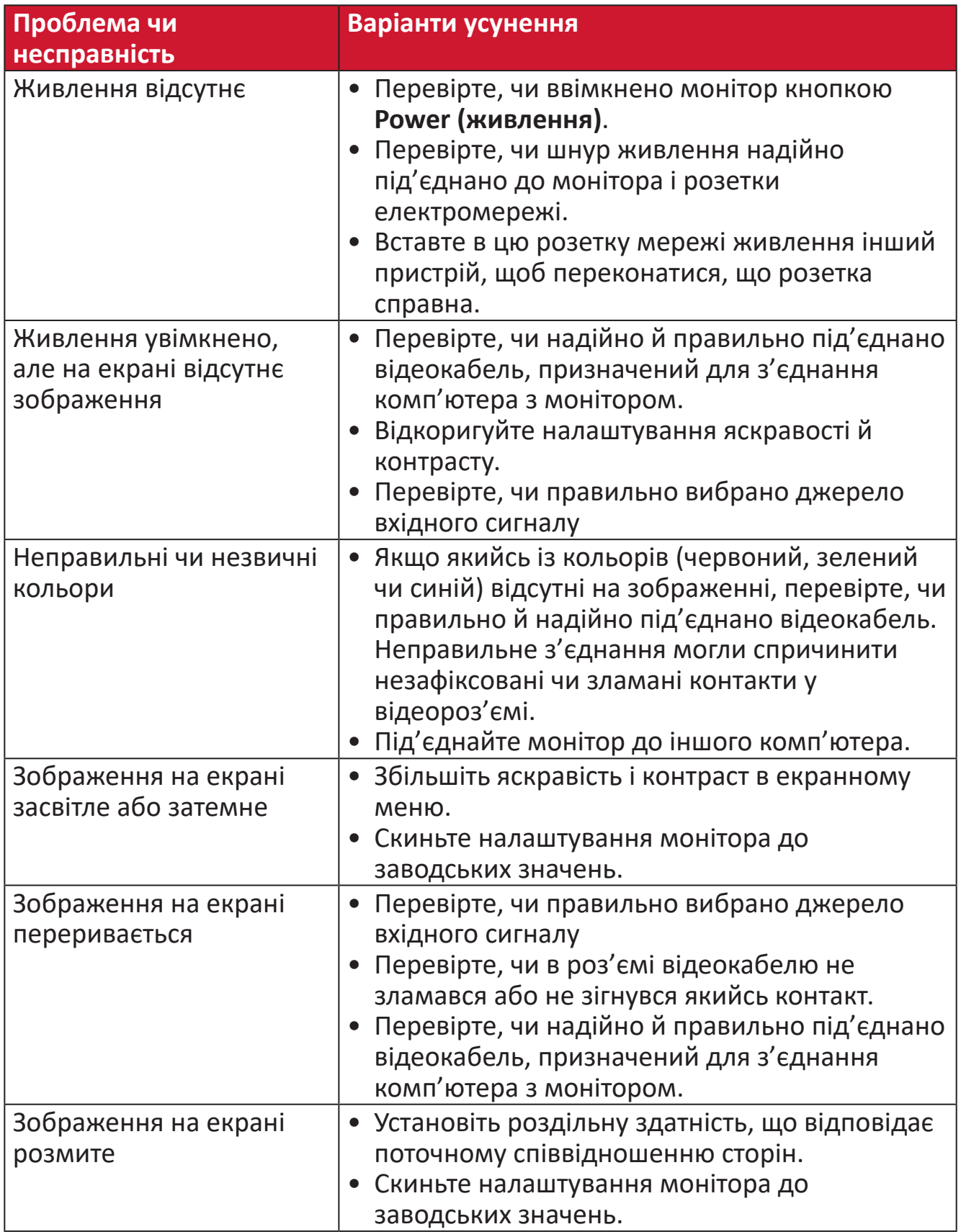

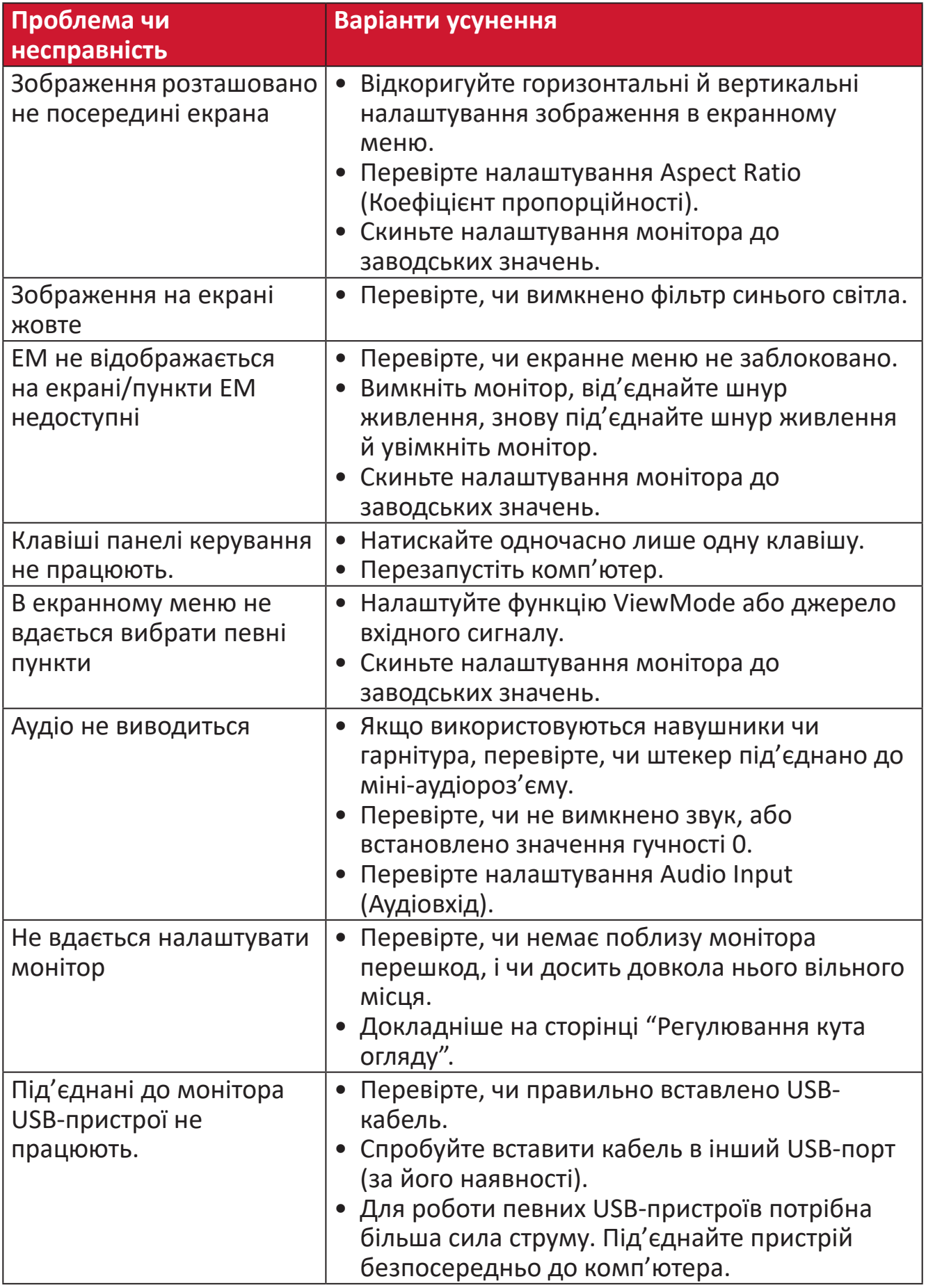

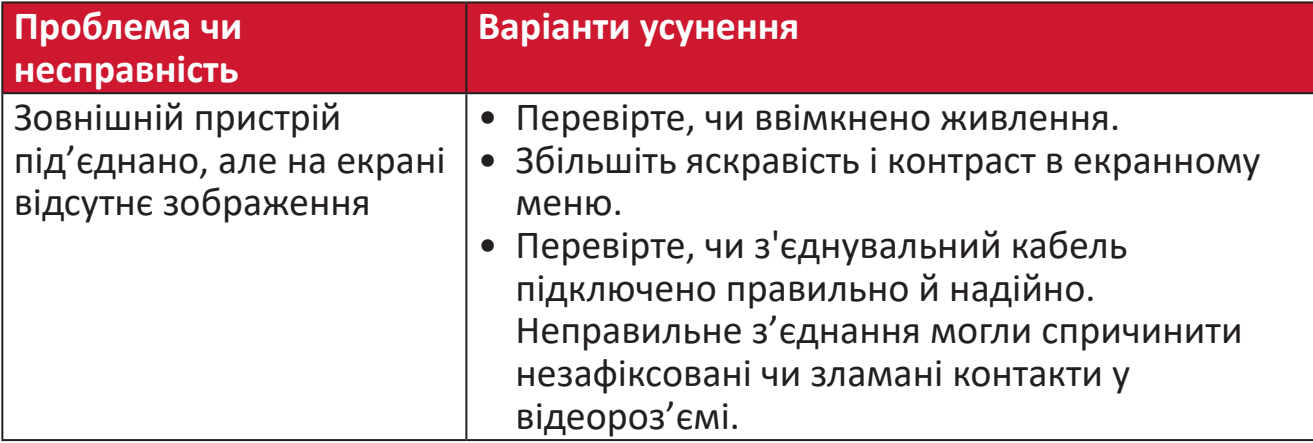

# **Обслуговування**

#### **Загальні заходи з техніки безпеки**

- Переконайтеся, що монітор вимкнено, а шнур живлення від'єднано від розетки мережі живлення.
- Не розпилюйте й не лийте рідини безпосередньо на екран чи корпус.
- Будьте обережними під час обслуговування монітора. На моніторах із темнішим забарвленням протертості видно чіткіше, ніж на світлих моніторах.

#### **Очищення екрана**

- Протріть екран чистою ганчіркою з м'якої безворсової тканини. Таким чином можна усунути бруд та інші частки.
- Якщо екран і далі брудний, нанесіть на чисту ганчірку з м'якої безворсової тканини трохи засобу для очищення й протріть нею екран. Не використовуйте засоби на основі спирту чи аміаку.

#### **Очищення корпуса**

- Протріть корпус сухою ганчіркою з м'якої тканини.
- Якщо він і далі брудний, нанесіть на чисту ганчірку з м'якої безворсової тканини трохи м'якого неабразивного мийного засобу й протріть нею поверхню корпуса. Не використовуйте засоби на основі спирту чи аміаку.

#### **Відмова від відповідальності**

- ViewSonic® не радить застосовувати до екрану або корпусу дисплею аміак або засоби для чищення на основі алкоголю. Є інформація, що певні хімічні засоби для чищення можуть пошкодити екран і/або корпус монітора.
- ViewSonic® не відповідає за пошкодження, спричинені використанням засобів для чищення на основі аміаку чи спирту.

# **Фільтр блакитного світла та здоров'я очей**

Blue Light Filter (Фільтр блакитного світла) блокує яскраве блакитне світло для безпеки та комфорту користувачів.

Коли користуєтеся монітором, пам'ятайте про таке.

- Якщо дивитися на комп'ютерний екран упродовж тривалого часу, може виникнути подразнення чи дискомфорт очей. Щоб уникнути таких явищ, рекомендовано періодично робити перерви й не дивитися на екран, щоб очі могли розслабитися.
- Монітор також підтримує технологію Flicker-Free, що зменшує або усуває мерехтіння екрана.
- Налаштування фільтра на значення 100 забезпечить найкращу продуктивність фільтра синього світла, який відповідає стандартам сертифікації TUV.

### **Робіть регулярні перерви**

Якщо ви дивитися на монітор упродовж довгого часу, радимо робити періодичні перерви. Рекомендується робити короткі перерви протягом не менш ніж 5 (п'яти) хвилин після 1 (однієї) або 2 (двох) годин постійного перегляду.

Робити коротші, частіші перерви, як правило, корисніше, ніж довші й рідші.

# **Дивіться на віддалені об'єкти**

Щоб позбавитися напруги й сухості очей, під час перерв користувачі можуть фокусуватися на об'єктах, що знаходяться на далекій відстані.

#### **Робіть гімнастику для очей і шиї**

#### Гімнастика для очей

Вправи для очей допоможуть зменшити напругу. Повільно рухайте очима ліворуч, праворуч, вгору та вниз. Якщо необхідно, повторіть ці рухи кілька разів.

#### Гімнастика для шиї

Також зняти напругу з очей допоможуть і вправи для шиї. Опустіть руки в розслабленому стані, злегка нахиліться вперед, щоб витягнути шию, поверніть голову вправо та вліво. Якщо необхідно, повторіть ці рухи кілька разів.

# **Інформація щодо дотримання норм і технічного обслуговування**

# **Інформація щодо дотримання вимог**

У цьому розділі описано всі пов'язані з монітором вимоги й декларації щодо дотримання норм. Підтверджене застосування монітора має відповідати паспортним табличкам і відповідним етикеткам на пристрої

# **Декларація відповідності вимогам Федеральної комісії зв'язку США (FCC)**

Цей пристрій сумісний із вимогами частини 15 Правил FCC. Використання пристрою може здійснюватися за таких умов: (1) цей пристрій не спричиняє шкідливих завад і (2) цей пристрій має приймати всі отримані завади, зокрема й завади, що спричиняють неналежну роботу. Обладнання пройшло випробування на сумісність з обмеженнями для цифрових пристроїв класу В відповідно до частини 15 Правил FCC і відповідає їм.

Ці межі визначено для надання належного захисту від шкідливих завад за встановлення в житлових зонах. Обладнання генерує, використовує й може випромінювати радіочастотну енергію. У разі недотримання відповідних вказівок щодо його встановлення й використання воно може спричинити шкідливі завади для засобів радіозв'язку. Однак немає гарантій, що завади не виникнуть у кожному конкретному випадку. Якщо це обладнання не спричиняє шкідливих завад для прийому радіо- чи ТБ-сигналу (визначити це можна вимкнувши й ввімкнувши пристрій), користувач може спробувати усунути завади, вдавшись до наведених нижче заходів.

- Змініть орієнтацію чи розташування антени прийому.
- Збільште відстань між обладнанням і приймачем.
- Під'єднайте обладнання до розетки, що належить до іншого електричного контура ніж та, до якої під'єднано приймач.
- Зверніться по допомогу до дистриб'ютора обладнання або досвідченого радіо- чи ТБ-техніка.

**Обережно!** Вас попереджено, що змінення чи модифікації пристрою, які однозначно не дозволив орган, відповідальний за дотримання норм, можуть позбавити вас права використовувати це обладнання.

# **Промисловий стандарт Канади**

CAN ICES-003(B) / NMB-003(B)

# **Відповідність стандартам якості та безпеки Європейського Союзу**

Цей пристрій відповідає вимогам Директиви 2014/30/ЄС щодо електромагнітної сумісності та Директиви 2014/35/ЄС щодо низьковольтного електричного обладнання.

## **Наведена нижче інформація застосовується лише в країнах ЄС.**

Зображена праворуч позначка означає відповідність вимогам Директиви 2012/19/ЄС про відходи електричного та електронного обладнання (WEEE). Обладнання, на яке нанесено цю позначку, НЕ МОЖНА утилізувати як несортовані побутові відходи. Його слід передати у спеціальні пункти збору відповідно до місцевого законодавства.

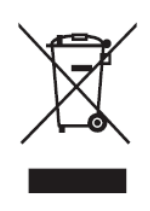

### **Декларація відповідності директиві RoHS2**

Цей виріб розроблено й виготовлено у відповідності до вимог Директиви 2011/65/ЄС Європейського Парламенту та Ради про обмеження використання деяких небезпечних речовин в електричному та електронному обладнанні (Директива RoHS2) й очікується, що він відповідає максимальним значенням концентрації, які видав Європейський комітет із технічної адаптації (European Technical Adaptation Committee, TAC), указаним нижче.

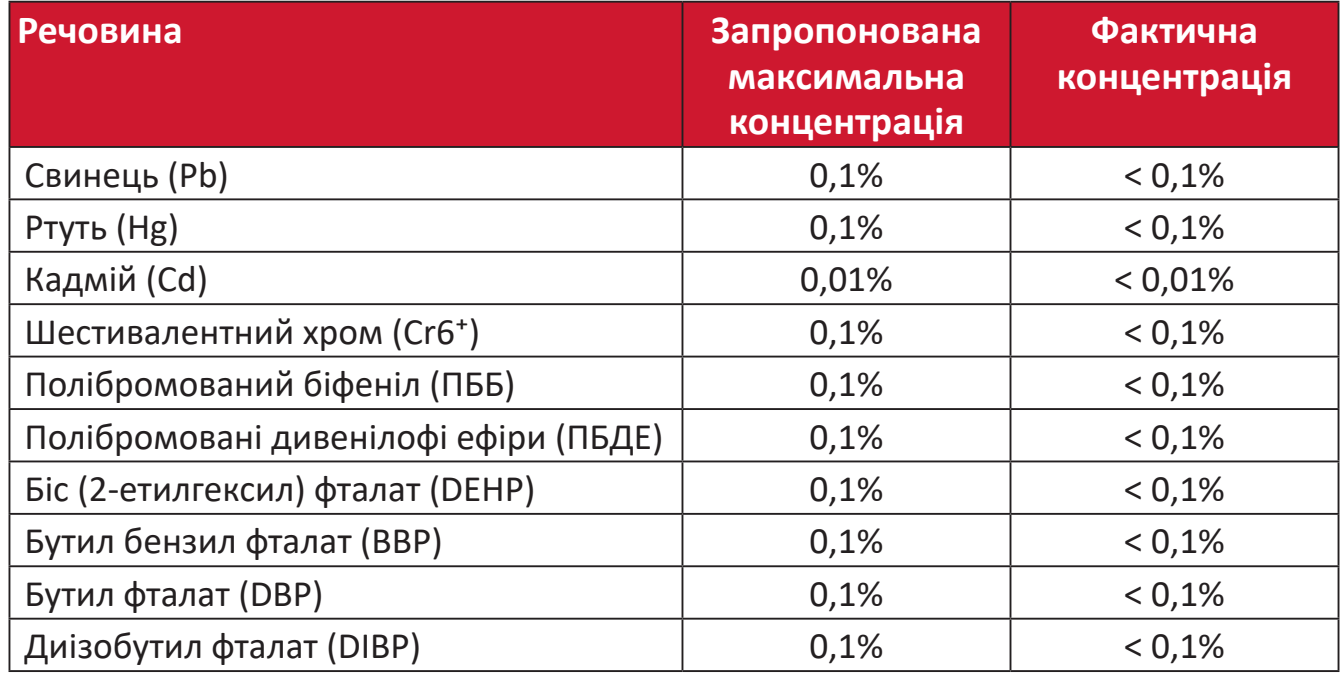

# **Певні компоненти вказаних вище виробів є виключеннями з Додатку III до Директиви RoHS2 як вказано нижче.**

- Мідний сплав із масовою часткою свинцю до 4 %.
- Свинець у спайках із високою температурою плавлення (тобто сплави на сонові свинцю з масовою часткою свинцю 85 % і більше).
- Електричні й електронні компоненти, що містять свинець у скляних і керамічних компонентах, окрім діелектричних керамічних компонентів конденсаторів, як-от п'єзоелектричні пристрої чи скло- або керамоматричні матеріали.
- Свинець у діелектричній кераміці в конденсаторах для номінальної напруги 125 В змінного струму або 250 В постійного струму або вище.

# **Обмеження небезпечних речовин для індії**

Декларація відповідності нормам щодо обмеження небезпечних речовин (Індія). Цей продукт відповідає вимогам нормативного документа Індії India E-waste Rule 2011, яким заборонено використання свинцю, ртуті, шестивалентного хрому, полібромованих біфенілів і полібромованих біфенілових ефірів масовою часткою понад 0,1 % і кадмію масовою часткою понад 0,01 %, за винятком виключень, викладених у Плані 2 цього документа.

# **Утилізація та завершення терміну служби продукту**

ViewSonic® поважає довкілля й зобов'язується сповідувати екологічні принципи у своїй діяльності й побуті. Дякуємо, що вибрали нашу компанію й наші розумні та екологічні технології. Докладнішу можна дізнатися на веб-сайті компанії ViewSonic®.

### **США та Канада:**

https://www.viewsonic.com/us/go-green-with-viewsonic

### **Європа:**

[https://www.viewsonic.com/eu/environmental-social-gover](http://www.viewsoniceurope.com/eu/support/call-desk/)nance/recycle

#### **Тайвань:**

[https://recycle.moenv.gov.tw/](https://recycle.epa.gov.tw/)

### **Користувачі у Великій Британії, якщо з цим виробом трапився нещасний випадок або виникла проблема з безпекою, зверніться до:**

ViewSonic Europe Limited

**O** Haaksbergweg 75 1101 BR Amsterdam

**Netherlands** 

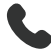

- $\leftarrow$  +31 (0) 650608655
- $\boxdot$  EPREL@viewsoniceurope.com
- https://www.viewsonic.com/eu/

# **Інформація щодо авторського права**

Авторське право© ViewSonic® Corporation, 2024. Усі права захищено.

Macintosh і Power Macintosh є зареєстрованими торговельними марками компанії Apple Inc.

Microsoft, Windows і логотип Windows є зареєстрованими торговельними марками Корпорації Майкрософт у Сполучених Штатах Америки та інших кранах.

ViewSonic®, логотип із трьома птахами, є зареєстрованим товарним знаком корпорації ViewSonic®.

VESA є зареєстрованою торговельною маркою Асоціації відеоелектронних стандартів. DPMS, DisplayPort і DDC є торговельними марками VESA.

ENERGY STAR® є зареєстрованою торговельною маркою Американського агентства захист довкілля (EPA).

ViewSonic® Corporation є партнером ENERGY STAR® і дотримується у своїх виробах усіх вимог ENERGY STAR® щодо енергоефективності.

**Відмова від відповідальності:** ViewSonic® Corporation не відповідатиме за жодні технічні чи редакторські помилки, що містяться в цьому документі, а також випадкові чим наслідкові збитки, спричинені викладенням цього матеріалу, роботою чи використанням цього виробу.

ViewSonic® Corporation зацікавлена в постійному удосконаленні своїх виробів і тому залишає за собою право змінювати технічні характеристики виробу без попереднього сповіщення. Інформацію в цьому документі може бути змінено без попереднього сповіщення.

Жодну частину цього документа не можна копіювати, відтворювати чи передавати за допомогою будь-яких засобів без попереднього письмово дозволу ViewSonic® Corporation.

VP2776T-4K\_UG\_UKR\_1a\_20240524

# **Обслуговування клієнтів**

Щоб отримати технічну підтримку чи обслуговування виробу, скористайтеся інформацією в таблиці нижче або зверніться до дистриб'ютора у своєму регіоні.

**ПРИМІТКА.** Потрібно вказати серійний номер виробу, розташовано ззаду на моніторі поруч із портами І/О..

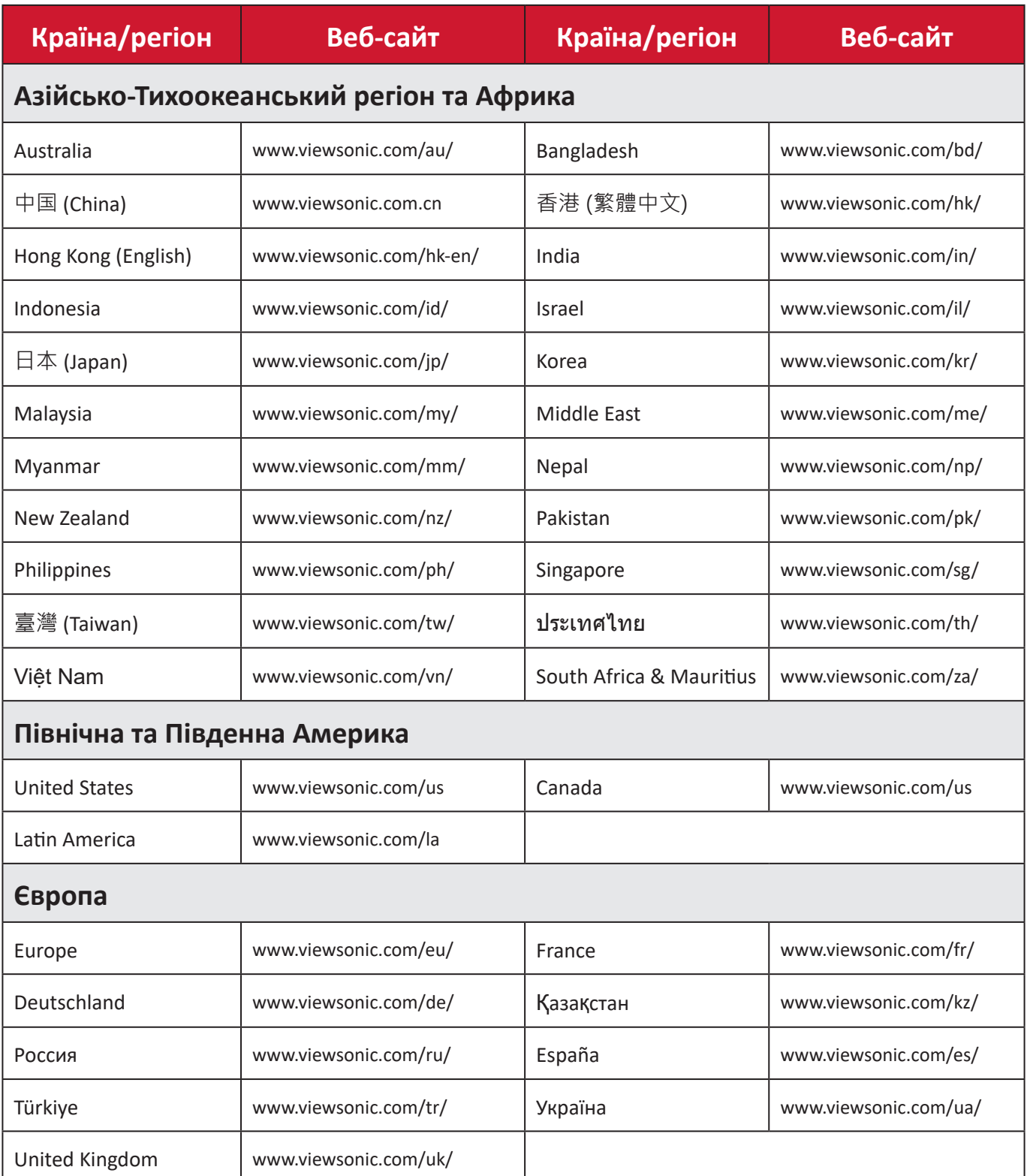

# **Обмежена гарантія**

Дисплей ViewSonic®

#### **Область застосування цієї гарантії.**

ViewSonic® гарантує, що її продукція не міститиме дефектів матеріалу чи виробничих дефектів упродовж гарантійного періоду. Якщо під час гарантійного періоду виявиться, що певний виріб містить дефекти матеріалу чи виробничі дефекти, компанія ViewSonic® на власний розсуд відремонтує виріб або замінить його на аналогічний. Це єдине положення для вашого захисту в цьому випадку. Замінні вироби чи компоненти можуть містити відремонтовані чи перероблені деталі чи компоненти. На замінний пристрій чи компонент гарантія поширюватиметься до кінця початкового гарантійного періоду, який почався коли користувач отримав обмежену гарантію. Гарантійний період не продовжується. ViewSonic® не надає жодних гарантій щодо програмного забезпечення сторонніх виробників, яке надається з цим виробом чи яке встановив користувач, а також встановлення недозволених деталей чи компонентів обладнання (як-от лампи проекторів). (Див. наведений нижче розділ «Виключення з гарантії».)

#### **Термін дії гарантії**

Дисплеї ViewSonic® залежно від країни придбання, мають гарантію на 1–3 роки на всі деталі, зокрема джерело світла, і все обслуговування від дати придбання першим користувачем.

#### **Суб'єкт гарантії**

Гарантія надається лише особі, що першою придбала виріб.

#### **Виключення з гарантії**

- Гарантія не поширюється на жоден пристрій, на якому було видалено, стерто чи іншим чином змінено серійний номер.
- Гарантія не надається в разі пошкодження, погіршення роботи чи несправності, що виникли внаслідок таких чинників:
	- ͫ Випадковість, неналежне використання, недбальство, пожежа, потоп, удар блискавки чи інші стихійні лиха, змінення виробу без дозволу чи недотримання вказівок, що надавалися з виробом;
	- ͫ ремонт чи спроба ремонту, які здійснює будь-яка особа, що не має відповідного дозволу від компанії ViewSonic®;
	- ͫ пошкодження й втрата будь-яких програм, даних чи знімних пристроїв для зберігання;
	- ͫ нормальне зношування;
	- ͫ демонтаж чи встановлення виробу.
- втрата даних чи програмного забезпечення, що виникла внаслідок ремонту або заміни.
- будь-яке пошкодження виробу під час транспортування.
- зовнішні чинники, як-от коливання напруги чи збій у мережі живлення.
- використання деталей і витратних матеріалів, що не відповідають вказівкам ViewSonic.
- невиконання періодичного обслуговування виробу, описаного в Інструкції з використання.
- інші причини, не пов'язані з дефектом виробу.
- пошкодження, спричинене переглядом статичних (нерухомих) зображень упродовж тривалого часу (також відоме як вигорання зображення).
- програмне забезпечення будь-яке програмне забезпечення, що надається із виробом або яке встановив користувач.
- обладнання/аксесуари/витратні деталі/компоненти встановлення будь-якого недозволеного обладнання, аксесуарів, витратних деталей чи компонентів (як-от лампи проекторів).
- пошкодження чи стирання покриття поверхні дисплея внаслідок неправильного очищення, як описано в Інструкції з використання виробу.
- тарифи на обслуговування, зокрема зняття, встановлення та налаштування виробу.

#### **Як отримати обслуговування**

- Щоб отримати докладнішу інформацію про обслуговування, що надається за умовами гарантії, зверніться в службу підтримки клієнтів ViewSonic® (див. сторінку "Обслуговування клієнтів"). Потрібно вказати серійний номер виробу.
- Щоб отримати гарантійне обслуговування, потрібно вказати: (a) надати оригінальний товарний чек із датою придбання; (b) ім'я; (c) адресу; (d) опис проблеми та (e) серійний номер виробу.
- Привезіть виріб або надішліть його, оплативши надсилання, в оригінальному упакуванні в авторизований сервісний центр ViewSonic® або в компанію ViewSonic®.
- Щоб отримати докладніші відомості та дізнатися назву найближчого сервісного центру ViewSonic®, зверніться в компанію ViewSonic®.

# **Обмежені або непрямі гарантії**

Вам не надаються жодні гарантії, прямі чи непрямі, що поширюються за межі наведеного в цьому документі опису, зокрема непрямі гарантії продаваності чи використання з певною метою.

#### **Виключення збитків**

Відповідальність компанії ViewSonic обмежено вартістю ремонту або заміни виробу. ViewSonic® не відповідатиме за:

- пошкодження майна, спричинене дефектами виробу, збитки внаслідок незручностей, втрати можливості використовувати виріб, втрати часу, втрати вигоди, втрати бізнес-можливості, втрати ґудвілу, створення перешкод діловим взаєминам чи інших комерційних втрат навіть якщо про можливість таких збитків було відомо заздалегідь;
- будь-які інші збитки, зокрема випадкові, наслідкові чи інші;
- претензії, які висуває до клієнта третя сторона;
- ремонт чи спроба ремонту, які здійснює будь-яка особа, що не має відповідного дозволу від компанії ViewSonic®.

#### **Застосування державного законодавства**

Ця гарантія надає вам певні юридичні права, однак ви можете мати інші права залежно від країни, у якій проживаєте. Деяких країнах не дозволено застосовувати обмеження непрямих гарантій чи виключати випадкові чи наслідкові збитки, тому наведені вище обмеження чи виключення можуть не застосовуватися до вас.

#### **Продаж за межами США та Канади**

Щоб отримати докладнішу інформацію щодо гарантії та обслуговування продукції ViewSonic®, що продається за межами США і Канади, зверніться в компанію ViewSonic® або до місцевого дистриб'ютора ViewSonic®.

На гарантійний період для цього виробу в материковому Китаї (за винятком Гонконгу, Макао та Тайваню) поширюється дія умов і положень Картки гарантійного обслуговування (Maintenance Guarantee Card).

Докладнішу інформацію щодо гарантії, надаваної в Європі та Росії, можна переглянути на веб-сайті <http://www.viewsonic.com/eu/>у розділі Support/ Warranty Information (Інформація щодо підтримки або гарантії).

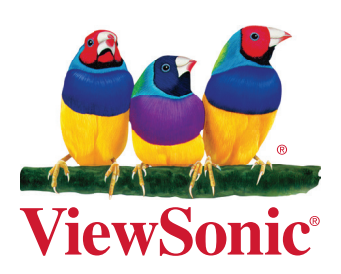